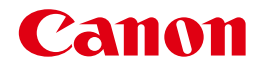

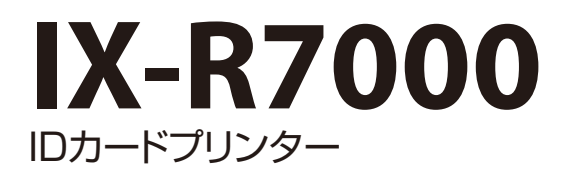

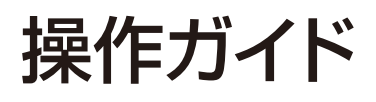

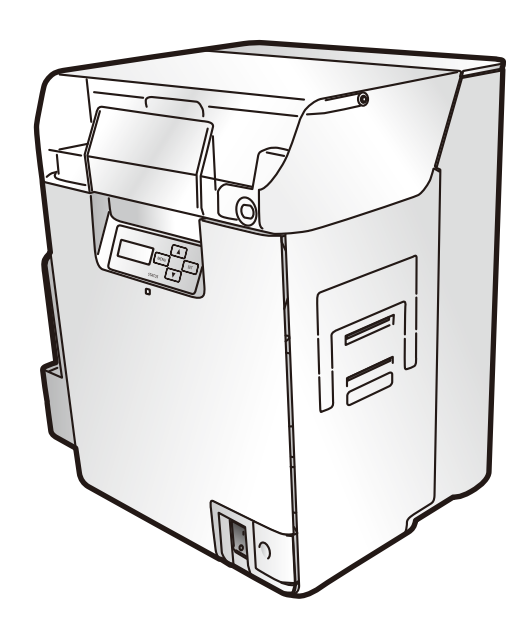

CANON FINETECH NISCA INC. 2019-2023 4Y1-8628-080

# 目次

# はじめに

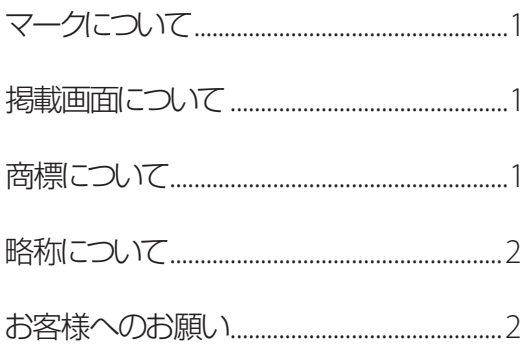

# 各部の名称とはたらき

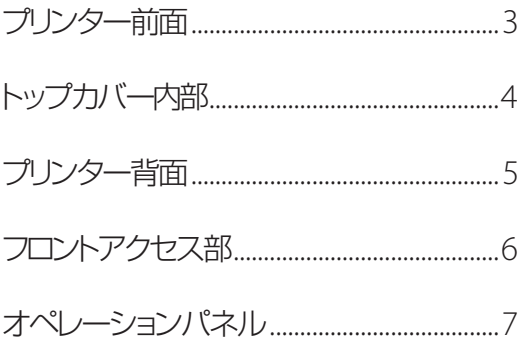

### 基本的なカード発行方法

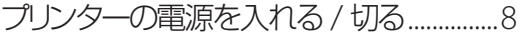

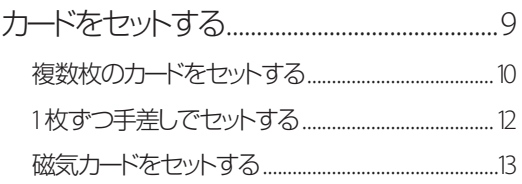

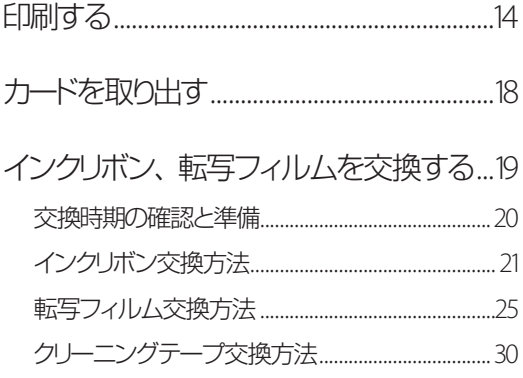

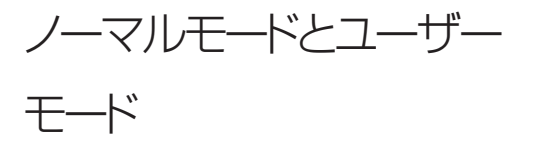

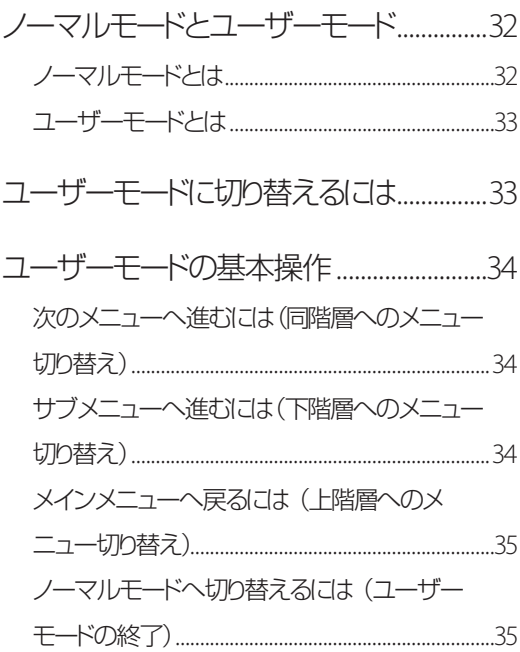

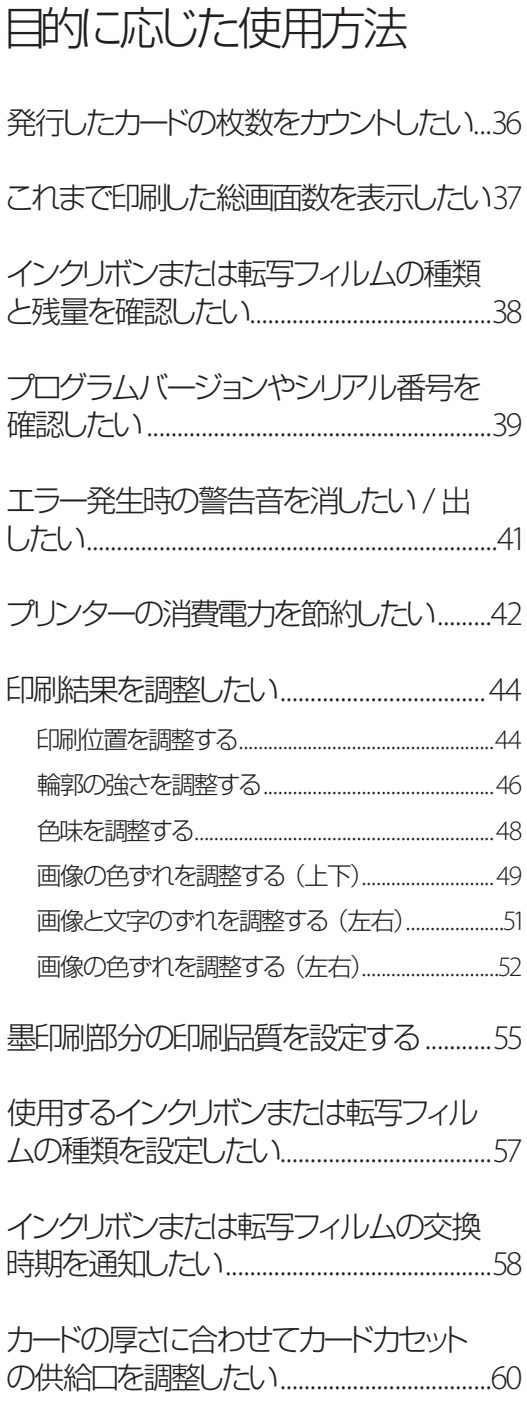

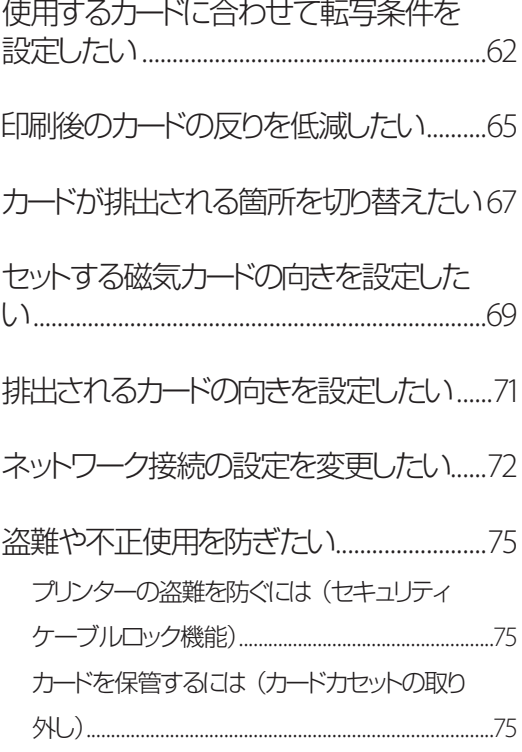

# [プリンタードライバーの使い](#page-79-0) [かた](#page-79-0)

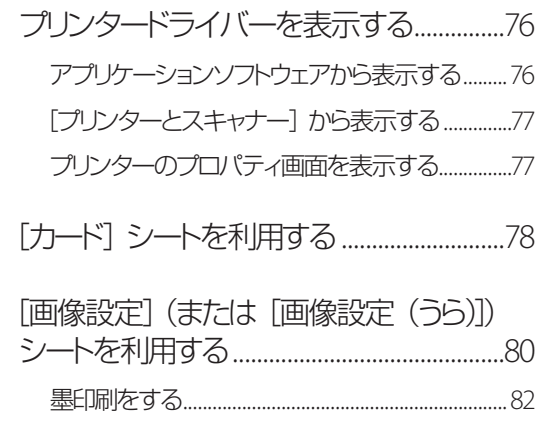

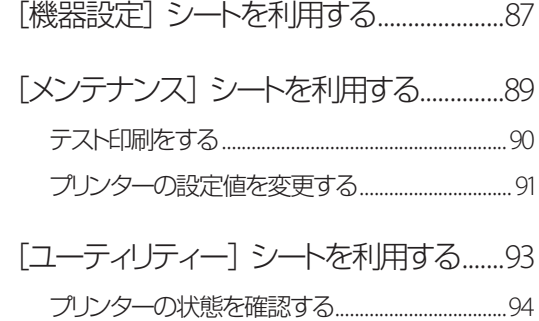

# プリンターの清掃

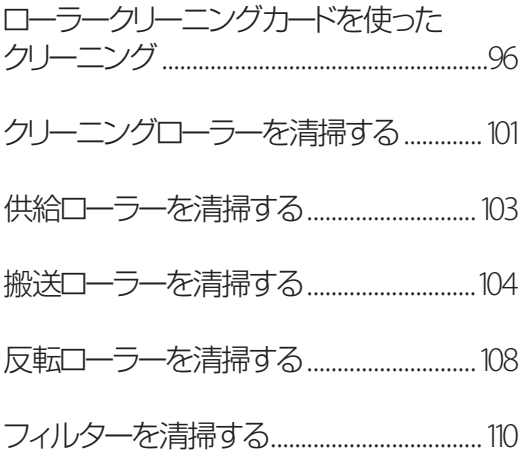

# [困ったときには](#page-114-0)

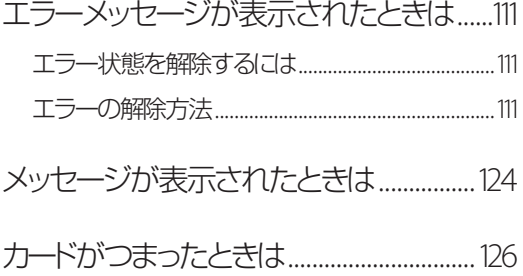

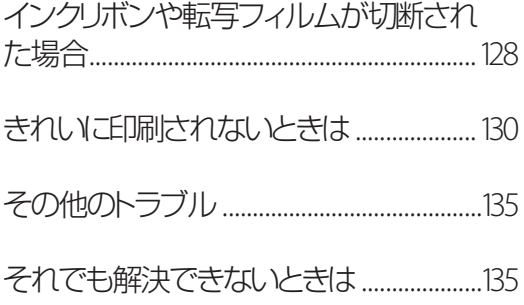

## [付録](#page-139-0)

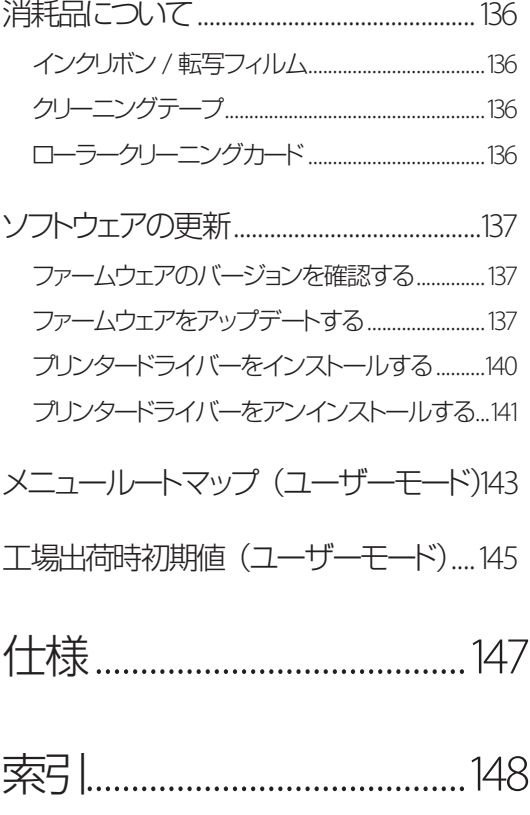

# <span id="page-4-0"></span>はじめに

このたびは、ID カードプリンター IX-R7000 をお買い上げいただきまして、誠にありがとうございます。 本製品の機能を十分にご理解いただき、効果的にご利用いただくため、ご使用になる前に本書をひととお りお読みください。

本書では、本製品をご活用いただくための情報が説明されています。

# マークについて

- 取り扱いを誤った場合に、死亡または重傷を負うおそれのある警告事項が書かれ A 警告 ています。安全に使用していただくために、かならずこの警告事項をお守りくだ さい。
- 取り扱いを誤った場合に、傷害を負うおそれや物的損害が発生するおそれのある A 注意 注意事項が書かれています。安全に使用していただくために、かならずこの注意 事項をお守りください。
	- 守っていただきたい重要事項が書かれています。製品の故障・損傷や誤った操作 重要 を防ぐために、かならずお読みください。
- 操作の参考となることや補足説明が書かれています。 ゴメモ

# 掲載画面について

本書では、Windows 10 をご使用の場合に表示される画面で説明しています。

## 商標について

- Canon、Canon ロゴは、キヤノン株式会社の商標です。
- Microsoft および Windows は、米国 Microsoft Corporation の米国およびその他の国における登録商 標または商標です。
- Adobe および Acrobat は、Adobe Systems Incorporated( アドビシステムズ社 )の商標です。
- その他、本書に記載されている会社名、商品名は各社の登録商標または商標です。

# <span id="page-5-0"></span>略称について

本書に記載されている名称は、下記の略称を使用しています。

- Microsoft Windows 11 日本語版を Windows 11 と表記しています。
- Microsoft Windows 10 日本語版を Windows 10 と表記しています。
- Microsoft Windows を Windows と表記しています。

# お客様へのお願い

- 本書の一部または全部を無断で転載する事は、禁止されています。
- 本装置および付属ソフトウェアの仕様や本書に記載されている内容は、将来予告なしに変更される場合 があります。
- 本書は内容について万全を期していますが、万一不審な点や誤り、記載もれなどでお気づきの点がござ いましたら、お客様相談センターまでご連絡ください。
- 本装置および付属ソフトウェアを運用した結果につきましては、上記に関わらず責任を負いかねますので、 あらかじめご了承ください。

# <span id="page-6-0"></span>各部の名称とはたらき

# プリンター前面

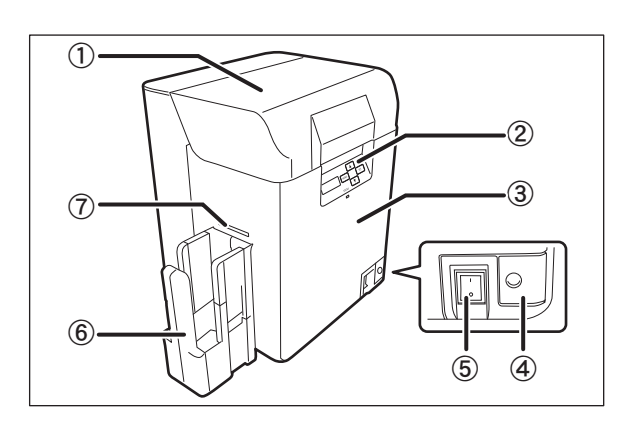

- ① トップカバー しゅうしゃ しゅうしゃ しゅうしゅ (5) 雷源スイッチ カードのセットや、供給ローラーを清掃する ときに開きます。
- ② オペレーションパネル ⑥ 排出スタッカー プリンターを操作するためのキーや表示パ ネル、LED ランプなどがあります。
	- →「オペレーションパネル (P.7)」をご覧 ください。
- 3 フロントアクセスカバー インスコンクリック (7) カード排出口 (左) インクリボンや転写フィルムの交換や、クリー ニングローラーを清掃するときに開きます。
	- →「フロントアクセス部 (P.6)」をご覧く ださい。
- ④ カバーオープンスイッチ フロントアクセスカバーを開きます。
- 電源をオン / オフします。
	- →「プリンターの電源を入れる / 切る (P.8)」をご覧ください。
- 

カード排出口(左)から排出されたカードを 250 枚 \* まで積載できます。

- → 取り付け方法については、「セットアップ ガイド」をご覧ください。
- \* CR-80(サイズ:86mm×54mm 厚さ: 0.76mm)使用時
- 

正常に発行されたカードおよびエラーになっ たカードを排出します。カードの排出先は、 カード排出口(左)と(右)から選択できます。 工場出荷時は、カード排出口(左)から正 常に発行されたカードを排出するように設定 されています。

→ カード排出口の切り替えについては、 「カードが排出される箇所を切り替えた い (P.67)」をご覧ください。

# <span id="page-7-0"></span>トップカバー内部

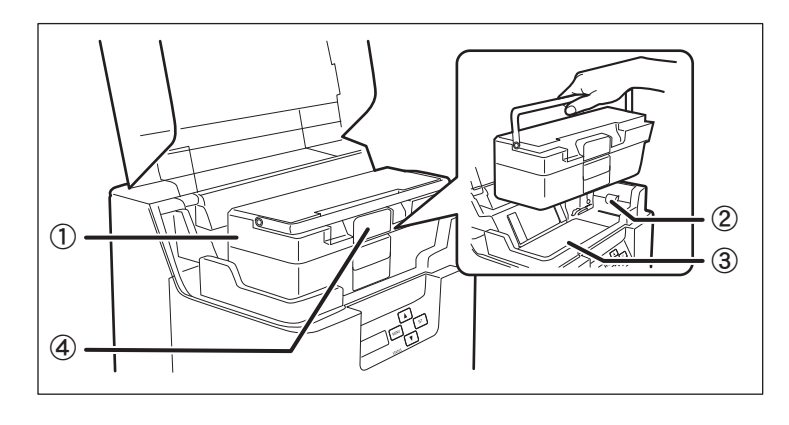

一度に 250 枚 \* までのカードをセットできま す。

カードの厚さに合わせて供給口の大きさを 調整できます。工場出荷時は、厚さ 0.76mm の搬送に適した設定になっています。

- \* CR-80(サイズ:86mm×54mm 厚さ: 0.76mm) 使用時
- → カードセットの方法については、「カード をセットする (P.9)」をご覧ください。
- → カードセットの供給口の調整方法につい ては、「カードの厚さに合わせてカードカ セットの供給口を調整したい (P.60)」 をご覧ください。
- ② 供給ローラー

セットされたカードをプリンター内部へ送り ます。

→ 供給ローラーの清掃方法については、 [「供給ローラーを清掃する](#page-106-1) (P.103)」を ご覧ください。

- ① カードカセット ③ トップアクセスカバー 搬送ローラーおよび反転ローラーを清掃す るときに開きます。
	- →[「搬送ローラーを清掃する](#page-107-1) (P.104)」、 [「反転ローラーを清掃する](#page-111-1) (P.108)」を ご覧ください。
	- ④ カードカセットロック カードをセットするときに、ロック部分を引く とカードカセットが開きます。
		- → カードセットの方法については、「カード をセットする (P.9)」をご覧ください。

<span id="page-8-0"></span>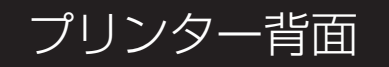

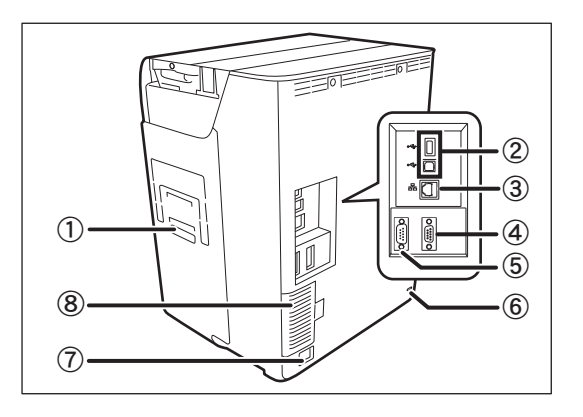

① カード排出口(右)

正常に発行されたカードおよびエラーになっ たカードを排出します。カードの排出先は、 カード排出口(左)と(右)から選択できます。 工場出荷時は、カード排出口(右)からエラー になったカードを排出するように設定されて います。

- →「カードが排出される箇所を切り替えた い (P.67)」をご覧ください。
- ② USB ケーブル差込口 B 端子を使って、付属の USB ケーブルでコ ンピューターと接続します。また、A 端子を 使ってオプションの拡張ユニットを接続でき ます。
	- → 接続の方法については、「セットアップガ イド」をご覧ください。
- ③ LAN ケーブル差込口 LAN ケーブルを使ってネットワークと接続します。 → 接続の方法については、「ヤットアップガ
	- イド」をご覧ください。
- ④ 拡張コネクタ(OPTION) 機能拡張用のコネクタです。

#### 重要  $\checkmark$

- ⑤ 拡張コネクタ(PC) 非接触 IC R/W を使用する場合に、RS232C クロスケーブル(D-Sub9 ピン)でコンピュー ターと接続します。
- ⑥ セキュリティケーブルロック 盗難防止用にセキュリティケーブルロックを セットできます。
	- →「プリンターの盗難を防ぐには(セキュリ ティケーブルロック機能) (P.75)」をご 覧ください。
- ⑦ 電源コード差込口 電源コードを接続します。 → 接続の方法については、「セットアップガ イド」をご覧ください。
- ⑧ フィルター 空気中のゴミやほこりがプリンター内部に混 入するのを防ぐフィルターです。フィルター は取り外して清掃できます。
	- → フィルターの清掃方法については[、「フィ](#page-113-1) [ルターを清掃する](#page-113-1) (P.110)」をご覧くだ さい。
- 拡張コネクタ(OPTION)には、当社指定以外のオプションユニットを接続しないでください。接続した 場合、接続機器が破損する可能性があります。

# <span id="page-9-0"></span>フロントアクセス部

フロントアクセスカバーの内部です。

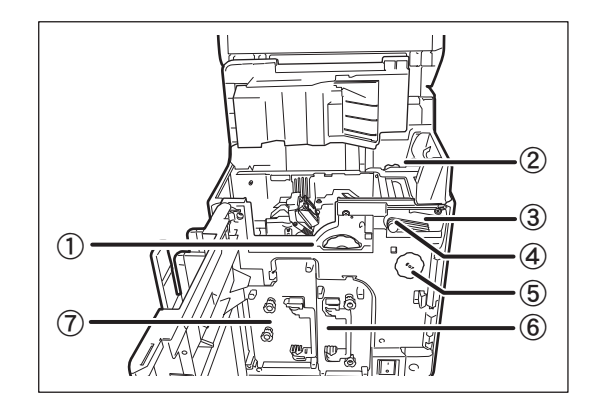

- ① カード搬送ノブ 搬送ローラーを清掃するときに、ノブを回し ます。
	- →[「搬送ローラーを清掃する](#page-107-1) (P.104)」を ご覧ください。
- ② 反転搬送ノブ カードがつまったときに、矢印の方向へノブ を回します。
	- →[「カードがつまったときは](#page-129-1) (P.126)」をご 覧ください。
- ③ クリーニングローラー カードに付着したゴミやほこりを取り除きま す。
	- → クリーニングローラーの清掃方法につい ては[、「クリーニングローラーを清掃す](#page-104-1) る [\(P.101\)](#page-104-1)」をご覧ください。
- ④ クリーニングテープカセット クリーニングテープを交換する際に取り外し ます。
	- → クリーニングテープの交換方法につい ては、「クリーニングテープ交換方法 (P.30)」をご覧ください。
- ⑤ 反転ノブ 反転ローラーを清掃するときに、ノブを回し ます。
	- →[「反転ローラーを清掃する](#page-111-1) (P.108)」を ご覧ください。
- ⑥ インクリボンカセット インクリボンのカセットです。 → インクリボンの交換については、「インク
	- リボン交換方法 (P.21)」をご覧くださ い。
	- → 使用できるインクリボンの詳細につい ては[、「インクリボン](#page-139-1) / 転写フィルム [\(P.136\)](#page-139-1)」をご覧ください。
- ⑦ 転写フィルムカセット 転写フィルムのカセットです。
	- → 転写フィルムの交換については、「転写 フィルム交換方法 (P.25)」をご覧くだ さい。
	- → 使用できる転写フィルムの詳細につい ては[、「インクリボン](#page-139-1) / 転写フィルム [\(P.136\)](#page-139-1)」をご覧ください。

# <span id="page-10-0"></span>オペレーションパネル

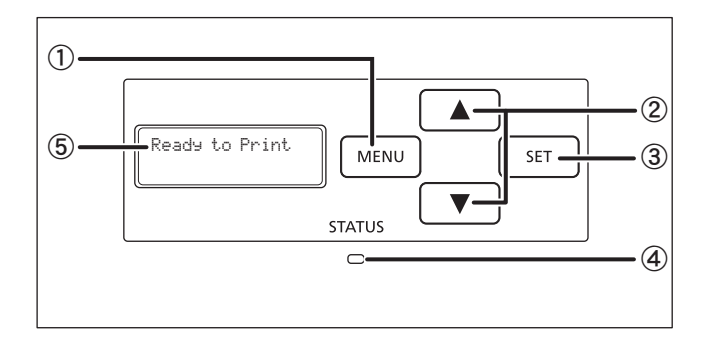

① MENU キー ④ LED ランプ

ノーマルモードとユーザーモードを切り替え ます。ユーザーモード時は、表示メニュー を 1 つ上の階層に切り替えるために使用し ます。

- → ノーマルモードとユーザーモードについ ては、「ノーマルモードとユーザーモード (P.32)」をご覧ください。
- ② ▲ / ▼キー ⑤ 表示パネル ユーザーモード時に、メニューや設定値の 選択に使用します。
- ③ SET キー エラーが発生したときに、エラーを解除す るために使用します。ユーザーモード時は、 表示メニューの実行に使用します。 → エラー発生時については[、「困ったとき](#page-114-1)
	- には [\(P.111\)](#page-114-1)」をご覧ください。
	- → ユーザーモードでの各種設定の変更に ついては、「ユーザーモードの基本操作 (P.34)」をご覧ください。

### コメモ

- LED ランプの表示により、プリンターの大まかな状態を確認できます。
	- LED ランプが点灯 (青) インプリング トーン 印刷可能な状態です。
		-
	- LED ランプが点滅 (青、低速) アイ・・・プリンター動作中です。
	- LED ランプが点灯 (オレンジ) アンカードやインクリボンがなくなりました。
	- LED ランプが点滅( オレンジ ) ・・・ カードつまりなどのエラーが発生しました。

プリンターの動作状況により、青色で点灯し ます。エラー発生時は、オレンジ色で点灯、 点滅します。

- →[「困ったときには](#page-114-1) (P.111)」をご覧くださ  $\bigcup_{\alpha}$
- プリンターの状態を表示します。

# <span id="page-11-0"></span>基本的なカード発行方法

ここでは、電源を入れてからカードを発行するまでの、基本的な流れを説明します。

### プリンターの電源を入れる / 切る

発行を開始する前に、プリンターの電源を入れます。 電源を入れる前に、以下の準備が終わっていることを確認してください。

- インクリボンがセットされている
- 転写フィルムがセットされている
- フロントアクセスカバーが閉まっている
- トップカバーが閉まっている
- コンピューターと接続されている
- プリンタードライバーがインストールされている

### LL I× モ

• 上記の準備が行われていない場合は、同梱の「 セットアップガイド 」にしたがって準備してください。

電源スイッチを押し、電源を入れる。

- プリンター前面にある電源スイッチの、「1 側を押 すと電源が入ります。
- 表示パネルに [ Initializing ] と表示された後、LED ランプが青色に点灯し、[ Ready to Print ]と表示さ れます。
- 電源を切るときは、電源スイッチの「 | を押しま す。

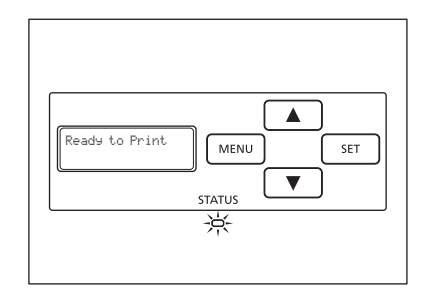

### )重要

• プリンターの動作中に電源をオフにしたり、電源コードを抜かないでください。プリンターの動作中に電 源が切れた場合、転写フィルムカセットおよびインクリボンカセットを取り外すことはできません。誤って 電源をオフにしてしまった場合、もう一度電源をオンにしてください。

### ∥ ズメモ

- プリンター内部にカードが残ったままの状態で電源を入れると、カード排出口( 左 )よりカードを排出し ます( 初期設定時 )。
- LED ランプがオレンジ色に点灯 / 点滅した場合は[、「 困ったときには](#page-114-1) (P.111) 」をご覧ください。

# <span id="page-12-0"></span>カードをセットする

カードはカードカセットにセットします。

- 同じ種類のカードを複数枚ヤットする場合:
	- →「複数枚のカードをセットする (P.10)」をご覧ください。
- 印刷ごとにカードの種類を変更する場合:
	- →「1 枚ずつ手差しでセットする (P.12)」をご覧ください。
- 磁気カードをセットする場合:
	- →「磁気カードをセットする (P.13)」をご覧ください。

#### **LLI×モ**

• 本書では、カードカセットおよびカードの向きを下記の通り表現しています。

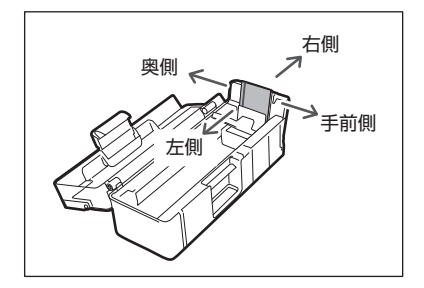

### 重要

- カードは、CR-80 カードサイズ (86mm×54mm) をご使用ください。
- CR-80 規格に適合していないカードは使用しないでください。正常にカード発行ができない可能性があり ます。また、以下のようなカードは使用しないでください。
	- 既に本製品や他のカードプリンターで印刷してあるカード
	- 濡れているカード
	- ガラス片や金属片などの異物が混入したカード
	- エンボス加工されているカード
	- 油などの異物が付着しているカード
	- 割れや欠け、折れ曲がりなど、破損しているカード
	- 透明なカード
	- 異形カード
- 使用できるカードについては、本製品をご購入の販売店やサービス店、お客様相談センターにお問い合 わせください。

<span id="page-13-0"></span>■ 複数枚のカードをヤットする

1 トップカバーを開け、カードカセットのカバーを開ける。

● ロックレバーを引いてカードカセットのフタを開けま す。

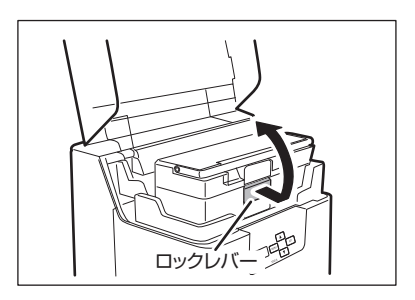

2 カード押さえを引いて、カードをセットする。

- カード押さえはレバーを指でつまんで、図の位置ま で引いてください。
- 印刷面 (おもて面) を左側にして、カードカセットに セットします。

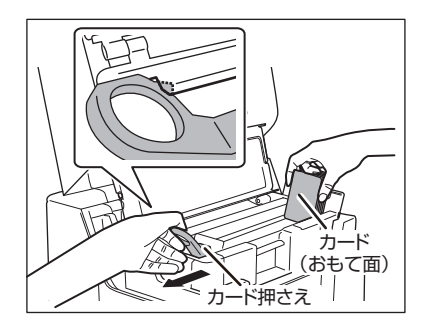

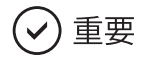

• カードを持つ際は、表裏の印刷面には手を触れず、カードの 側面を持ってください。

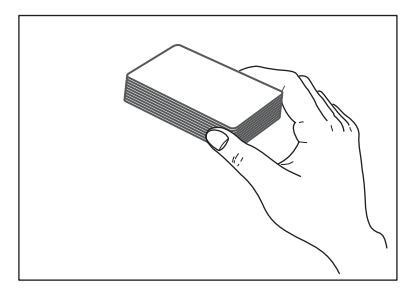

■ カード押さえを戻し、カバーを閉める。

- カード押さえを戻す際は、指を挟まないように注意し てください。
- 供給部の上側のローラーにカードが接していることを 確認してください。

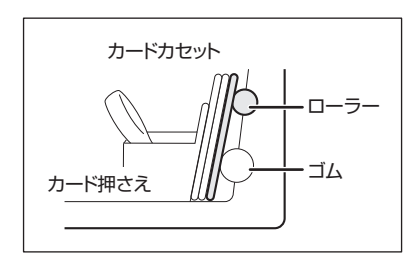

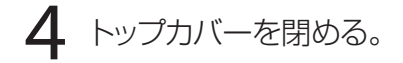

### 口メモ

- カードカセットは本体から取り外すことができます。右図のと おりカードをセットした後、カード押さえを元の位置に戻し、カ バーを閉めたら、再度本体へ装着します。
	- → カードカセットの取り外し方については[、「カードを保管す](#page-78-1) [るには\(カードカセットの取り外し\)](#page-78-1) (P.75)」をご覧くだ さい。

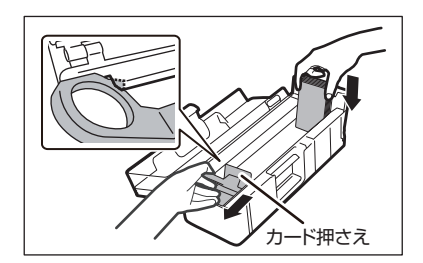

- 不正発行を防ぐため、カードをセットした状態のカードカセットを、本体と別々に保管することをおすすめ します。
	- → カードカセットの保管については[、「カードを保管するには\(カードカセットの取り外し\)](#page-78-1) (P.75)」を ご覧ください。
- カードカセットの右側から順にカードをセットしてください。発行を開始すると、一番右のカードから本体 へ引き込まれていきます。
- カード同士が張り付いて、カードが正しく供給されない場合は、カードを軽くさばいてから印刷を開始し てください。
- 上下が決められたカードを利用される場合には図のようにセッ トしてください。

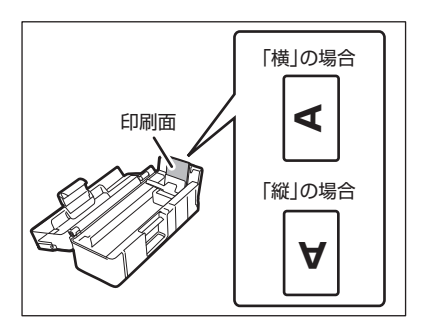

<span id="page-15-0"></span>■ 1 枚ずつ手差しでセットする

1 トップカバーを開ける。

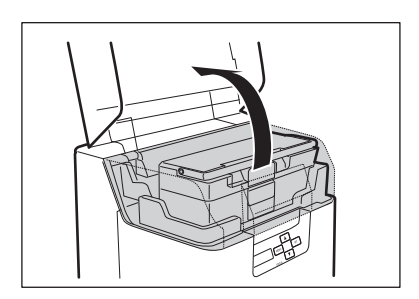

2 カードカセットを開け、手差し口にカードを挿入する。

- ロックを引いてカードカセットのフタを開けます。
- カードは、印刷面 (おもて面)を左側にして、止ま る位置まで挿入します。
- カードがセットされている場合は、カードを取り除い てください。

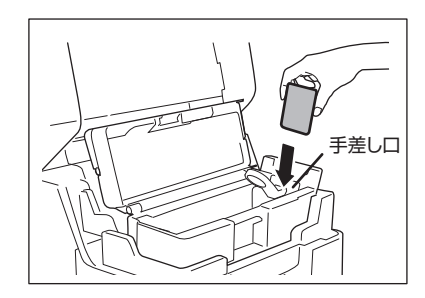

### **DJXE**

• 上下が決められたカードを利用される場合には図のようにセッ トしてください。

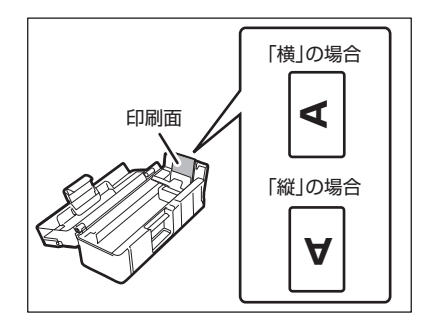

### <span id="page-16-0"></span>■ 磁気カードをセットする

工場出荷状態では、磁気カード (JIS2) は下記の向きでセットしてください。

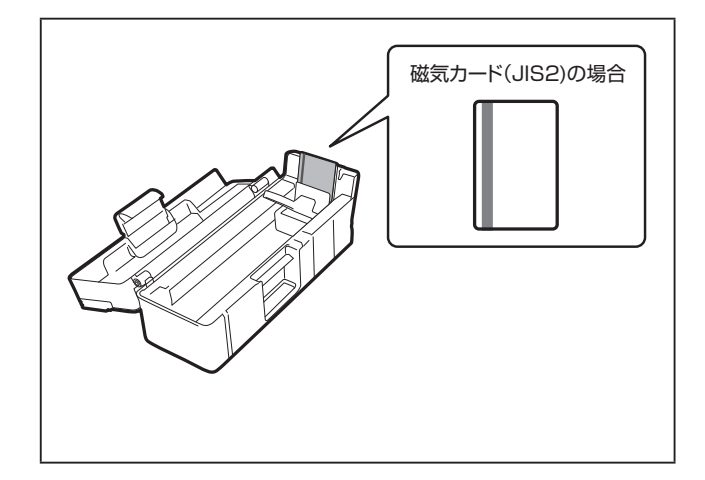

### 口メモ

- 磁気ストライプの上に印刷しないでください。
- 磁気ストライプ ( JIS2 ) がある面が印刷面 ( おもて面 ) となります。
- セットする磁気カードの向きを変更したい場合は[、「 セットする磁気カードの向きを設定したい](#page-72-1) (P.69) 」 をご覧ください。

# <span id="page-17-0"></span>印刷する

### (✓) 重要

• LAN ケーブルと USB ケーブルを同時に接続しないでください。同時に接続すると、LAN ケーブルの接 続は認識されません。

### コメモ

- ご使用のアプリケーションソフトによっては操作が異なる場合があります。詳しくは、お使いのアプリケー ションソフトの取扱説明書をご覧ください。
- 印刷面や部数など、アプリケーションソフトとプリンタードライバーで同じ設定項目がある場合、アプリケー ションソフトの設定の方が優先されることがあります。

1 プリンターの電源を入れ、カードをセットする。

- 2 アプリケーションを起動して印刷内容を作成する。
- アプリケーションの [ ファイル ] メニューから、[ 印刷 ] を選ぶ。
	- プリンタードライバーの設定画面が開きます。

# 4 各種設定を行う。

- 別のプリンター名が選ばれている場合は、 [ Canon IX-R7000 ]を選択します。
- [詳細設定] (もしくは [プロパティ])をクリッ クし、印刷面や部数などの設定を行います。 設定が終わったら、[OK]をクリックします。

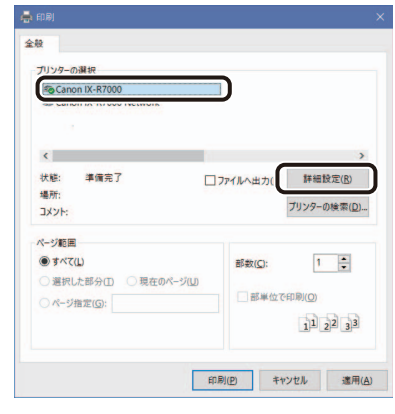

 $5$  [ 印刷 ] をクリックする。

- 印刷を開始します。
- カードが本体に引き込まれ、LED ランプが青く 点滅します。表示パネルには[ Now Printing ] と表示されます。
- カードがセットされていない場合、表示パネル に[ Card Empty ]と表示されます。

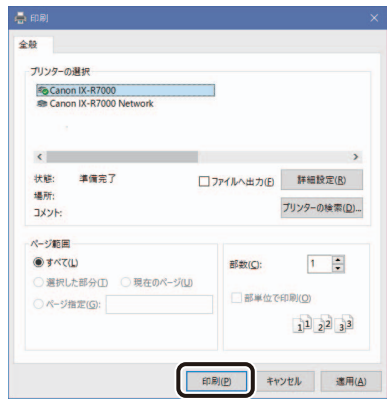

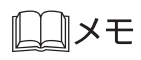

• 印刷機能の詳細な設定については[、「 プリンタードライバーの使いかた](#page-79-1) (P.76) 」をご覧ください。

• プリンタードライバーの標準設定は、次のような設定状態になっています。

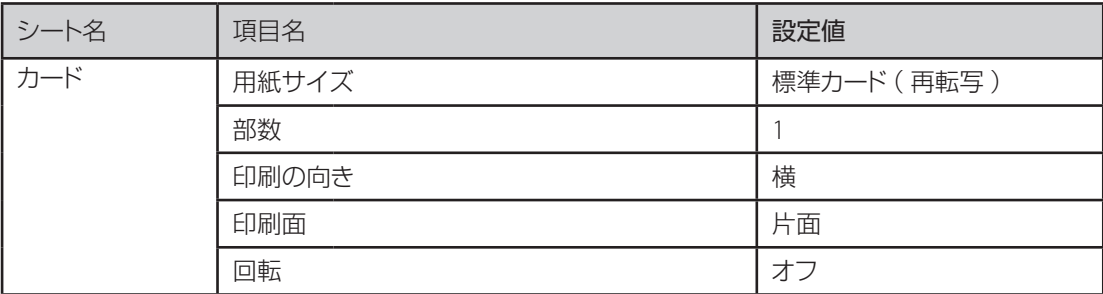

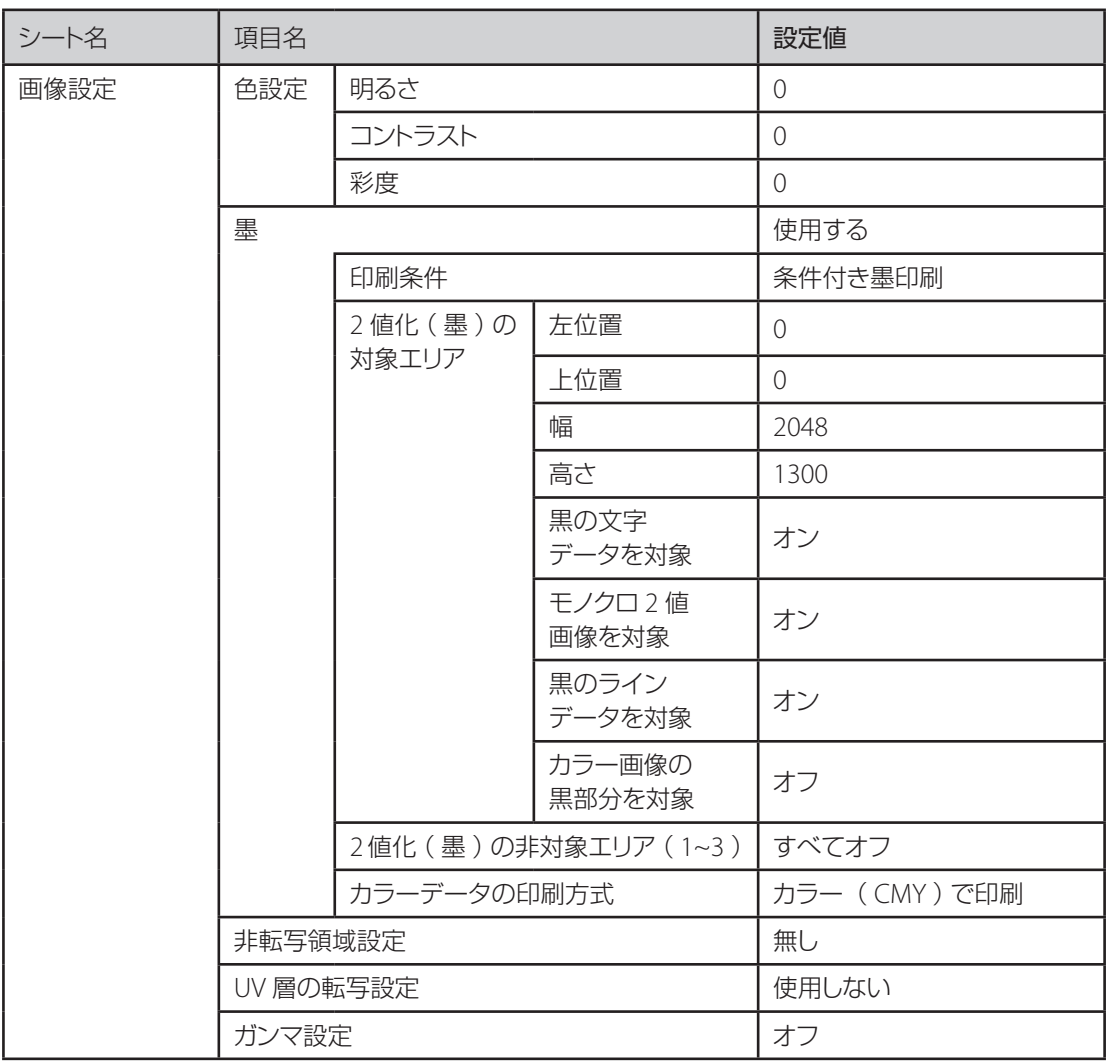

# <span id="page-21-0"></span>カードを取り出す

工場出荷時の設定では、発行されたカードはカード排出口(左)より排出されます。

1 排出スタッカーからカードを取り出す。

● 排出スタッカーの側面にあるスリット部から積載され たカードを取り出すことができます。

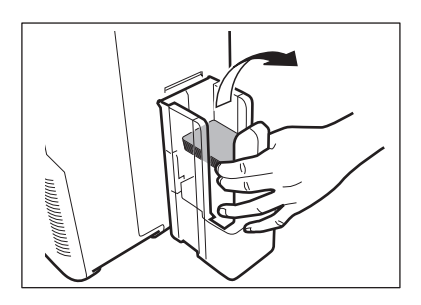

### コメモ

- 排出スタッカーには、250 枚までカードを積載できます。
- 工場出荷時の設定では、正常に発行されたカードはカード排出口( 左 )から、エラーになったカードはカー ド排出口( 右 )から排出されます。
	- → カード排出箇所の切り替えについては、「カードが排出される箇所を切り替えたい (P.67)」をご覧 ください。
	- → 排出スタッカーの取り付けについては、「セットアップガイド」をご覧ください。
- 工場出荷状態では、片面印刷時はカードのおもて面が下向きに、両面印刷時は上向きに排出されます。
	- → 排出されるカードの向きについては[、「排出されるカードの向きを設定したい](#page-74-1) (P.71)」をご覧くだ さい。

# <span id="page-22-0"></span>インクリボン、転写フィルムを交換する

インクリボンまたは転写フィルムがなくなったときは、新しいインクリボン、転写フィルムに交換してください。

### $(\!\mathsf{v})$  重要

- インクリボン / 転写フィルムに直接触れると、印刷ムラの原因となります。
- インクリボン / 転写フィルム交換の際、落としたり、過度の衝撃を与えたりしないでください。
- インクリボン / 転写フィルムは購入後なるべく早くご使用ください。
- インクリボン / 転写フィルムを保管する場合は、直射日光の当たる場所、高温多湿な場所、チリやホコリ の多い場所は避けてください。
- 以下の場合は、印刷可能画面数が減少することがあります。
	- 途中でインクリボン / 転写フィルムの交換を行った場合
	- 途中でエラーが発生した場合
	- その他、本書に記載のない操作を行った場合
- 使用済みのインクリボンまたは転写フィルムの処分方法
	- 企業でお使いの場合 「 廃棄物の処理及び清掃に関する法律( 廃棄物処理法 )」に従って処分してください。
	- 一般家庭でお使いの場合 お住まいの地域の条例や自治体の指示に従って、適切に廃棄してください。
- 本プリンターの性能を維持し、安定して使用いただくため、キヤノン標準消耗品のご使用をおすすめし ます。 当社指定品以外の消耗品の使用は、プリンター本体への悪影響やプリント品質の低下などプリン ター本来の性能を発揮できない場合があります。また当社指定品以外の消耗品ご使用に起因する不具 合への対応については、無償保証期間内であっても有償となります。

### ∏×∓

• インクリボンや転写フィルムの残量を確認することができます。 インクリボンまたは転写フィルムの残量を確認する方法については[、「 インクリボンまたは転写フィルム](#page-41-1) [の種類と残量を確認したい](#page-41-1) (P.38) 」をご覧ください。

### <span id="page-23-0"></span>■ 交換時期の確認と準備

表示パネルに [Ribbon Empty] や 「Film Empty」のエラー表示が出た場合、インクリボンまたは転写フィ ルムの交換が必要です。

ここでは、インクリボン、転写フィルムおよびクリーニングテープの交換方法を説明します。

交換前にフロントアクセスカバーを開ける。

- カバーオープンスイッチを押して、フロントアクセス カバーを手前に開きます。
- インクリボンを交換する場合: 「 インクリボン交換方法 (P.21) 」をご覧ください。
- 転写フィルムを交換する場合: 「転写フィルム交換方法 (P.25)」をご覧ください。
- クリーニングテープを交換する場合: 「クリーニングテープ交換方法 (P.30)」「目的に応 じた使用方法 (P.36)」をご覧ください。

### コマテ

- フロントアクセスカバーを開けたままの状態で、インクリボン、転写フィルム、クリーニングテープの交 換を連続して行うことができます。
- 以下の場合、インクリボンや転写フィルムの印刷可能画面数が少なくなる場合があります。
	- 途中でインクリボンまたは転写フィルムを取り出した場合
	- 途中でエラーが発生した場合
	- その他、本書に記載のない異常な作業を行った場合
- インクリボン、転写フィルムは購入後なるべく早くご使用ください。

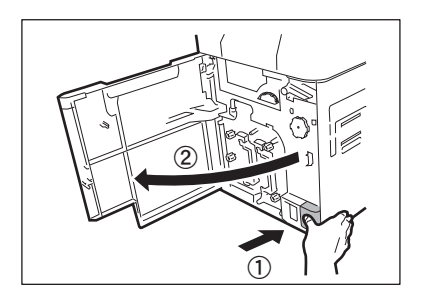

### <span id="page-24-0"></span>■ インクリボン交換方法

1 インクリボンカセットを取り出す。

● インクリボンカセットの取っ手の部分を垂直に起こし ながら手前に引いて取り出します。

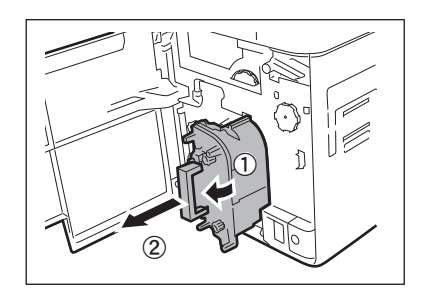

□□×モ

• インクリボンカセットを置く際は、ゴミなどの付着を防ぐた めに、取っ手がある面を下側にして置きます。

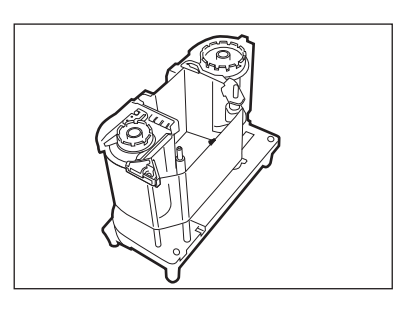

2 使用済みのインクリボンを、片側ずつカセットから取り出す。

● 図のように、インクリボンを下方向に押し込みなが ら(1)または③ )、矢印の方向(2)または4))に 傾けて取り外します。

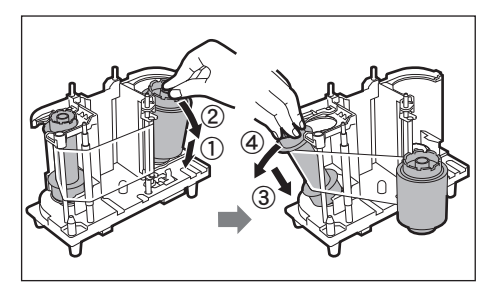

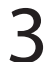

■ 新しいインクリボンをパッケージから取り出す。

● インクリボンの軸には、マゼンタ色のホルダーと黒色 のホルダーがそれぞれに付いています。

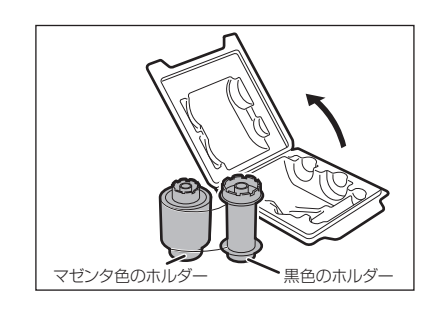

■ インクリボン (マゼンタ色側) をカセットの同じ色のホルダーにセットする。

● 図のように、インクリボンを、カセットのホルダー に向かって斜めに押し込み( ① )、矢印②の方向 に立てます。このとき、インクリボンのホルダーが 「カチッ」と音がしてカセットの溝に収まったことを 確認してください。

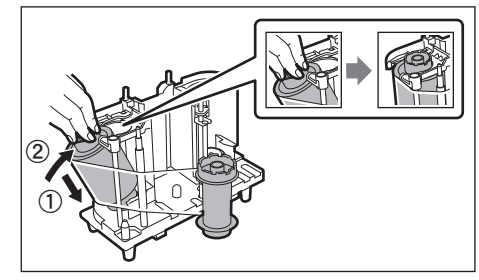

- 5 インクリボンをシャフトに沿って広げ、インクリボン( 黒色側 )をカセットの同じ色 のホルダーにセットする。
	- インクリボンを、矢印①の方向にシャフトに沿って 広げます。
	- インクリボンを、カヤットのホルダーに向かって斜 めに押し込み( ② )、矢印③の方向に立てます。 このとき、インクリボンのホルダーが「 カチッ」と 音がしてカセットの溝に収まったことを確認してくだ さい。

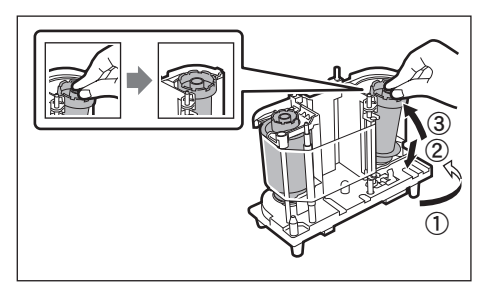

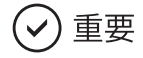

• 使用途中のインクリボンをセットする場合は、使用済みのリボンを黒色のホルダー側に巻きつけてセット してください。使用済みのリボンがマゼンタ色のホルダー側に残っていると、正しく印刷されないことが あります。

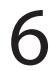

6 インクリボンのたるみを巻き取る。

● ツマミを右図の矢印の方向に回して、リボンのたるみ を巻き取ってください。

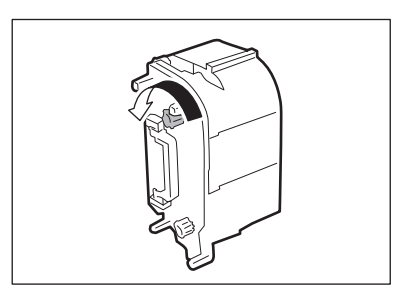

7 インクリボンカセットを挿入する。

● インクリボンカセットを「カチッ 」と音がするところま で挿入します。

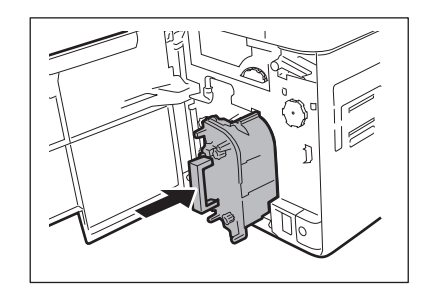

✓) 重要

• インクリボンカセットを挿入する際は、インクリボンがたる むことを防ぐために、ツマミを回転させながら行ってくだ さい。インクリボンがたるむと、プリンター内部で絡まっ たり、正しく印刷されないことがあります。

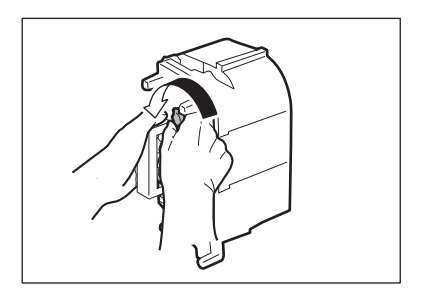

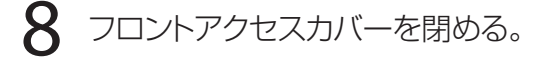

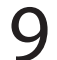

9 画面に[ Push SET key ]と表示されたら、SET キーを押す。

- [ Card Empty ] などのエラーメッセージが表示さ れている場合は、メッセージに応じた対処をした後、 SET キーを押します。
	- → エラーメッセージに応じた対処方法について は[、「エラーメッセージが表示されたときは](#page-114-2) [\(P.111\)](#page-114-2)」をご覧ください。

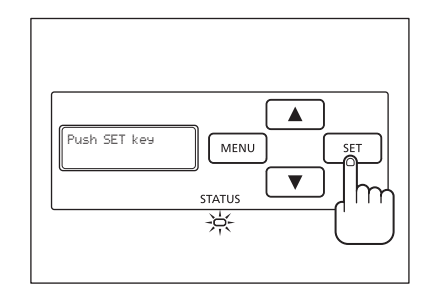

### <span id="page-28-0"></span>■ 転写フィルム交換方法

転写フィルムカセットを取り出す。

● 転写フィルムカセットの取っ手の部分を垂直に起こし ながら手前に引いて取り出します。

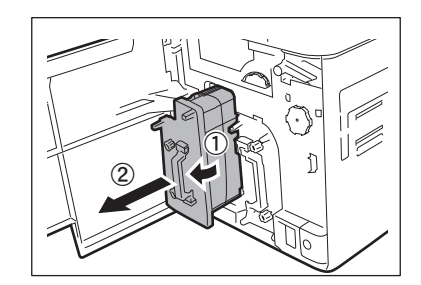

口メモ

• 転写フィルムを置く際は、ゴミなどの付着を防ぐために、 取っ手がある面を下側にして置きます。

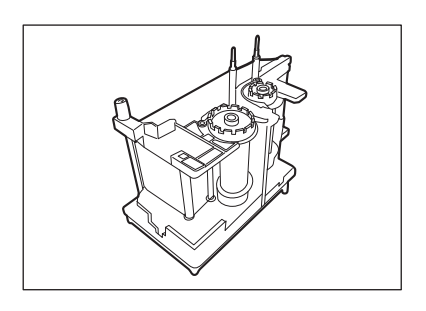

2 転写フィルムカセットの上部にあるピンを倒す。

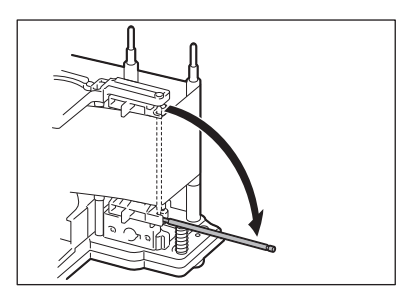

■ 使用済みの転写フィルムを、片側ずつカセットから取り出す。

● 図のように、転写フィルムを下方向に押し込みなが ら(1)または3))、矢印の方向(2)または43)に 傾けて取り外します。

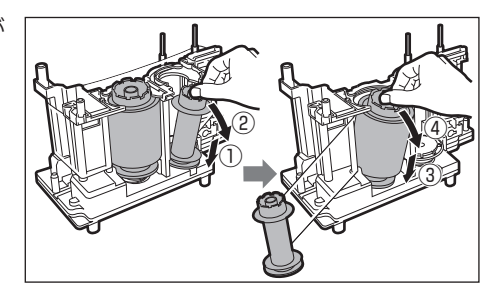

4 新しい転写フィルムをパッケージから取り出す。

● 転写フィルムの軸には、白色のホルダーと黒色のホ ルダーがそれぞれに付いています。

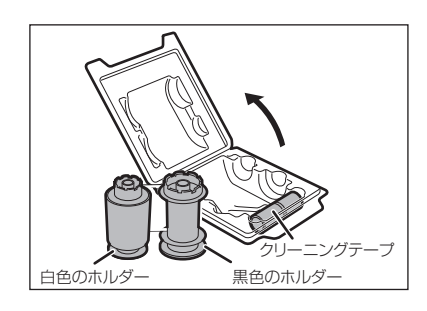

5 転写フィルム( 黒色側 )をカセットの同じ色のホルダーにセットする。

● 図のように、転写フィルムを、カセットのホルダー に向かって斜めに押し込み( ① )、矢印②の方向 に立てます。このとき、転写フィルムのホルダーが 「カチッ」と音がしてカセットの溝に収まったことを 確認してください。

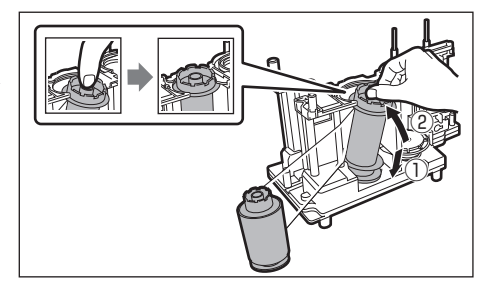

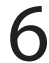

6 転写フィルムをシャフトに沿って広げ、転写フィルム( 白色側 )をカセットの同じ 色のホルダーにセットする。

- 転写フィルムを、矢印①の方向にシャフトに沿って 広げます。
- 転写フィルムを、カセットのホルダーに向かって斜 めに押し込み( ② )、矢印③の方向に立てます。 このとき、転写フィルムのホルダーが「カチッ」と 音がしてカセットの溝に収まったことを確認してくだ さい。

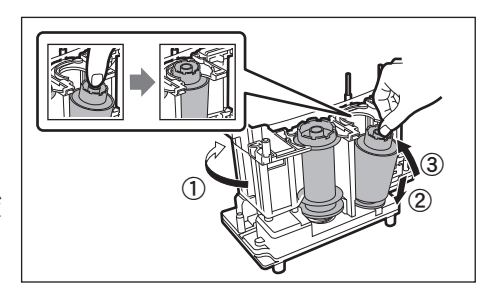

### )重要

• 使用途中の転写フィルムをセットする場合は、使用済みのフィルムを黒色のホルダー側に巻きつけてセッ トしてください。使用済みのフィルムが白色のホルダー側に残っていると、正しく印刷されないことがあ ります。

転写フィルムカセットの上部にあるピンを取り付ける。

● ピンの先端を溝にしっかりはめる。

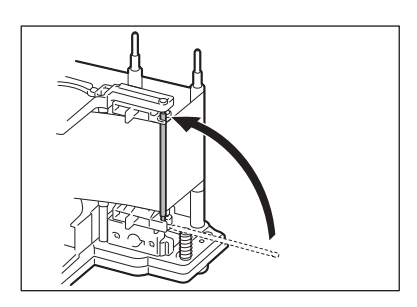

### ゴメモ

• 転写フィルムカセット上部にある2本のピンの間を転写フィ ルムが通っているか確認してください。

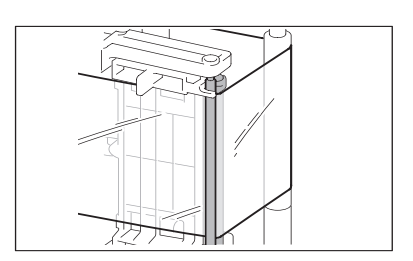

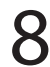

8 転写フィルムのたるみを巻き取る。

● ツマミを右図の矢印の方向に回して、転写フィルム のたるみを巻き取ってください。

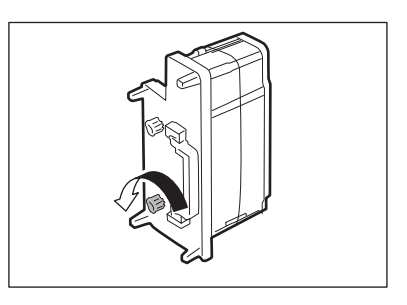

9 転写フィルムカセットを挿入する。

● 転写フィルムカセットを 「カチッ 」と音がするところま で挿入します。

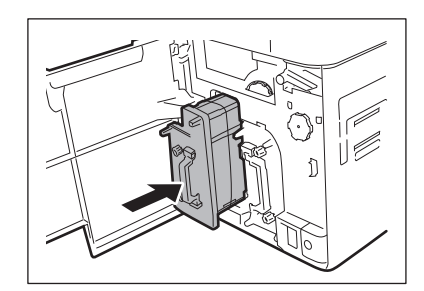

重要

• 転写フィルムカセットを挿入する際は、転写フィルムがた るむことを防ぐために、ツマミを回転させながら行ってく ださい。転写フィルムがたるむと、プリンター内部で絡まっ たり、正しく印刷されないことがあります。

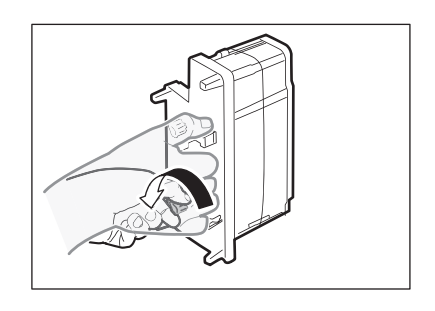

10 フロントアクセスカバーを閉める。

11 画面に[ Push SET key ]と表示されたら、SET キーを押す。

● [ Card Empty ] などのエラーメッセージが表示さ れている場合は、メッセージに応じた対処をした後、 SET キーを押します。 →エラーメッセージに応じた対処方法については、 [「 エラーメッセージが表示されたときは](#page-114-2) (P.111) 」を ご覧ください。

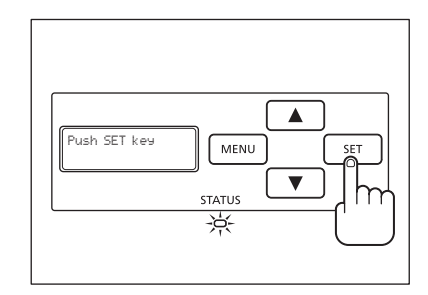

### <span id="page-33-0"></span>■ クリーニングテープ交換方法

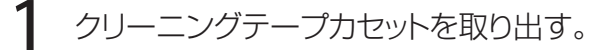

● クリーニングテープカセットの取っ手をつまみ、少し 上に持ち上げてから手前に引き抜きます。

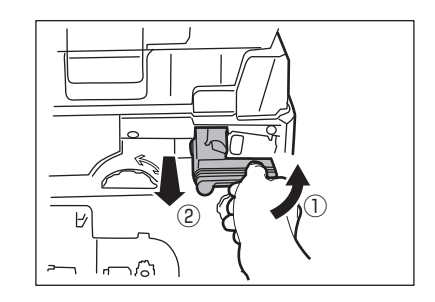

2 使用済みのクリーニングテープを外す。

● 図のようにテープ軸を持ち上げます。

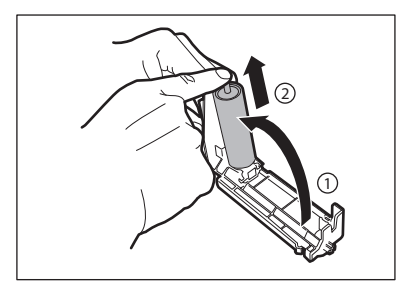

 $3$  新しいクリーニングテープを挿入し、テープ軸をセットする。

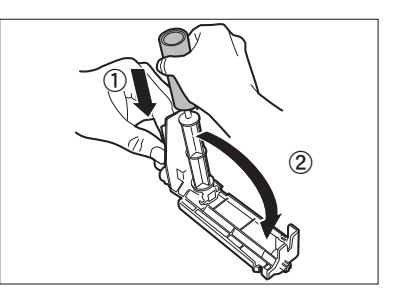

4 クリーニングテープ表面の保護フィルムをはがし、取り除く。

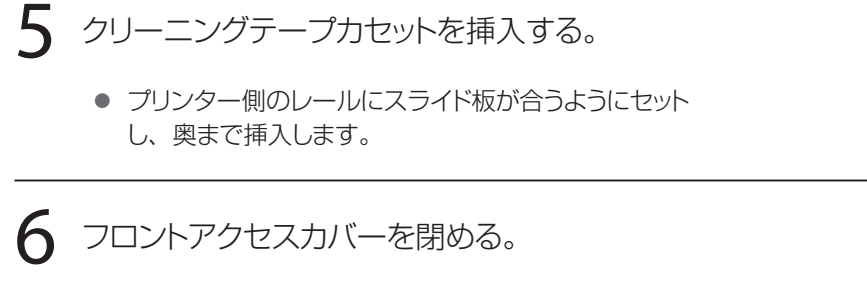

● カバーが閉まらない場合、クリーニングテープカセッ トが正しくセットされているか確認してください。

7 画面に[ Push SET key ]と表示されたら、SET キーを押す。

- [ Card Empty ] などのエラーメッセージが表示さ れている場合は、メッセージに応じた対処をした後、 SET キーを押します。
	- → エラーメッセージに応じた対処方法については、 [「エラーメッセージが表示されたときは](#page-114-2) (P.111)」 をご覧ください。

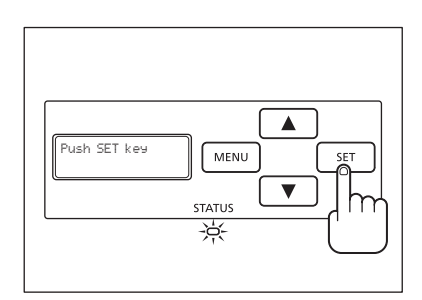

<span id="page-35-0"></span>本製品をご使用になる際は、ノーマルモードとユーザーモードを切り替えながら操作します。 ここでは、2 つのモードの概要やモードの切り替えかた、ユーザーモードでの基本操作について説明します。

# ノーマルモードとユーザーモード

### ■ ノーマルモードとは

ノーマルモードとは、カード発行を行うときのモードです。電源を入れると、ノーマルモードになります。 表示パネルには [Ready to Print] や [Now Printing] など、プリンターの状態が表示されます。

プリンターの操作中や印刷中にトラブルが発生すると、メッセー ジが表示されます。

→ 表示パネルに表示されるメッセージについては[、「エラーメッ](#page-114-2) [セージが表示されたときは](#page-114-2) (P.111)」およ[び「メッセージが](#page-127-1) [表示されたときは](#page-127-1) (P.124)」をご覧ください。

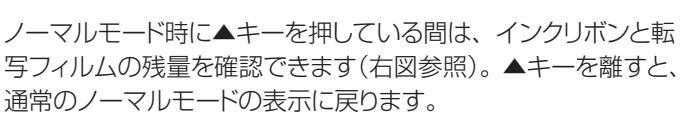

「\*」1 つが、約 20%の残量を表します。また、「\*」が点滅し ている場合は、交換時期が近いことを示します。

- → インクリボンまたは転写フィルムの交換については、「インク リボン、転写フィルムを交換する (P.19)」をご覧ください。
- → ユーザーモードから残量を確認する方法については[、「イ](#page-41-1) [ンクリボンまたは転写フィルムの種類と残量を確認したい](#page-41-1) [\(P.38\)](#page-41-1)」をご覧ください。
- → 交換時期の設定については[、「インクリボンまたは転写フィ](#page-61-1) [ルムの交換時期を通知したい](#page-61-1) (P.58)」をご覧ください。

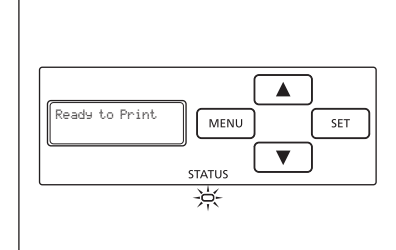

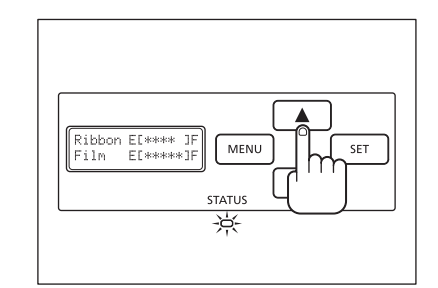

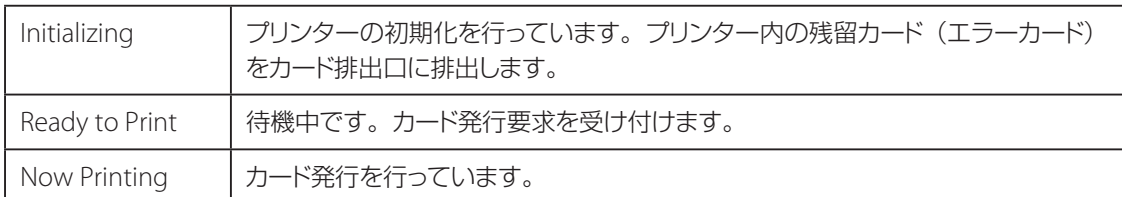

● ノーマルモードのメッセージー覧
#### ■ ユーザーモードとは

ユーザーモードとは、プリンターの動作設定や状態の確認を行うときのモードです。 表示パネルには、[Card Count]や [Ribbon Type] など、メニュー名が表示されます。

## ユーザーモードに切り替えるには

ここでは、ノーマルモードからユーザーモードへの切り替えかたについて説明します。

→ ユーザーモードからノーマルモードへの切り替えかたについては、「ノーマルモードへ切り替えるには (ユーザーモードの終了) (P.35)」をご覧ください。

#### 電源スイッチを押し、電源を入れる。

● 電源を入れるとノーマルモードとなり、表示パネルに [ Ready to Print ] と表示されます。

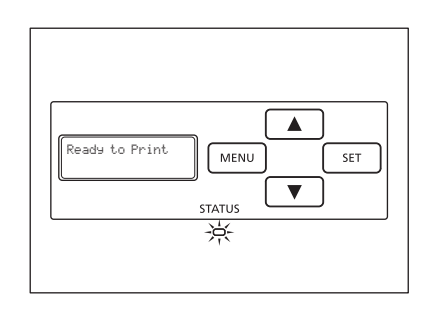

 $\sum$  MENU キーを押す。

● 表示パネルにユーザーモードのトップメニューが表示 されます。

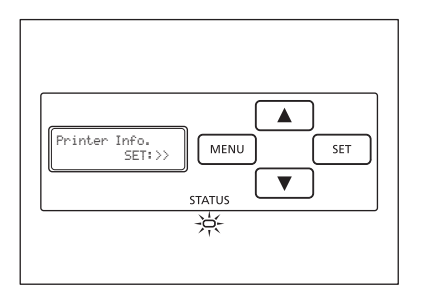

#### **DAXE**

- プリンターがエラー状態の場合でも、上記の手順によりユーザーモードへ切り替えることができます。
- トップメニューが表示された状態で MENU キーを押すと、[ Exit Menu ? ]と表示されます。さらに SET キーを押すと、ノーマルモードへ戻ることができます。

## ユーザーモードの基本操作

ユーザーモードは複数のメニューで構成されており、機能ごとに分類、階層化されたツリー構造となってい ます。

ここでは、ツリー構造となっているユーザーモードのメニューの切り替えと、ユーザーモードからノーマル モードへ切り替え方法を説明します。

**→ メニューの構成については[、「メニュールートマップ\(ユーザーモード\)](#page-146-0)(P.143)」をご覧ください。** 

→ 各メニューの機能と使いかたについては、「目的に応じた使用方法 (P.36)」をご覧ください。

#### LIXE

• これ以降の説明は[、「 メニュールートマップ\( ユーザーモード \)](#page-146-0) (P.143) 」をご覧になりながらお読みくだ さい。

■ 次のメニューへ進むには ( 同階層へのメニュー切り替え )

ユーザーモードの全てのメニューでは、▼キーを押すことで、 次のメニューへ進むことができます。 ▲キーを押すと、前のメニューに戻ります。

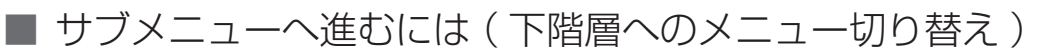

サブメニューを持っているメニュー(表示パネルの 2 行目の 右端に[SET:>>]と表示されるメニュー)では、SET キー を押すことで、サブメニューへ進むことができます。

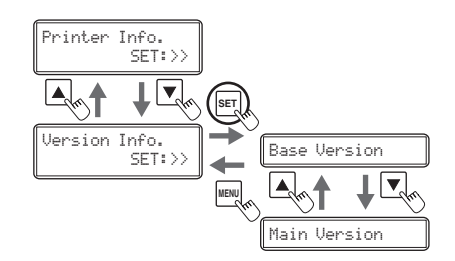

Card Count 0

Total Count 0

 $\mathbb{R}$ 1

 $\overline{\mathbb{A}_0}$ 

 $\blacksquare$ 

Ribbon Remainder YMCK 100%

 $\mathbf{L}$   $\overline{\mathbf{x}}$ 

┺┕

 $\overline{\frac{1}{2}\nabla_{\!\!\!\!\!\!\!\langle\mathfrak{S}\rangle\!\!\!\!\langle}}$ 

■ メインメニューへ戻るには ( 上階層へのメニュー切り替え )

MENU キーを押すと、上層のメニューへ戻ることが出来ま す。MENU キーを何度か押すことで、メインメニューへ戻る ことができます。

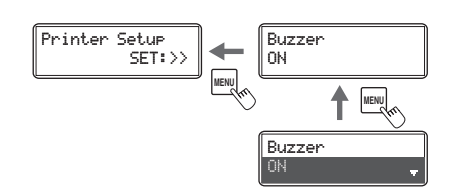

■ ノーマルモードへ切り替えるには ( ユーザーモードの終了 )

MENU キーを何度か押して [Exit Menu ?] が表示された後 に、SET キーを押すことで、ノーマルモードへ戻ることがで きます。

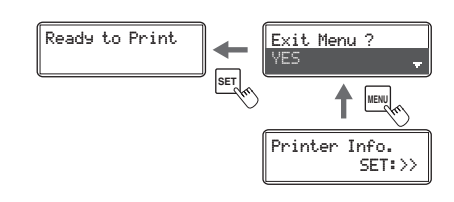

▼キーを押して [NO] が表示された後に SET キーを押すと、 ユーザーモードが継続されます。

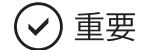

• それぞれのメニューで▲ / ▼キーを使って設定値を変更したら、SET キーを押して変更内容を確定してく ださい。SET キーを押さずに MENU キーを押したり、電源を切ってしまうと、変更内容がプリンターに 保存されません。( SET キーを押した段階で、変更内容が保存されます。)

# 目的に応じた使用方法

ここでは、プリンターの状態を確認したり、プリンターの設定を変更したりする方法を説明します。

## 発行したカードの枚数をカウントしたい

カードの発行枚数をカウントすることができます。 SET キーで数値をリセットできますので、一定期間のカード発行枚数をカウントできます。

#### **MYE**

- プリンタードライバーから表示することも可能です。 →[「プリンターの設定値を変更する](#page-94-0) (P.91)」をご覧ください。
- [ Card Count ] の最大値は 10000 です。

1 ノーマルモードからユーザーモードへ切り替える。

→ ユーザーモードへの切り替えかたは、「ユーザーモー ドに切り替えるには (P.33)」をご覧ください。 Ready to Print Printer Info. **ノーマルモード ユーザーモード** 

 $\mathbf{\Sigma}$  [ Printer Info.] が表示されていることを確認して、SET キーを押す。

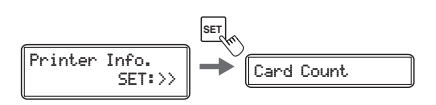

Card Count 3 SET:>>

- 3 [ Card Count ] の表示を確認する。
	- カード発行枚数が表示されます。
	- 数値をリセットする場合には手順4に進んでください。

#### $4$  SET キーを押す。

● 表示が [ Reset ? ] に切り替わります。

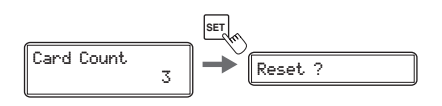

**5 ▲/ ▼**キーで設定を [ YES ] に変更し、SET キーを押す。

● 表示が「Card Count 1 に戻り、数値が「01 になり ます。

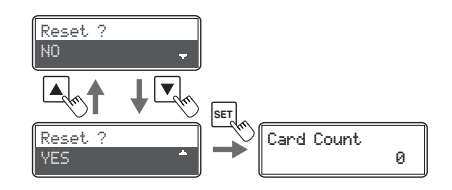

## これまで印刷した総画面数を表示したい

プリンターが印刷した総画面数(カード片面印刷あたり1カウント)を表示できます。メンテナンス時期の 目安としてください。

#### コメモ

• プリンタードライバーから表示することも可能です。 →[「プリンターの設定値を変更する](#page-94-0) (P.91)」をご覧ください。

1 ノーマルモードからユーザーモードへ切り替える。

→ ユーザーモードへの切り替えかたは、「ユーザーモー ドに切り替えるには (P.33)」をご覧ください。 Ready to Print

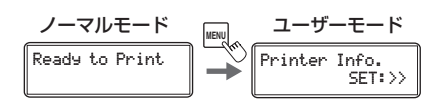

 $\mathbf 7$  [ Printer Info.] が表示されていることを確認して、SET キーを押す。

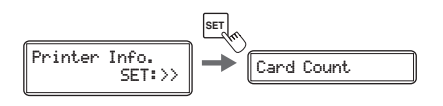

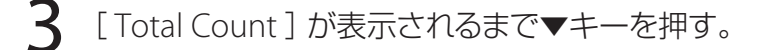

● 総画面数が表示されます。

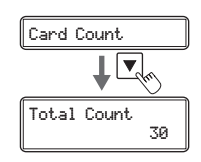

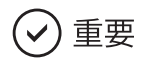

• カウントはリセットできません。

## インクリボンまたは転写フィルムの種類と残量を確認したい

インクリボンや転写フィルムの種類および残量を確認できます。

→ 使用するインクリボンや転写フィルムの種類の設定方法については、「使用するインクリボンまたは転写 フィルムの種類を設定したい (P.57)」をご覧ください。

#### **DJXE**

• プリンタードライバーから表示することも可能です。 →[「プリンターの設定値を変更する](#page-94-0) (P.91)」をご覧ください。

1 ノーマルモードからユーザーモードへ切り替える。

→ ユーザーモードへの切り替えかたは、「ユーザーモー ドに切り替えるには (P.33)」をご覧ください。 Ready to Print

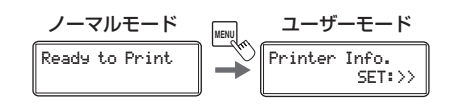

**フ** [ Printer Info. ] が表示されていることを確認して、SET キーを押す。

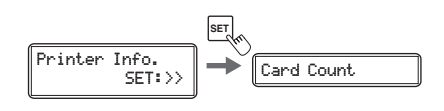

- 3 [ Ribbon Remainder ] または [ Film Remainder ] が表示されるまで▼キーを押 す。
- [ Ribbon Remainder ] では、インクリボンの種類および残 量 (%) が表示されます。
- [ Film Remainder ] では、転写フィルムの種類および残量 (%) が表示されます。

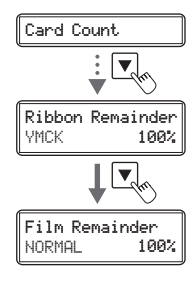

## プログラムバージョンやシリアル番号を確認したい

プログラムのバージョン情報や、プリンターのシリアル番号を確認できます。

#### **MAXE**

- プリンタードライバーから表示することも可能です。 →[「プリンターの設定値を変更する](#page-94-0) (P.91)」をご覧ください。
- 確認できるのは、以下の情報です。
	- ベースプログラムのバージョン (画面表示 [ Base Version ])
	- メインプログラムのバージョン (画面表示 [ Main Version ]) 本製品のファームウェアのバージョンです。
		- → アップデートの方法については[、「ファームウェアをアップデートする](#page-140-0) (P.137)」をご覧ください。
	- プリンターのシリアル番号 (画面表示 [ Serial Number ])
	- プリントヘッドのシリアル番号 (画面表示 [ Head Number ])
	- 磁気エンコーダーのバージョン (画面表示 [ Magnetic Encoder ]) 磁気エンコーダーの仕様およびバージョン情報です。
	- 接触 IC R/W の接続状態 (画面表示 [IC R/W 1 ])
	- 非接触 IC R/W の接続状態 (画面表示 [IC R/W 2 ])
	- 外付けボックスの接続状態 (画面表示 [ External Box ])

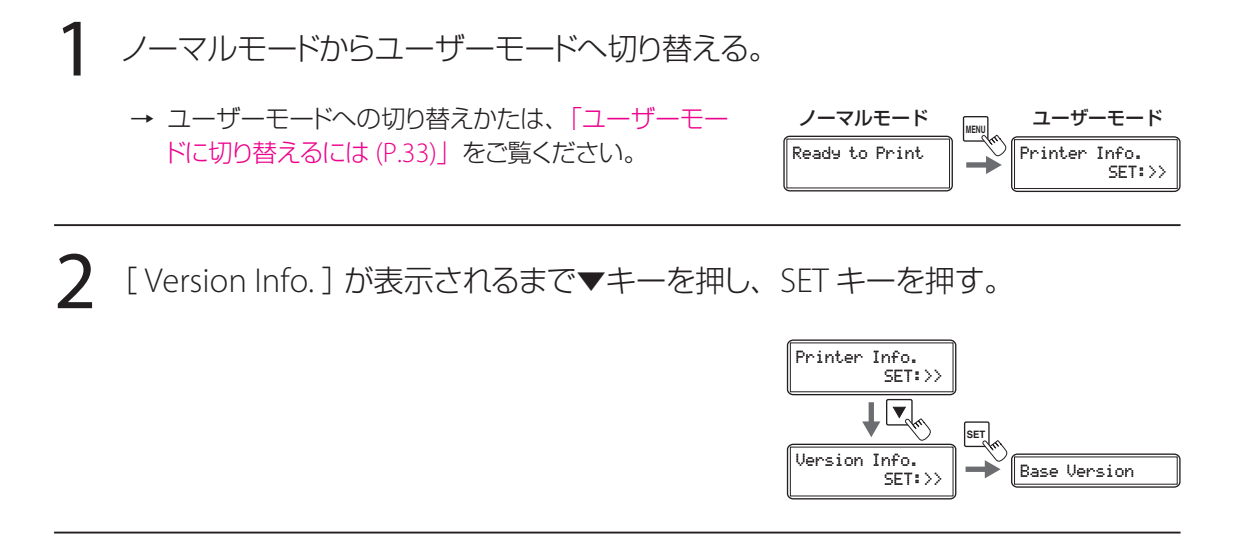

3 ▲ / ▼キーを押して、確認したい情報を表示する。

- ▲ / ▼キーで [ Base Version ] ⇔ [ Main Version ] ⇔[ Serial Number ]⇔[ Head Number ]⇔ [ Magnetic Encoder ]⇔[ IC R/W 1 ]⇔[ IC R/W 2]⇔ [ External Box ] と切り替わります。
- 接続されていないオプション製品は、 [DISCONNECT]と表示されます。

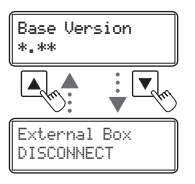

## エラー発生時の警告音を消したい / 出したい

工場出荷時では、エラー発生時に警告音が鳴るように設定されています。 設定を変更すると、警告音が鳴らないようにすることができます。

#### コメモ IL

• プリンタードライバーから設定することも可能です。 →[「プリンターの設定値を変更する](#page-94-0) (P.91)」をご覧ください。

1 ノーマルモードからユーザーモードへ切り替える。

→ ユーザーモードへの切り替えかたは、「ユーザーモー ドに切り替えるには (P.33)」をご覧ください。 Ready to Print

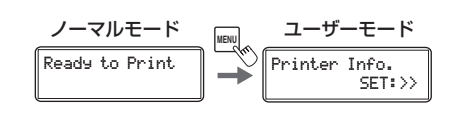

 $\bigcap$  [ Printer Setup ] が表示されるまで▼キーを押し、SET キーを押す。

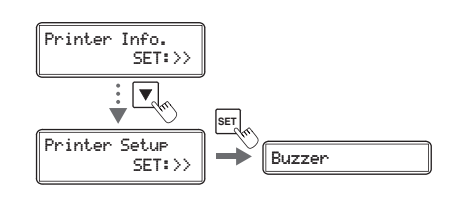

 $\mathbf{\mathsf{R}}$  [ Buzzer ] が表示されていることを確認して、SET キーを押す。

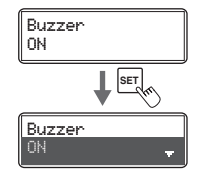

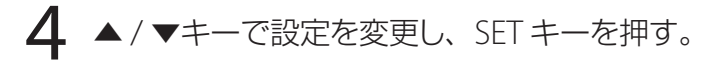

- ▲ / ▼キーで、[ ON ] / [ OFF ] が切り替わります。
- 警告音を出したいときは [ ON ] に、警告音を消した いときは [ OFF ] に設定してください。

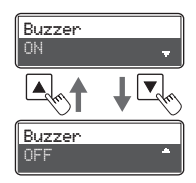

## プリンターの消費電力を節約したい

プリンター未使用時の省電力モードを選択します。またヒーター停止状態に切り替わる時間を設定します。

#### L IX E

- プリンタードライバーから設定することも可能です。 →[「プリンターの設定値を変更する](#page-94-0) (P.91)」をご覧ください。
	- 1 ノーマルモードからユーザーモードへ切り替える。
		- → ユーザーモードへの切り替えかたは、「ユーザーモー ドに切り替えるには (P.33)」をご覧ください。 Ready to Print

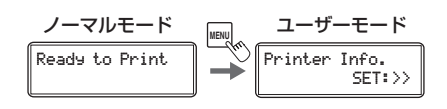

**つ** [ Printer Setup ] が表示されるまで▼キーを押し、SET キーを押す。

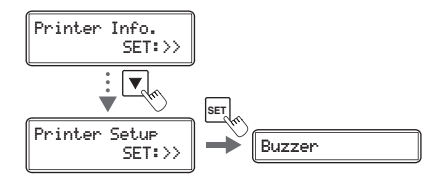

**3** [ Power Save Mode ] が表示されるまで▼キーを押し、SET キーを押す。

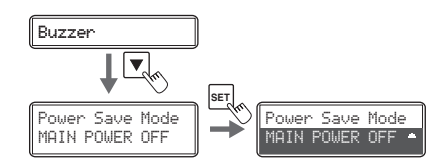

**4 ▲/ ▼**キーで設定を変更し、SET キーを押す。

- ▲ / ▼キーで、[HEATER OFF] ⇔ [ MAIN POWER OFF ] が切り替わります。
- 各設定値の内容は下記のとおりです。

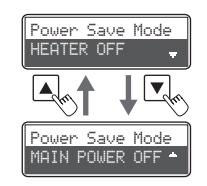

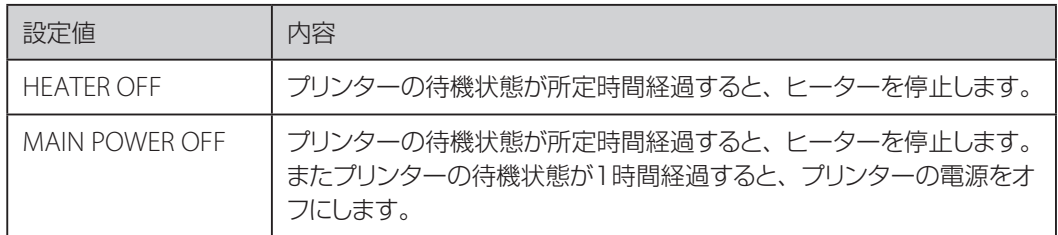

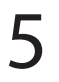

**5** [ Power Save Time ] が表示されるまで▼キーを押し、SET キーを押す。

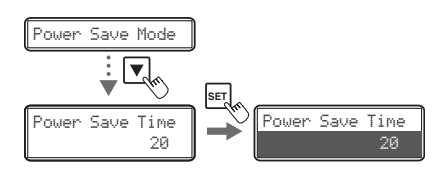

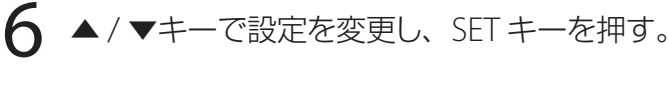

- 数値は、プリンターが待機状態からヒーター停止状 態に移行する時間( 分 )を示します。
- 5~60(分)の間で設定できます。
- 数値は▲ / ▼キーを使って変更し、SET キーを押して 確定します。
- SET キーを押して数値を確定する前に MENU キーを 押すと、変更がキャンセルされます。
- ヒーター停止状態に移行すると、[ Ready to Print / Heater Power Off ]と表示されます。

#### ゴメモ

- 工場出荷時は、[ MAIN POWER OFF ] に設定されています。 また [ Power Save Time ] は [ 20 ] (20 分 ) に設定されています。
- [ MAIN POWER OFF ]でプリンターの電源がオフになった場合は、プリンター使用時に電源スイッチを 押して電源を入れてください。

→「プリンターの電源を入れる / 切る (P.8)」をご覧ください。

• ヒーターの温度調整が停止した場合は、印刷データを受信するか、SET キーを押すことで、ヒーターの 温度調整が再開します。

## 印刷結果を調整したい

色合いやエッジの強弱を変更することで、印刷結果を調整することができます。

#### **L**ax E

• プリンタードライバーから設定することも可能です。 →[「プリンターの設定値を変更する](#page-94-0) (P.91)」をご覧ください。

#### ■ 印刷位置を調整する

カードに印刷する画像および墨文字の印刷位置(上下/左右)を調整することができます。

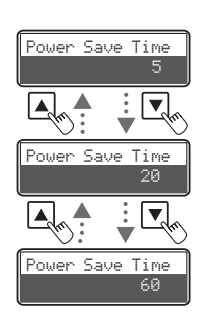

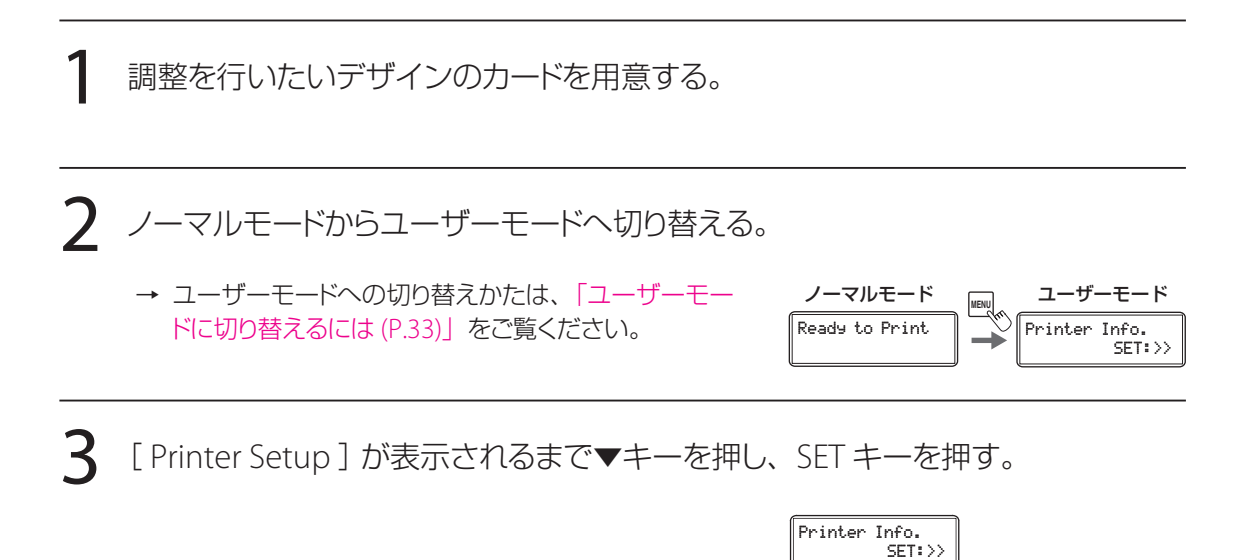

▲ [ Print Vertical ] または [ Print Horizontal ] が表示されるまで▼キーを押し、 SET キーを押す。

● [ Print Vertical ] メニューでは上下の印刷位置を、 [ Print Horizontal ]では左右の印刷位置を調整しま す。

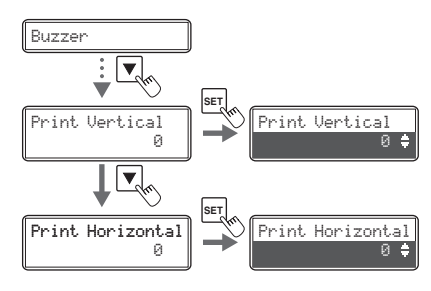

 $\left\lVert \mathbf{S}_{\mathsf{SFT}:}\right\rVert \rightarrow \left\lVert \mathsf{Buzzer}\right\rVert$ **SET**

Printer Setup

÷  $|\bm{\mathbf{v}}$ 

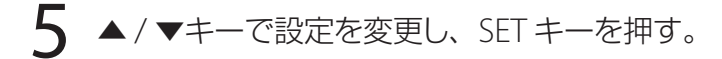

- [ Print Vertical ] は、設定値を大きくすると印刷位置 が下方向に移動します。( 設定値 1 あたり約 0.04 ㎜ )
- [ Print Horizontal ] は、設定値を大きくすると印刷 位置が右方向に移動します。( 設定値 1 あたり約 0.1 ㎜ )

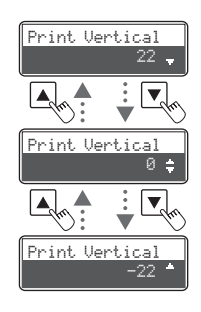

カード

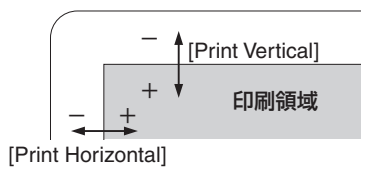

• 工場出荷時には本体ごとに、適切な値が設定されています。

■ 輪郭の強さを調整する

顔の輪郭など、エッジの強弱を調整することができます。

1 調整を行いたいデザインのカードを用意する。

 $\overline{\textbf{2}}$  ノーマルモードからユーザーモードへ切り替える。

→ ユーザーモードへの切り替えかたは、「ユーザーモー ドに切り替えるには (P.33)」をご覧ください。 Ready to Print

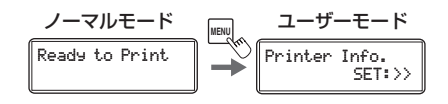

3 [Image Setup ] が表示されるまで▼キーを押し、SET キーを押す。

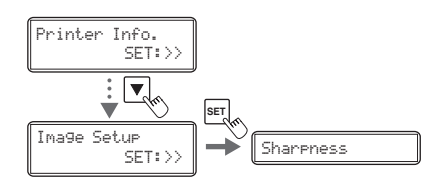

4 [ Sharpness ] が表示されていることを確認して、SET キーを押す。

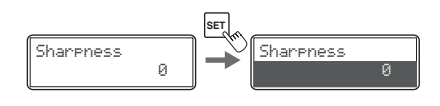

5 ▲ / ▼キーで設定を変更し、SET キーを押す。

● 設定値を大きくすると、輪郭がより強調されます。 設定値を大きくしすぎると、画質にざらつき感が生じ る場合があります。

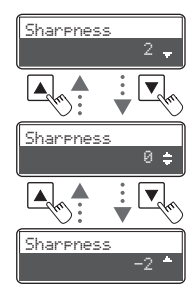

#### ■ 色味を調整する

Yellow (イエロー) /Magenta (マゼンタ) /Cyan (シアン) /Black (ブラック) それぞれの色味を調整す ることができます。Yellow/Magenta/Cyan はカラー画像の色味、Black は墨文字の太さが変化します。

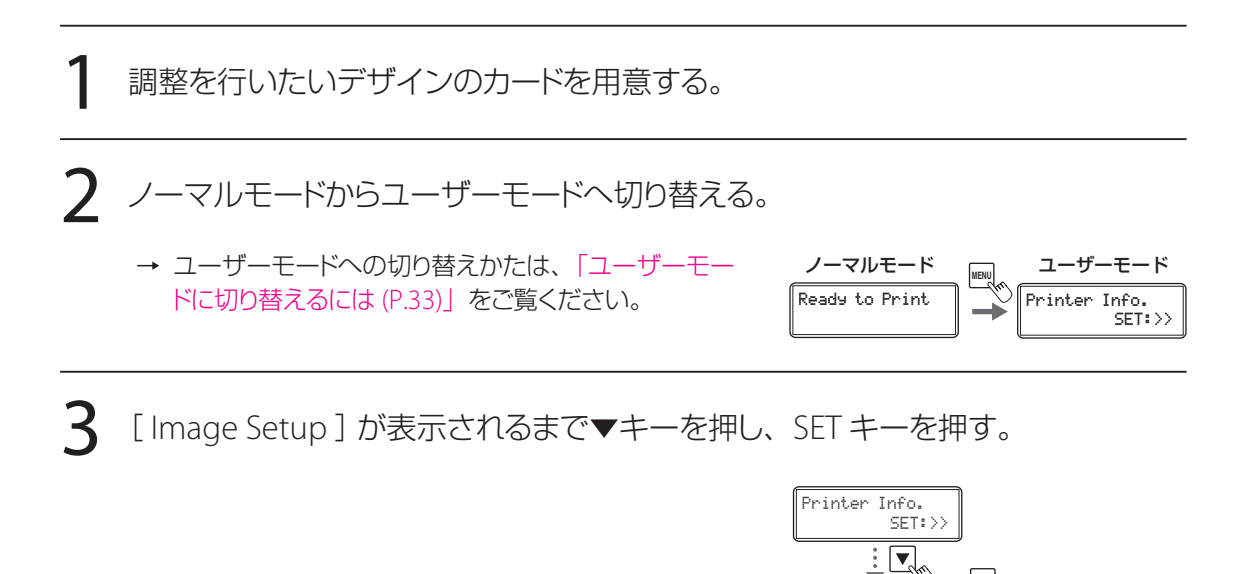

4 [ Balance Yellow ]、[ Balance Magenta ]、[ Balance Cyan ] または [ Balance Black]が表示されるまで▼キーを押し、SET キーを押す。

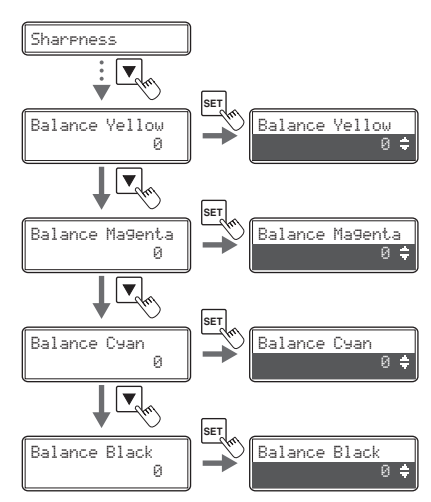

 $\overline{S}_{\text{FTI}:>}$   $\rightarrow$  Sharpness **SET**

Image Setup

5 ▲ / ▼キーで設定を変更し、SET キーを押す。

● 設定値を大きくすると、選択した色が濃くなります。

設定値を小さくすると、選択した色が薄くなります。

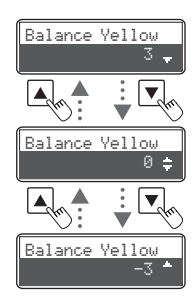

#### ■ 画像の色ずれを調整する(上下 )

カラー画像の色ずれ(上下)を調整することができます。

#### └║メモ  $\mathbb{I}$

• 使用したカードは再利用できませんので、テスト印刷用のカード等を使用してください。

1 プリンターにカードがセットされていることを確認する。

## $\overline{\textbf{2}}$  ノーマルモードからユーザーモードへ切り替える。

→ ユーザーモードへの切り替えかたは、「ユーザーモー ドに切り替えるには (P.33)」をご覧ください。 Ready to Print

Printer Info. SET:>> ノーマルモード **MENU** ユーザーモード

3 [ Image Setup ]が表示されるまで▼キーを押し、SET キーを押す。

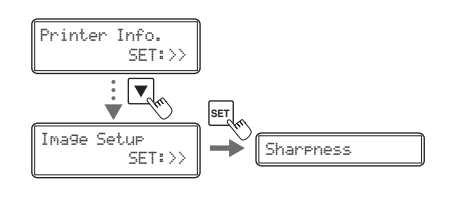

**4** [ Test Print(PatU) ] が表示されるまで▼キーを押し、SET キーを押す。 ● 色ずれの調整用パターンが印刷されます。 <br />
Sharpness  $\frac{1}{2}$   $\frac{1}{2}$ 

**5** [ Color Shift Vtc ] が表示されるまで▲キーを押し、SET キーを押す。

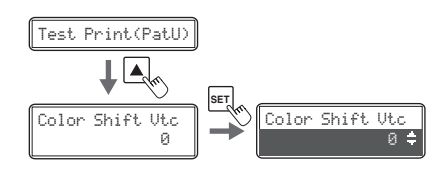

Test Print(PatU) SET:Start

**6 ▲/ ▼キーで設定を変更し、SET キーを押す。** 

手順4で印刷したパターンから、最も色ずれの少ない (くっきり見える)線の横に印刷された値に設定します。

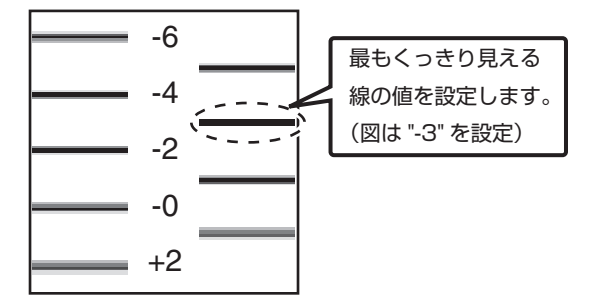

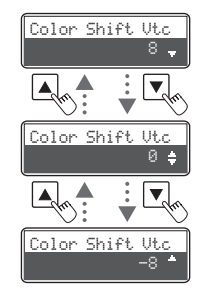

#### ■ 画像と文字のずれを調整する( 左右 )

カラー画像と墨文字の印刷位置のずれ(左右)を調整することができます。

調整を行いたいデザインのカードを用意する。

2 ノーマルモードからユーザーモードへ切り替える。

→ ユーザーモードへの切り替えかたは、「ユーザーモー ドに切り替えるには (P.33)」をご覧ください。 Ready to Print

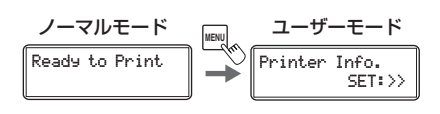

**3** [Image Setup ] が表示されるまで▼キーを押し、SET キーを押す。

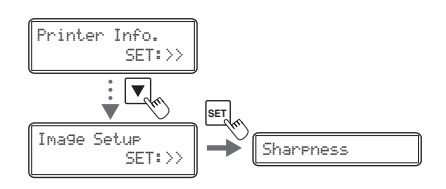

**4** [ Black Shift Hrz ] が表示されるまで▼キーを押し、SET キーを押す。

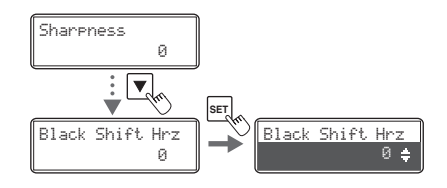

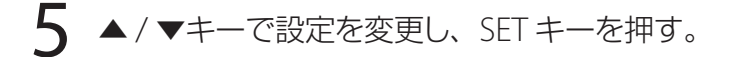

● 設定値を大きくすると、カラー画像に対して墨文字が 右方向に移動します。( 設定値1あたり約 0.1 ㎜ )

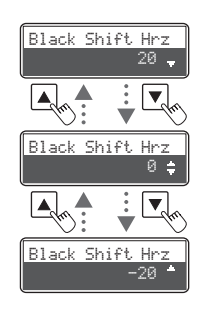

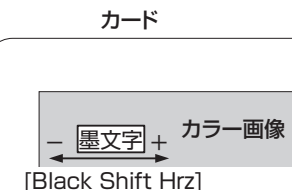

#### ■ 画像の色ずれを調整する ( 左右 )

カラー画像の色ずれ ( 左右 ) を調整することができます。

#### ┃ コメモ

- [ Image Setup ]階層にある[ Color Shift Hrz ]( カラー画像の色ずれ( 左右 )自動補正機能 )が、[ ON (AUTO) ]に設定されている場合、通常、カラー画像の色ずれ( 左右 )を設定する必要はありません。
- カラー画像の色ずれ ( 左右 ) 自動補正機能 ( [ Color Shift Hrz 1) は、工場出荷状態では、[ ON (AUTO) ] に設定されています。
- 使用したカードは再利用できませんので、テスト印刷用のカード等を使用してください。

プリンターにカードがセットされていることを確認する。

2 ご使用のアプリケーションソフトウェアから、調整を行いたいデザインのカードを 1 枚発行する。

● 磁気や IC などの処理は不要です。カード券面への印 刷のみ指定してください。

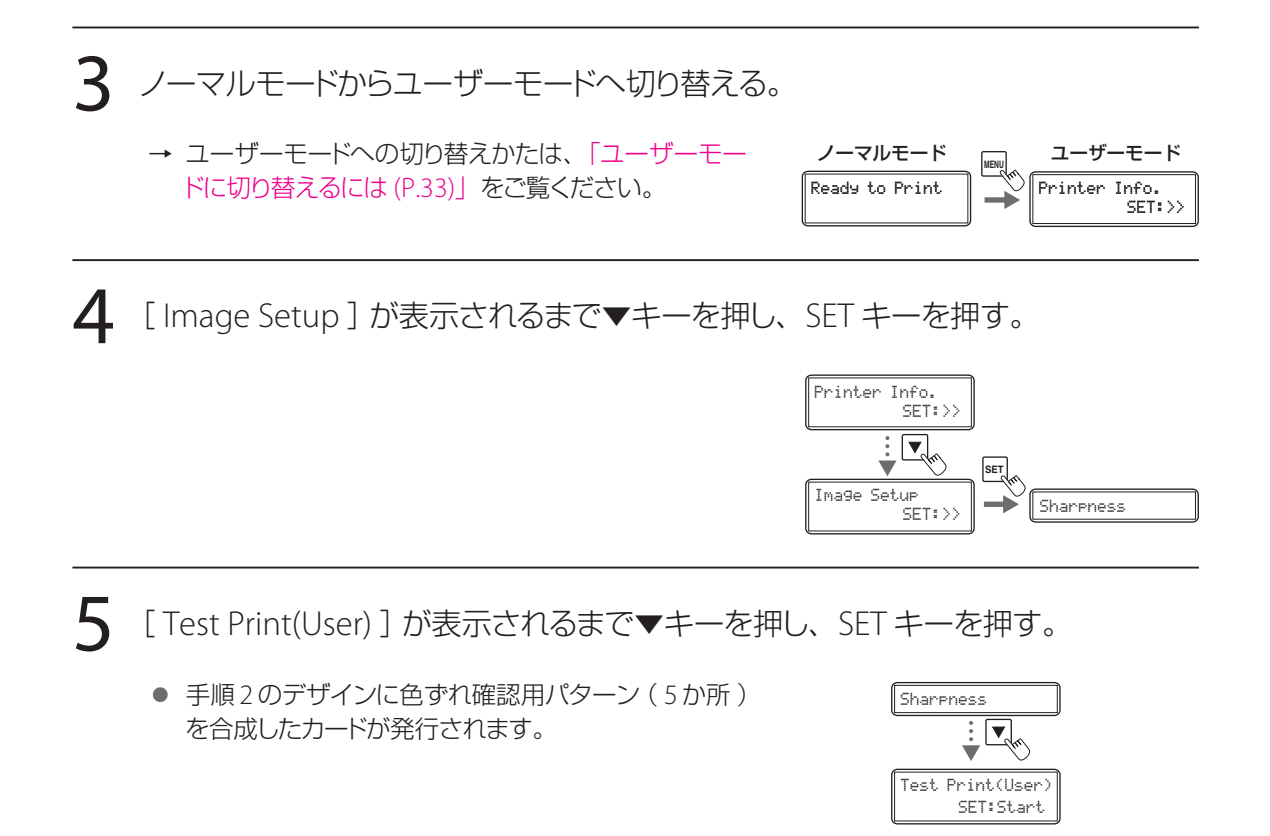

 $\mathsf{6}$  [ Y Shift Hrz-F ] が表示されるまで▲キーを押し、SET キーを押す。

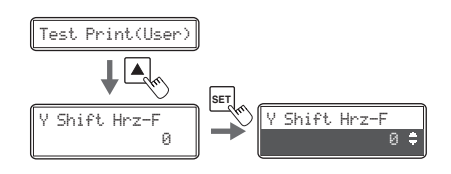

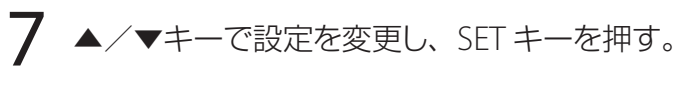

- 発行されたカードの確認用パターンを確認し、シアン の線にイエローの線が重なるように調整します。
- 設定値を大きくすると、シアンの線に対してイエロー の線が右方向に移動します。( 設定値1あたり約 0.05mm )
- マゼンタも同様に調整します。(シアンは基準の色と なりますので調整不要です )

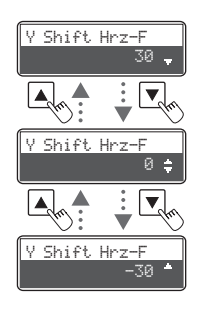

● 両面印刷の場合は、うら面も同様に調整します。色 ずれは印刷デザインに影響されるため、おもて面とう ら面で適切な調整値が異なることがあります。

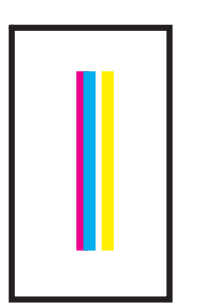

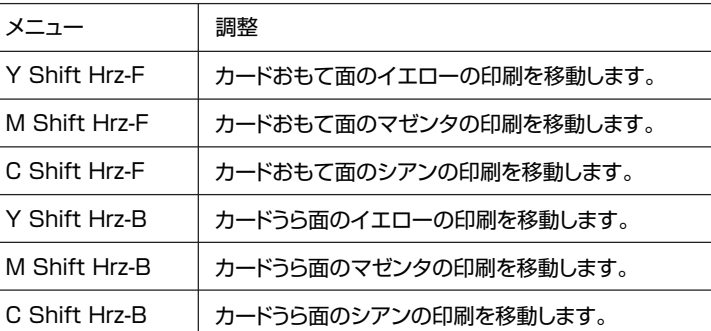

## 墨印刷部分の印刷品質を設定する

墨部分の印刷の品質を設定します。

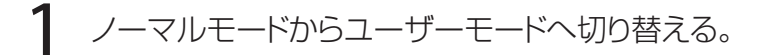

→ ユーザーモードへの切り替えかたは、「ユーザーモー ドに切り替えるには (P.33)」をご覧ください。 Ready to Print Printer Info. SET:>> ノーマルモード **Legang** ユーザーモ

**つ** [ Printer Setup ] が表示されるまで▼キーを押し、SET キーを押す。

**3** [Print Quality Bk] が表示されるまで▼キーを押し、SET キーを押す。

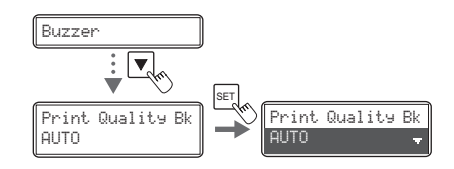

 $\left\lVert \mathbf{S}_{\mathsf{E}\mathsf{T}}\right\rVert$   $\rightarrow$   $\left\lVert \mathbf{S}\right\rVert$  Buzzer **SET**

Printer Info.

Printer Setup

 $SET:$ 

 $\overline{\mathbf{E}_{\mathbf{r}}}$ 

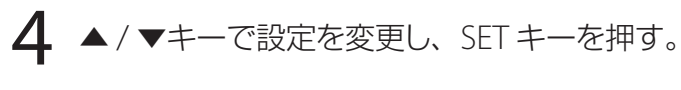

- ▲ / ▼キーで、[ AUTO ] ⇔ [ HIGH SPEED ] ⇔ [HIGH QUALITY] が切り替わります。
- 各設定値の内容は下記のとおりです。

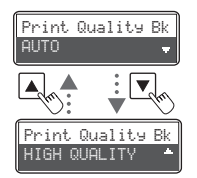

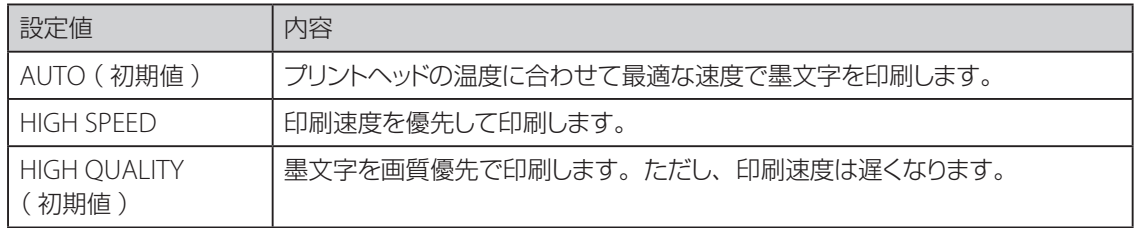

## 使用するインクリボンまたは転写フィルムの種類を設定したい

使用するインクリボンおよび転写フィルムの種類を設定します。

- → インクリボンや転写フィルムの交換方法については、「インクリボン、転写フィルムを交換する (P.19)」 をご覧ください。
- → 使用できるインクリボンまたは転写フィルムの詳細については、[の「消耗品について](#page-139-0) (P.136)」をご覧 ください。

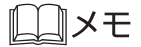

- プリンタードライバーから設定することも可能です。
	- →[「プリンターの設定値を変更する](#page-94-0) (P.91)」をご覧ください。

1 ノーマルモードからユーザーモードへ切り替える。

→ ユーザーモードへの切り替えかたは、「ユーザーモー ドに切り替えるには (P.33)」をご覧ください。 Ready to Print

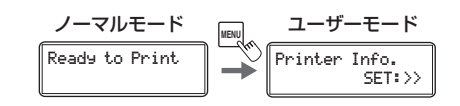

**つ** [ Ribbon Setup ] が表示されるまで▼キーを押し、SET キーを押す。

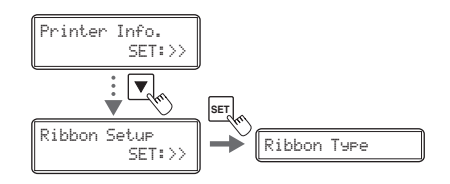

3 [ Ribbon Type ]または[ Film Type ]が表示されるまで▼キーを押し、SET キー を押す。

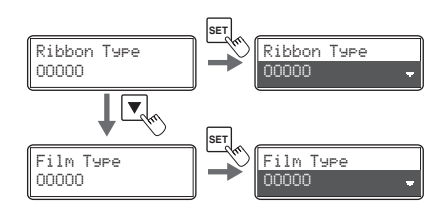

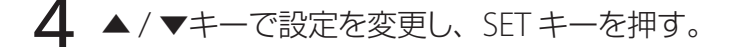

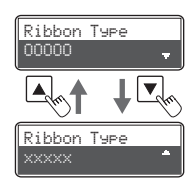

#### コメモ

- プリンターにセットされたインクリボンおよび転写フィルムの種類と、[ Ribbon Type ]および[ Film Type ]の設定が異なると、エラーが発生したり、正常に印刷できません。
	- →[「エラーメッセージが表示されたときは](#page-114-0) (P.111)」をご覧ください。
	- →[「きれいに印刷されないときは](#page-133-0) (P.130)」をご覧ください。

# インクリボンまたは転写フィルムの交換時期を通知したい

インクリボンまたは転写フィルムの残量が少なくなった際に、表示パネルに残量を表示して交換時期が近い ことを通知します。

#### **MxE**

- プリンタードライバーから設定することも可能です。 →[「プリンターの設定値を変更する](#page-94-0) (P.91)」をご覧ください。
- 工場出荷状態では、通知を行わない設定になっています。

1 ノーマルモードからユーザーモードへ切り替える。

→ ユーザーモードへの切り替えかたは、「ユーザーモー ドに切り替えるには (P.33)」をご覧ください。 Ready to Print

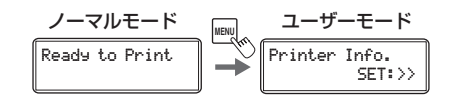

**7** [ Ribbon Setup ] が表示されるまで▼キーを押し、SET キーを押す。

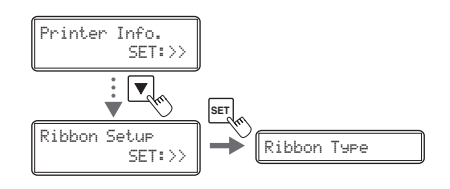

 $\bf 3$  [ Ribbon Notice(%) ] または [ Film Notice(%) ] が表示されるまで▼キーを押 し、SET キーを押す。

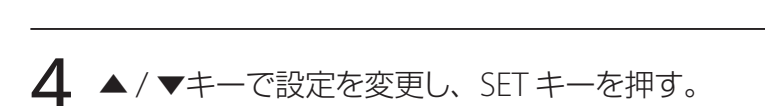

- 数値は、通知を行う際の残量(%)を示します。
- 残量は、0~20%の間で設定することができます。 設定値を「 0 」にした場合は、通知を行いません。
- 数値は▲ / ▼キーを使って変更し、SET キーを押して 確定します。
- SET キーを押して数値を確定する前に MENU キーを 押すと、変更がキャンセルされます。

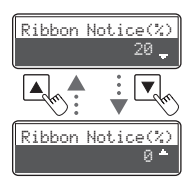

**SET**

**SET**

Ribbon Notice(%)

0

0

Film Notice(%)

Ribbon Notice(%)

 $\frac{1}{2}$   $\frac{1}{2}$ 

▌▎▁▀▒▏

Film Notice(%)

 $\mathcal{Q}$ 

0

Ribbon Type

#### 5 インクリボンまたは転写フィルムの交換時期が近づくと、インクリボンまたは転写 フィルムの残量通知が表示される。

- ノーマルモード時に、インクリボンまたは転写フィル ムの残量が設定値(%)以下になると、一定周期( 約 4 秒 )で残量通知が表示されます。 → インクリボンまたは転写フィルムの交換につい
	- ては、「インクリボン、転写フィルムを交換する (P.19)」をご覧ください。

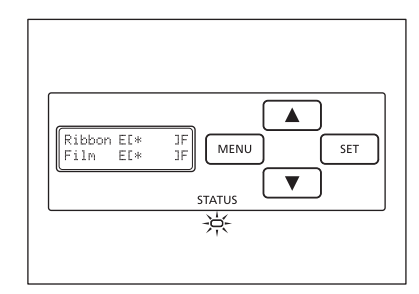

#### **MYE**

• 工場出荷時は、[ Ribbon Notice(%) ] と [ Film Notice(%) ] は、 [ 0 ] に設定されています。

# カードの厚さに合わせてカードカセットの供給口を調整したい

カードカセットの供給口の大きさを、使用するカードの厚さに合わせて調整します。

1 トップカバーを開けて、カードカセットを取り外す。

● カードカセットの取っ手の部分を持って、取り外しま す。

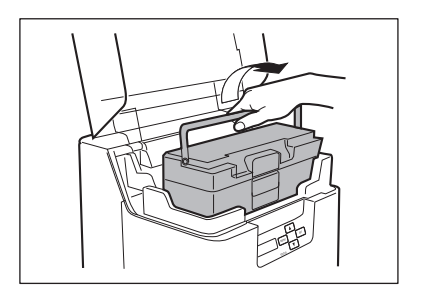

## 2 カードカセットを開け、カセット内のカードを取り除く。

- ロックを引いてカードカセットのカバーを開けます。
- カード押さえを引いて、カードを取り除いてから、カー ド押さえを元の位置に戻してください。
- カードを取り除いたら、カードカセットのカバーを閉じ てください。

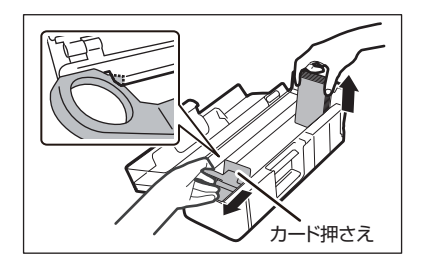

3 カードカセットの底面にあるツマミを左右に回し、供給口の大きさを調整する。

- ツマミが位置している数字が、供給口の大きさです。
- カードが供給口を通過しない場合は、ツマミを右側 へ回します。
- 複数枚のカードが供給口を通過する場合は、ツマミ を左側へ回します。

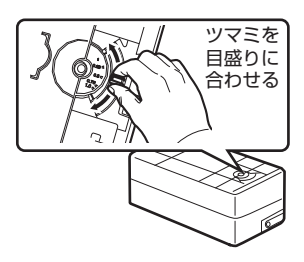

#### コメモ

• 工場出荷時は、[ 0.76 mm ]に設定されています。

## 4 トップカバーを閉じる。

● カードカセットを表向きにして元の位置に戻してから、 トップカバーを閉じます。

## 使用するカードに合わせて転写条件を設定したい

二次転写の速度と温度を、使用するカードに合わせて設定します。

#### **MYE**

• プリンタードライバーから設定することも可能です。 →[「プリンターの設定値を変更する](#page-94-0) (P.91)」をご覧ください。

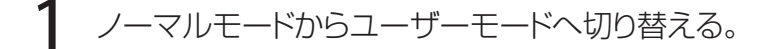

→ ユーザーモードへの切り替えかたは、「ユーザーモー ドに切り替えるには (P.33)」をご覧ください。 Ready to Print

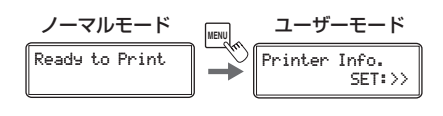

**7** [ Card Setup ] が表示されるまで▼キーを押し、SET キーを押す。

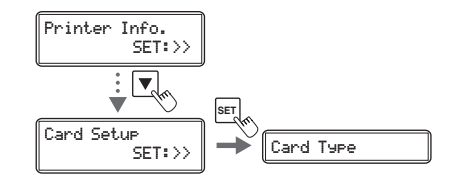

 $3$  [ Card Type ] が表示されていることを確認して、SET キーを押す。

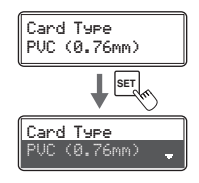

**4 ▲/ ▼**キーで設定を変更し、SET キーを押す。

- あらかじめ、各カードの種類に適した設定が 5 個登録 されています。
- 任意に条件 (速度、温度)を設定して二次転写を行 う場合は、「 CARD1 ~ 3 」を選択し、手順5へ移動 してください。それ以外の設定値を選択した場合は、 本手順は終了です。

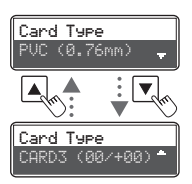

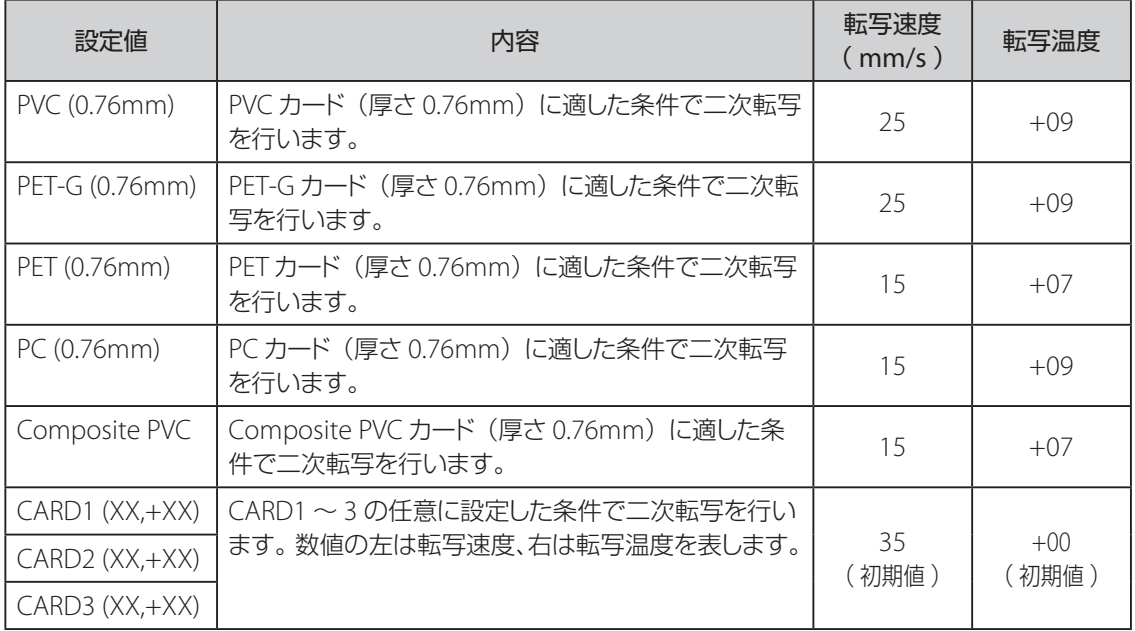

#### 口×モ IL

• 工場出荷時は、[ PVC(0.76mm) ]に設定されています。

**5** ([ CARD1 ~ 3 ] を選択した場合のみ)▲ / ▼キーと SET キーを使って転写速度 / 転写温度を設定する。

- 数値は▲ / vキーを使って変更し、SET キーを押して 確定します。
- SET キーを押して数値を確定する前に MENU キーを 押すと、変更がキャンセルされます。

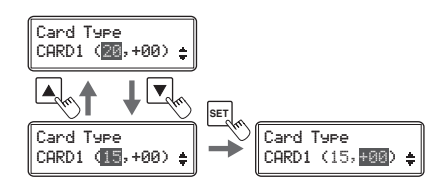

● 左の数値が転写速度、右の数値が転写温度を表しま す。

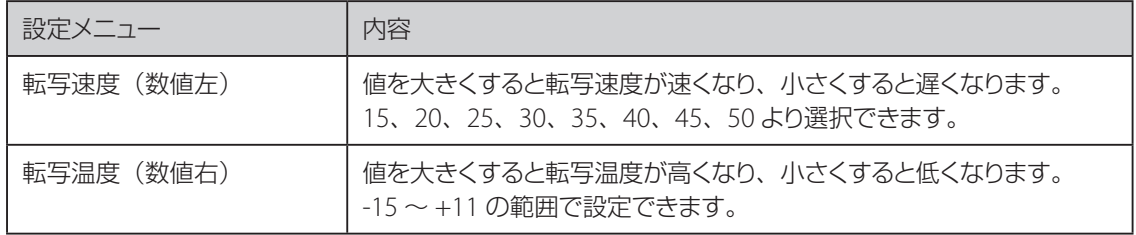

## コマテ

- プリンタードライバーから [ CARD 1~3 ] の転写速度 / 転写温度を設定する場合は、 [ Heater Setup ] の [ CARD1( ~ 3) Heat Speed ] / [ CARD1( ~ 3) Heat Temp. ] で設定できます。
	- →[「プリンターの設定値を変更する](#page-94-0) (P.91)」をご覧ください。

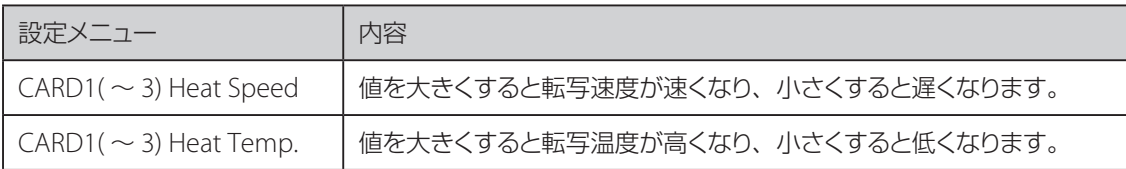

## 印刷後のカードの反りを低減したい

二次転写の条件(速度、温度)を調整しても、印刷後のカードが反る場合は、二次転写後にカードの反り を矯正(デカール)することで反りの程度を低減します。

#### ゴメモ

- プリンタードライバーから設定することも可能です。 →[「プリンターの設定値を変更する](#page-94-0) (P.91)」をご覧ください。
- 二次転写時に熱が加えられすぎると、カードが反る原因になります。本設定を行う前に、二次転写の条 件を確認してください。
	- → 二次転写の条件の調整については、「使用するカードに合わせて転写条件を設定したい (P.62)」 をご覧ください。
- 片面印刷の場合は、[ Decurl (Front) ] を設定します。両面印刷の場合は、[ Decurl (Front) ] および [ Decurl (Back) ]を設定します。

1 ノーマルモードからユーザーモードへ切り替える。

→ ユーザーモードへの切り替えかたは、「ユーザーモー ドに切り替えるには (P.33)」をご覧ください。 Ready to Print

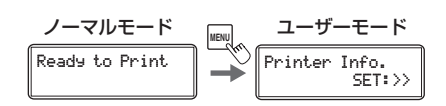

 $\overline{2}$  [ Card Setup ] が表示されるまで▼キーを押し、SET キーを押す。

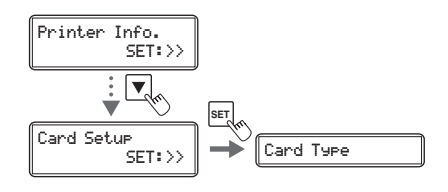

3 [ Decurl (Front) ]が表示されるまで▼キーを押し、SET キーを押す。

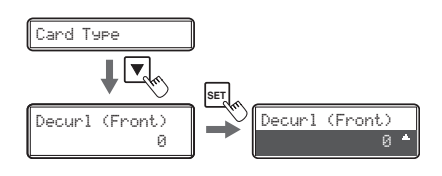

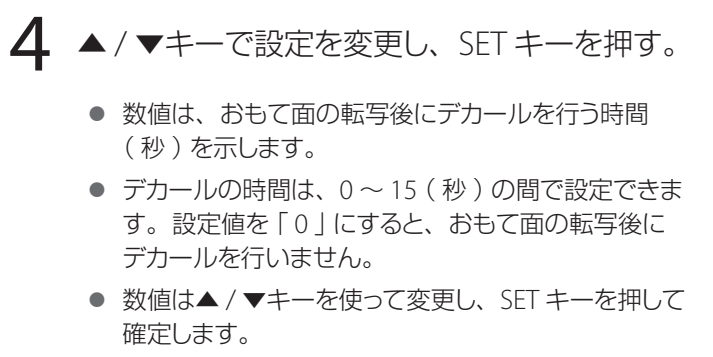

● SET キーを押して数値を確定する前に MENU キーを 押すと、変更がキャンセルされます。

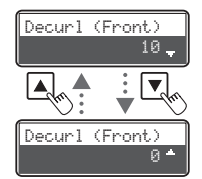

5 [ Decurl (Back) ]が表示されるまで▼キーを押し、SET キーを押す。

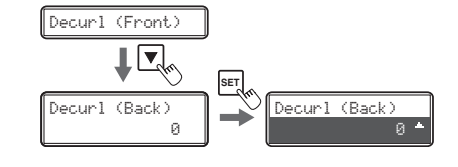

**6 ▲/ ▼キーで設定を変更し、SET キーを押す。** 

- 数値は、裏面の転写後にデカールを行う時間(秒) を示します。
- デカールの時間は、0~15 (秒)の間で設定できま す。設定値を「 0 」にすると、裏面の転写後にデカー ルを行いません。
- 数値は▲ / ▼キーを使って変更し、SET キーを押して 確定します。
- SET キーを押して数値を確定する前に MENU キーを 押すと、変更がキャンセルされます。

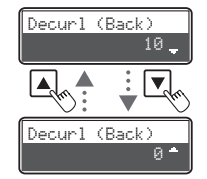

#### いとし

• 工場出荷時は、[ Decurl (Front) ]、[ Decurl (Back) ]ともに[ 0 ]( 設定オフ )に設定されています。

## カードが排出される箇所を切り替えたい

発行後のカードが排出される箇所をカード排出口(左)かカード排出口(右)に切り替えることができます。 工場出荷時の設定では、正常に発行されたカードはカード排出口(左)から、エラーになったカードはカー ド排出口(右)から排出されるよう設定されています。

#### □■メモ

• プリンタードライバーから設定することも可能です。 →[「プリンターの設定値を変更する](#page-94-0) (P.91)」をご覧ください。

1 ノーマルモードからユーザーモードへ切り替える。

→ ユーザーモードへの切り替えかたは、「ユーザーモー ドに切り替えるには (P.33)」をご覧ください。 Ready to Print

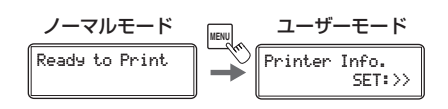

 $\overline{2}$  [ Card Setup ] が表示されるまで▼キーを押し、SET キーを押す。

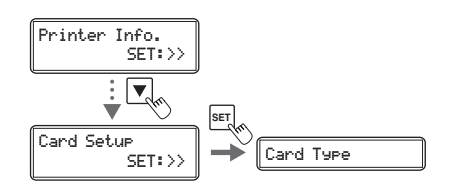

▲ / ▼キーで [ Normal Exit ] / [ Error Exit ] に切り替え、SET キーを押す。

● 「Normal Exit ] メニューでは正常に発行されたカー ドの排出箇所を、[ Error Exit ]メニューでは、エラー カードの排出箇所を選択します。

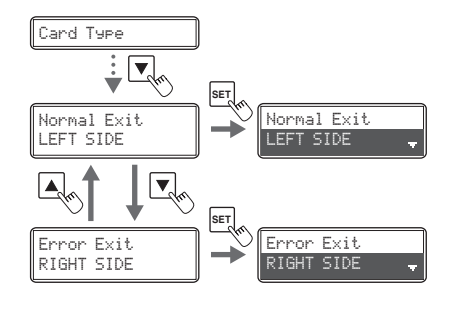

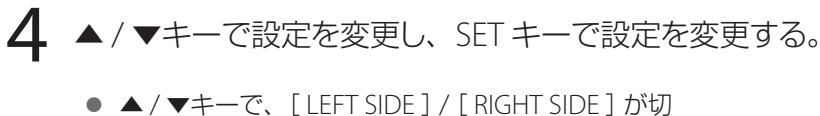

- り替わります。
- [ LEFT SIDE ] に設定するとカード排出口 (左)から、 [ RIGHT SIDE ] に設定するとカード排出口 ( 右 ) か ら、カードが排出されます。

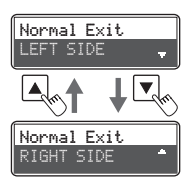

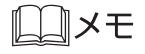

- 排出スタッカーはカード排出口( 左 )のみに取り付けるこ とができます。 正常発行時のカードの排出先をカード排出口(右)に設定 した場合は、排出カードを積載することができないため注 意してください。
- 排出スタッカーの取り付け方法については、「 セットアップ ガイド 」をご覧ください。

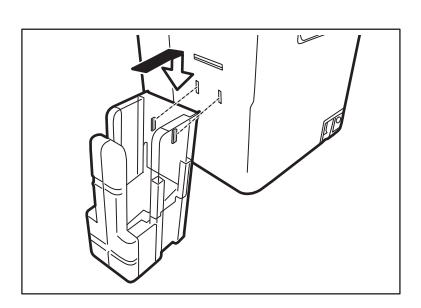
## セットする磁気カードの向きを設定したい

### 

- プリンタードライバーから設定することも可能です。 →[「プリンターの設定値を変更する](#page-94-0) (P.91)」をご覧ください。
- 本設定はオプションの磁気エンコーダーユニットを装着時のみ有効です。

1 ノーマルモードからユーザーモードへ切り替える。 → ユーザーモードへの切り替えかたは、「ユーザーモー ドに切り替えるには (P.33)」をご覧ください。 Ready to Print Printer Info. SET:>> ノーマルモード **MENU** ユーザーモード  $\overline{2}$  [ Card Setup ] が表示されるまで▼キーを押し、SET キーを押す。 Printer Info.  $SET:$ 

**3** [ Set Face ] が表示されるまで▼キーを押し、SET キーを押す。

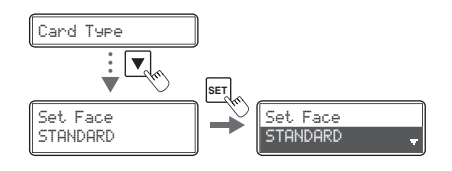

**SET**

Card Type

Card Setup

 $\overline{\mathbf{v}}$ 

**4 ▲/ ▼**キーで設定を変更し、SET キーを押す。

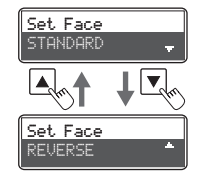

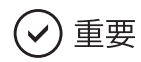

• 磁気カード (JIS2) は、下記の向きでセットしてください。

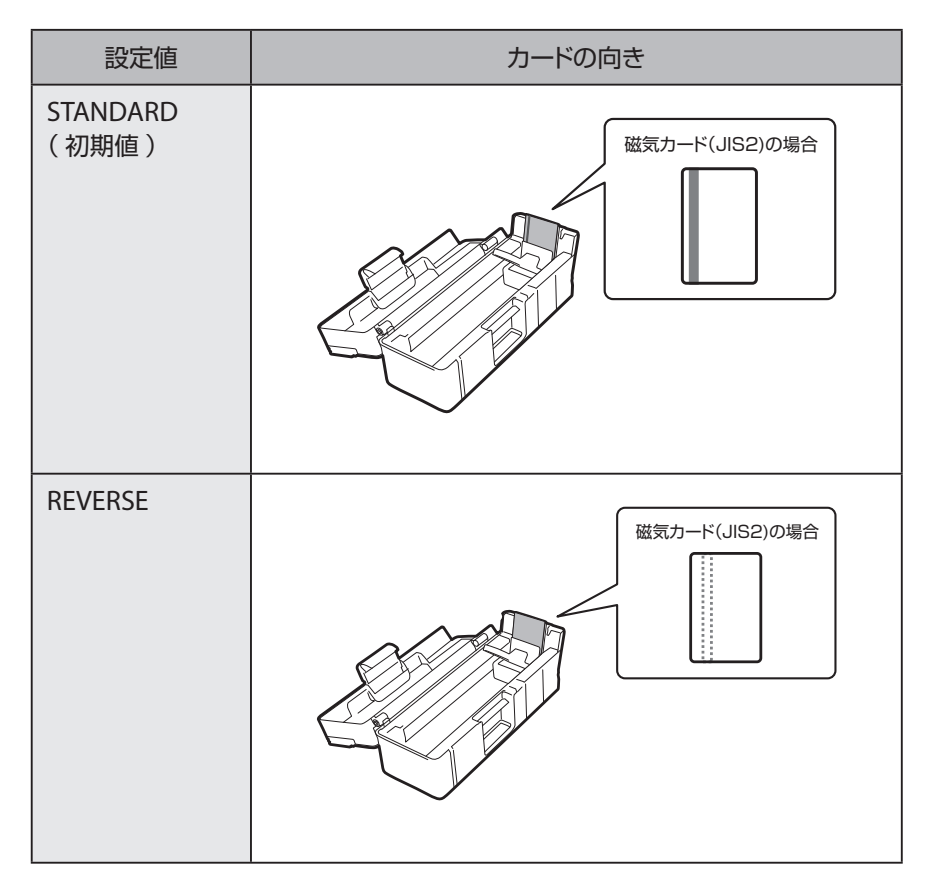

## **AXE**

• 工場出荷時は、[ STANDARD ]に設定されています。

## 排出されるカードの向きを設定したい

正常に発行されたカードの向きを設定します。

### **MXE**

• プリンタードライバーから設定することも可能です。 →[「プリンターの設定値を変更する](#page-94-0) (P.91)」をご覧ください。

1 ノーマルモードからユーザーモードへ切り替える。

→ ユーザーモードへの切り替えかたは、「ユーザーモー ドに切り替えるには (P.33)」をご覧ください。 Ready to Print

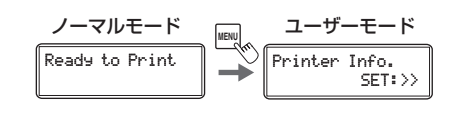

 $\sum$  [ Card Setup ] が表示されるまで▼キーを押し、SET キーを押す。

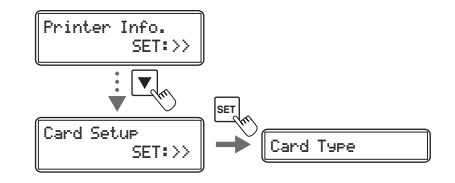

3 [ Eject Face ]が表示されるまで▼キーを押し、SET キーを押す。

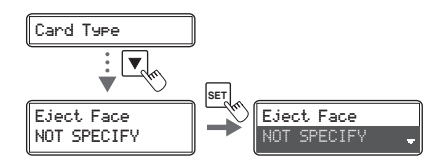

**4 ▲/ ▼**キーで設定を変更し、SET キーを押す。

● 設定可能な設定値は下記のとおりです。 <br>
■ Expect Face

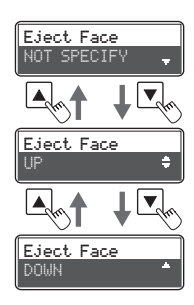

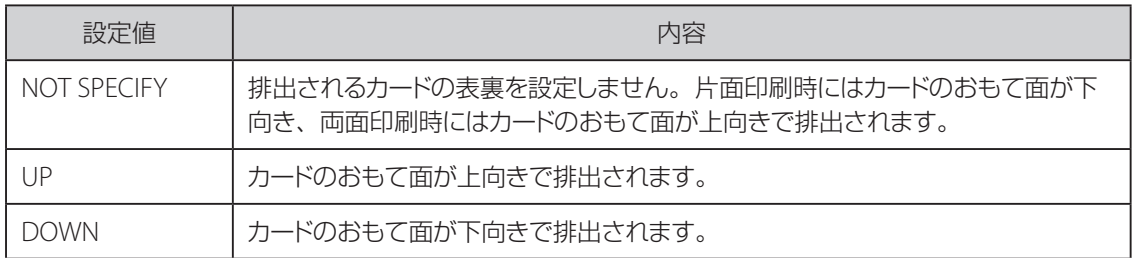

## $\Box x$

• 工場出荷時は、[ NOT SPECIFY ]に設定されています。

## ネットワーク接続の設定を変更したい

プリンターの個体識別番号や TCP/IP 関連の設定など、ネットワーク接続設定に関する設定を行うことがで きます。

### コメモ

• プリンタードライバーから設定を変更することも可能です。 → プリンターソフトウェア CD-ROM 内の「ネットワーク設定ガイド」をご覧ください。

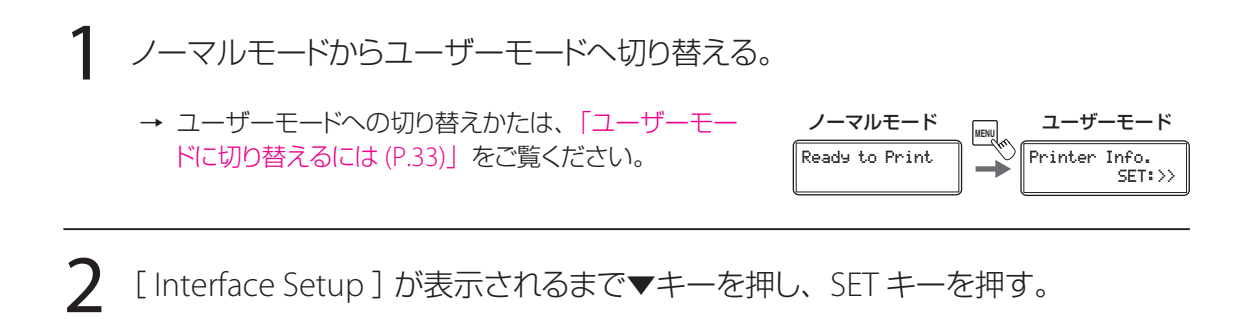

**3 ▲/ ▼キーで設定を変更したいメニューを選択し、SET キーを押す。** 

● 各設定メニューの設定内容および工場出荷時の初期 値は下記のとおりです。

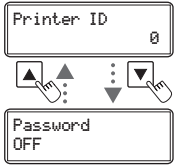

 $SET:}\rangle$   $\rightarrow$  Printer ID **SET**

Printer Info.

Interface Setup

 $SET:$ 

 $\frac{1}{\sqrt{2}}$ 

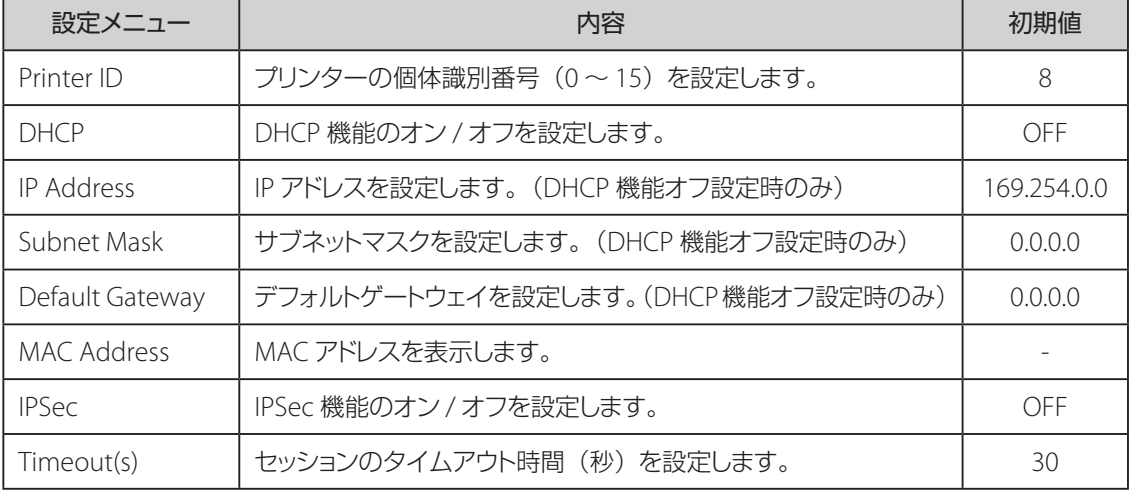

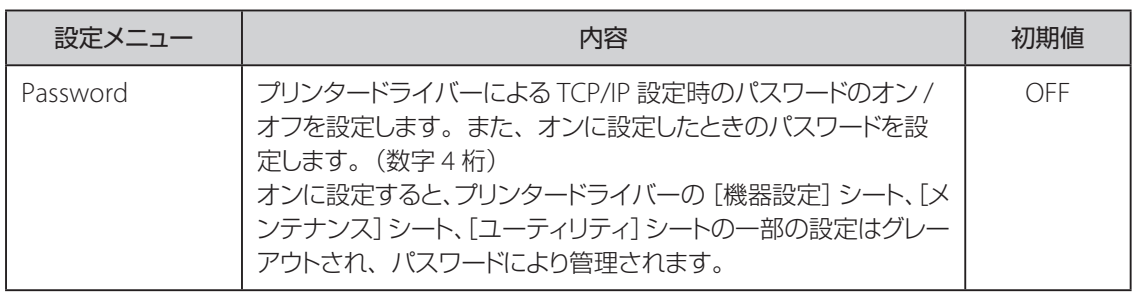

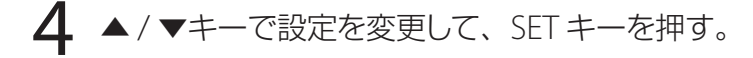

● 数値を設定する場合は一桁ごとに▲ / ▼キーを使っ て変更します。SET キーで確定すると、次の桁へ移 ります。 最後の桁で SET キーを押すと数値が確定します。そ の前に MENU キーを押すと、変更がキャンセルされ ます。 **SET**

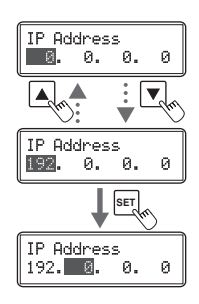

5 プリンターの電源を入れなおす。

● 電源を入れなおすと、設定が有効になります。

### **MxE**

- [ Interface Setup ]の設定は、ネットワークドライバーのインストール時にも設定することができます。
- ネットワーク接続の各設定について、詳しくは、プリンターソフトウェア CD-ROM 内の「 ネットワーク設 定ガイド 」をご覧ください。

## 盗難や不正使用を防ぎたい

■ プリンターの盗難を防ぐには ( セキュリティケーブルロック機能 )

ワイヤーケーブルでプリンターをロックすることで、盗難を 防ぐことができます。 セキュリティケーブルロック(3.00mm×7.00mm)に適応 したワイヤーケーブルを用いてロックしてください。

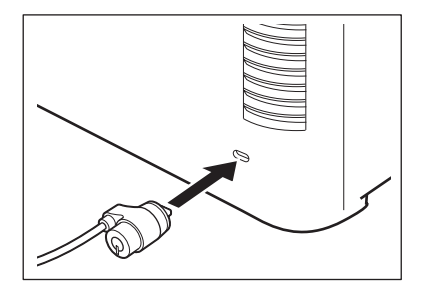

### **DJXE**

• 本製品には、市販のセキュリティケーブルをお使いください。

■ カードを保管するには ( カードカセットの取り外し )

カードカセットを取り外して、カードカセットごと金庫など別の場所へ保管しておくことで、不正使用を 防ぐことができます。

1 トップカバーを開けて、カードカセットを取り外す。

● カードカセットの取っ手の部分を持ち、取り外します。

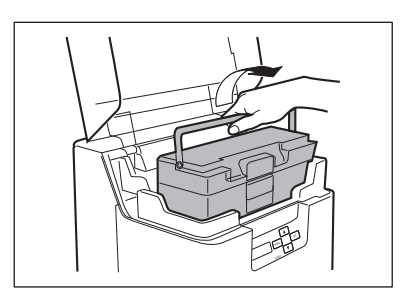

# プリンタードライバーの使いかた

プリンタードライバーのダイアログボックスにある各項目の機能について説明します。

## <span id="page-79-1"></span>プリンタードライバーを表示する

プリンタードライバーの設定画面の表示方法による設定の有効範囲は次のようになっています。

● アプリケーションソフトから表示する ( → [P.76\)](#page-79-0) 現在開いているドキュメントに対してのみ、有効な設定となります。

● [ プリンターとスキャナー]から表示する ( → [P.77\)](#page-80-0) すべてのドキュメントに対して有効な設定となります。

● プリンターのプロパティ画面を表示する ( → [P.77\)](#page-80-1) [ユーティリティー] シートを表示します。 (→ [P.93\)](#page-96-0)

### <span id="page-79-0"></span>■ アプリケーションソフトウェアから表示する

ご使用のアプリケーションソフトによっては操作が異なる場合があります。詳しくは、お使いのアプリケーショ ンソフトの取扱説明書をご覧ください。

- アプリケーションソフトの [ ファイル ] メニューまたはツールバーから [ 印刷 ] を 選ぶ。
	- 「印刷 ] ダイアログボックス表示されます。
- $\bigcap$  [ プリンター設定 ] で [ Canon IX-R7000 ] を選択して、[ 詳細設定 ] ( または [ プ ロパティ])を選ぶ。
	- プリンタードライバーの設定画面が表示されます。

## <span id="page-80-0"></span>■ [ プリンターとスキャナー] から表示する

1 タスクバーの[ 検索 ]アイコンをクリックし、検索ボックスに「 プリンターとスキャ ナー」と入力する。

2 本プリンターをクリックし、[ 管理 ]→[ 印刷設定 ]を選びます。

● Windows 11 のとき 本プリンターをクリックし、[ 印刷設定 ]を選びます。

印刷設定画面が表示されます。

<span id="page-80-1"></span>■ プリンターのプロパティ画面を表示する

1 タスクバーの[ 検索 ]アイコンをクリックし、検索ボックスに「 プリンターとスキャ ナー」と入力する。

2 本プリンターをクリックし、[ 管理 ]→[ プリンターのプロパティ]を選びます。

● Windows 11 のとき 本プリンターをクリックし、[プリンターのプロパティ]を選びます。

プリンターのプロパティ画面が表示されます。

## [カード] シートを利用する

使用するカードの用紙サイズ、印刷の向きや回転などが設定できます。

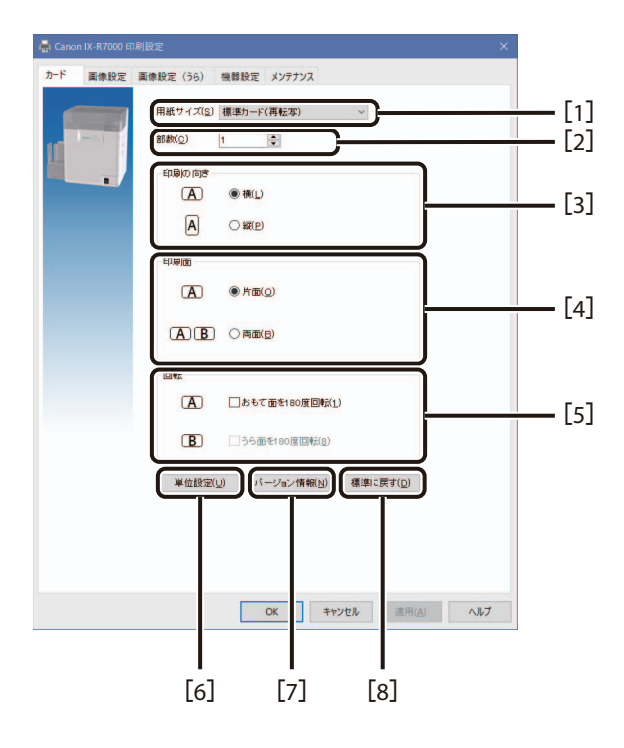

[1] 用紙サイズ

<span id="page-81-0"></span>印刷するカードのサイズを選びます。

標準カード( 再転写 )( 初期値 )

通常はこの用紙サイズを選びます。 用紙サイズ「 86.6 mm×55 mm 」のデータを作成します。

#### 標準カード( ダイレクト )

ダイレクトプリンター印刷用に作成したデータ (用紙サイズ (85.5 mm × 54 mm))を、本プリ ンターで印刷する場合に選びます。

[2] 部数

印刷する部数を、1~250 の範囲で設定します。

[3] 印刷の向き

印刷する用紙の向きを設定します。

[4] 印刷面

カードの両面に印刷するか、片面に印刷するかを選びます。

[5] 回転

印刷データを 180 度回転して印刷する場合にチェックを入れます。

- [6] 単位設定 印刷領域やサイズなどの設定で使用する単位を選びます。 「 Inch 」「 mm 」「 Pixel 」から選択します。
- [7] バージョン情報 現在のプリンタードライバーのバージョン情報が確認できます。
- [8] 標準に戻す

[カード]シートの設定値を標準の値(初期値)に戻します。

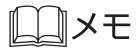

• 印刷の向き「 縦 」、印刷面「 両面 」を同時に選択すると、自動的に「 裏面を 180 度回転する 」にチェッ クが入ります。

## [画像設定] (または [画像設定 (うら)]) シートを利用する

印刷される画像の色設定や墨印刷に関する設定ができます。

### LIXE

- 印刷面 「 両面 | を選択する ( [ カード ] シート) と、 [ 画像設定 ( うら ) ] シートの設定が有効になります。
- 「画像設定 ] シート おもて面の設定になります。

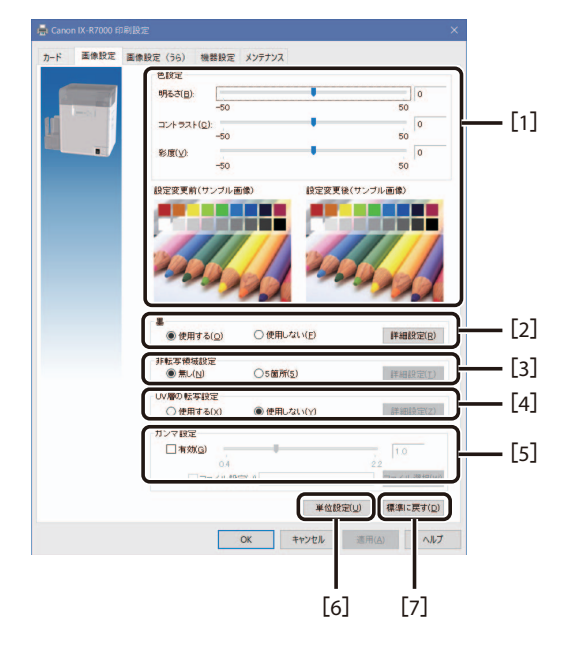

● [画像設定 (うら)] シート カードのうら面の設定になります。

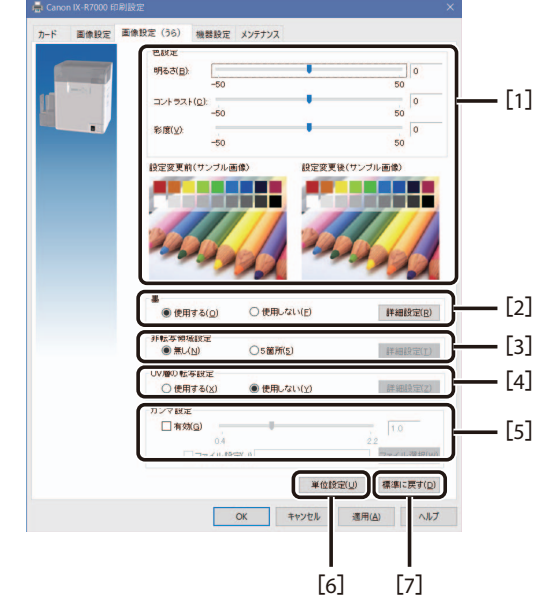

[1] 色設定

[明るさ]、[コントラスト]、[ 彩度]を設定します。 中央が標準(0)の位置となり、-50~+50の範囲で設定します。 色設定の前 / 後の印刷イメージが [設定変更前(サンプル画像)][設定変更後(サンプル画像)] にプレビュー表示されます。

[2] 墨 ( → [P.82\)](#page-85-0)

墨印刷( 黒( K )リボンで印刷 )に関する設定を行います。 詳細な印刷条件を設定したい場合は、[ 詳細設定 ]をクリックして設定を行います。

- [3] 非転写領域設定 印刷しない領域を設定します。( 専用のインクリボンが必要です。)
- [4] UV 層の転写設定

UV 層の転写について設定します。( 専用のインクリボンが必要です。)

[5] ガンマ設定

ガンマ値を、0.4~2.2 の範囲(10 段階)で設定します。 任意のガンマテーブルファイル (\*.gmm) を指定する場合は、[ファイル設定]にチェックを入れた あと、[ファイル選択]でファイルを選びます。

[6] 単位設定

印刷領域やサイズなどの設定で使用する単位を選びます。 「 Inch 」「 mm 」「 Pixel 」から選択します。

[7] 標準に戻す

[ 画像設定 ]( または[ 画像設定(うら )])シートの設定値を標準の値( 初期値 )に戻します。

### <span id="page-85-0"></span>■ 墨印刷をする

1 プリンタードライバーの設定画面を開く。 ( <sup>→</sup> [P.76\)](#page-79-1)

 $\overline{\mathbf{2}}$  [画像設定](または [画像設定 (うら)])シートを表示して、墨の [詳細設定] をクリックする。

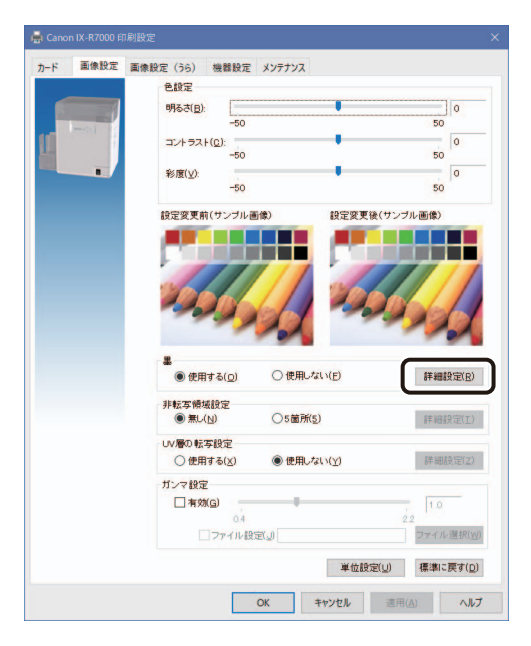

[ 墨の詳細設定] ダイアログボックスが表示されます。

3 印刷条件を設定する。

印刷条件は以下を選択できます。

#### 条件付き墨印刷 ( → [P.83\)](#page-86-0)

 データの黒部分を黒色( K )リボンで印刷し、黒以外の部分をカラー( YMC )リボンで印刷し ます。また、カラー部分をグレースケール化して印刷することもできます。

#### 強制墨印刷 ( → [P.86\)](#page-89-0)

カラーデータを黒色( K )リボンで印刷します。

<span id="page-86-0"></span>● 条件付き墨印刷の場合

[2 値化(墨)の対象エリア]、[2 値化(墨)の非対象エリア]、[カラーデータの印刷方式] を以下のように設定します。

● [2 値化 ( 墨 ) の対象エリア ] の設定

対象エリア内に配置されているオブジェクトが、指定した属性(テキスト、画像、線など)の場 合は、墨印刷を行います。

1) ① ~ ④を入力し、2 値化(墨) の対象エリアを指定します。用紙サイズ (→ [P.78\)](#page-81-0) の最大 値まで設定することができます。

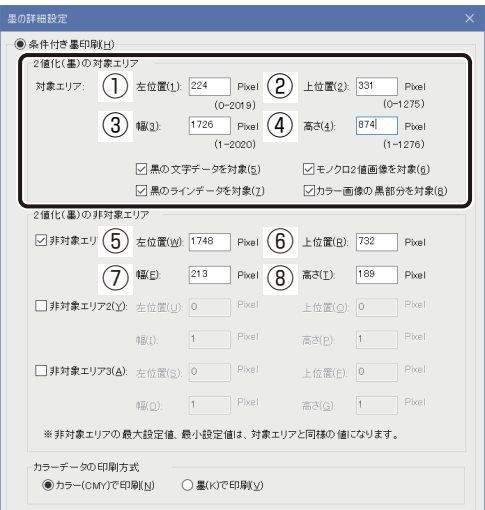

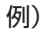

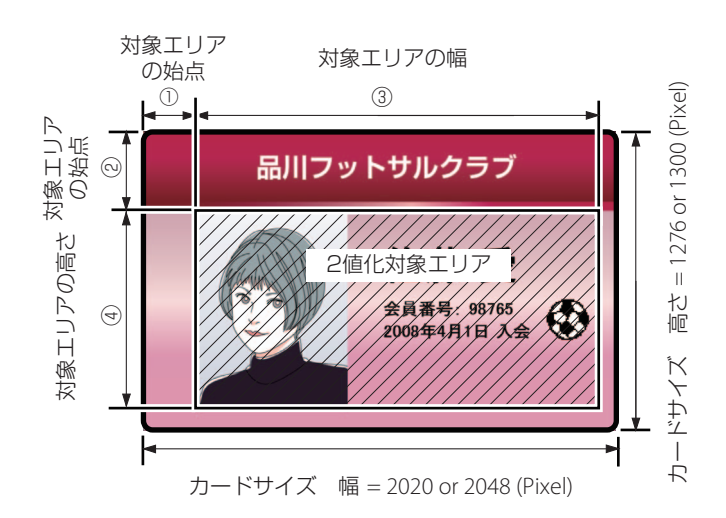

2) 2 値化(墨) したいデータ属性(オブジェクト)にチェックを入れます。

#### 黒の文字データを対象

文字データの黒部分を墨印刷します。

#### モノクロ 2 値画像を対象

モノクロ画像を墨印刷します。

#### 黒のラインデータを対象

黒ラインを墨印刷します。

カラー画像の黒部分を対象

カラー画像の黒部分を墨印刷します。

## $\Box x$

• 単位が「 Inch 」「 mm 」の場合は誤差が生じることがあります。

● [2 値化 ( 墨 ) の非対象エリア ] の設定

データの属性に関わらず、2 値化(墨)を行わないエリアを、5~8で指定します。 非対象エリアは 3 箇所まで設定することができます。なお、非対象エリアは 2 値化対象エリア内 (1)~4)で設定してください。

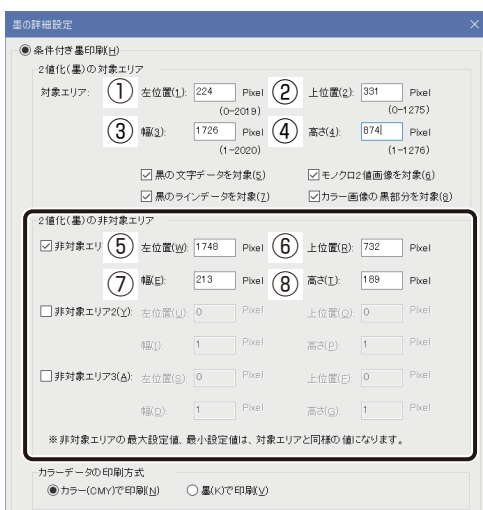

例)

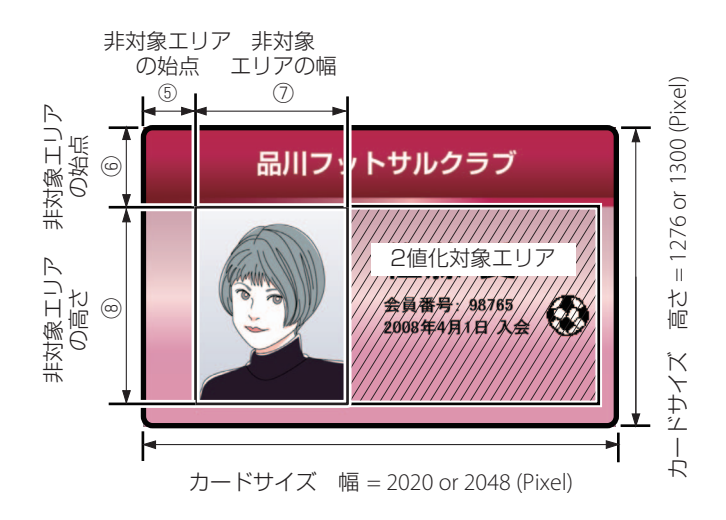

## 口メモ

• 単位が「 Inch 」「 mm 」の場合は誤差が生じることがあります。

- [カラーデータの印刷方式]の設定
	- カラー(CMY)で印刷

2 値化(墨)の対象とならなかったカラーデータを、RGB-CMY 変換してカラー (CMY) 印刷します。

墨(K)で印刷

2 値化(墨)の対象とならなかったカラーデータを、グレースケール化して墨(K)で印 刷します。

#### <span id="page-89-0"></span>● 強制墨印刷の場合

2 値化の方法を次から選択します。

しきい値

固定のしきい値(128 階調)で 2 値化します。

パターンディザ

ディザパターンによって 2 値化します。

#### 誤差拡散

誤差拡散法によって 2 値化します。

カスタム

データの属性ごとに 2 値化の方法を選択できます。[カスタム]をクリックして詳細な設定を行 います。

 $4$  [ OK ] をクリックする。

## [機器設定]シートを利用する

プリンター情報の取得やプリンターの調整値を設定することができます。 設定を変更して、[OK] または [ 適用 ] をクリックすると、変更された設定がプリンターに送信されます。

#### $\checkmark$ 重要

• ネットワーク接続設定にてパスワードを設定している場合は、[カラーバランス]、[エッジ調整]および [カード種類]の設定はグレーアウトされ、パスワードにより管理されます。設定を有効にするには、本 シートの [パスワード認証] をクリックしてパスワードを入力してください。パスワードの設定については、 「 ネットワーク接続の設定を変更したい (P.72) 」をご覧ください。

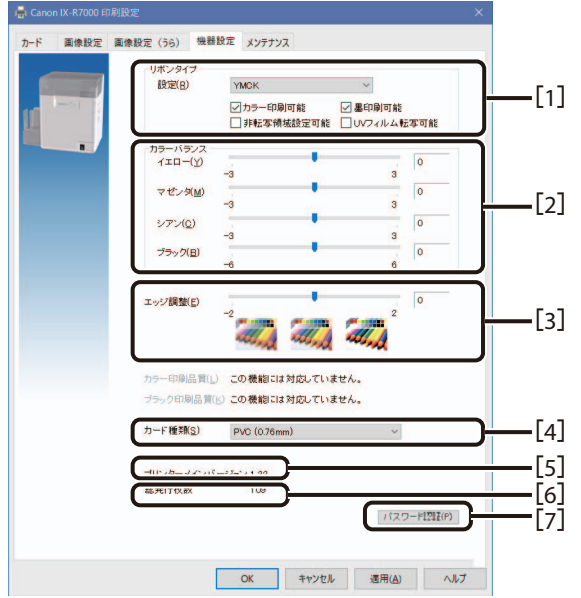

[1] リボンタイプ

印刷に使用するリボン種類を選びます。また、選択したリボンで印刷可能な機能にチェックが入ります。

[2] カラーバランス

プリンターのカラーバランス( シアン(C)、マゼンタ( M )、イエロー(Y)、ブラック( B ))を -3 ~ +3 の範囲で設定します。

[3] エッジ調整

プリンターのエッジ調整値を設定します。輪郭を強調したいときに設定します。

- [4] カード種類 印刷するカードの種類を選びます。
- [5] プリンターメインバージョン プリンターのファームウェアのバージョン情報を表示します。
- [6] 総発行枚数 現在までの総発行枚数を表示します。
- [7] パスワード認証( ネットワークプリンタードライバーの場合のみ ) ネットワーク接続設定にてパスワードを設定している場合は、パスワードの入力画面が表示されます。 (数字 4 桁)

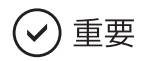

- [リボンタイプ ] および [ カードの種類 ] はプリンターにセットされたインクリボンとカードの種類に合わせ て設定してください。設定を誤ると、転写条件が適切でないため、正常に印刷できません。
	- →[「エラーメッセージが表示されたときは](#page-114-0) (P.111)」をご覧ください。
	- → [「きれいに印刷されないときは](#page-133-0) (P.130)| をご覧ください。

## [ メンテナンス ]シートを利用する

プリンターのメンテナンス項目に関する設定ができます。

## $(\!\mathsf{v})$  重要

• ネットワーク接続設定にてパスワードを設定している場合は、[ オペレーションパネル ]の設定はグレーア ウトされ、パスワードにより管理されます。設定を有効にするには、本シートの [パスワード認証 ] をクリッ クしてパスワードを入力してください。パスワードの設定については、「 ネットワーク接続の設定を変更し たい (P.72) 」をご覧ください。

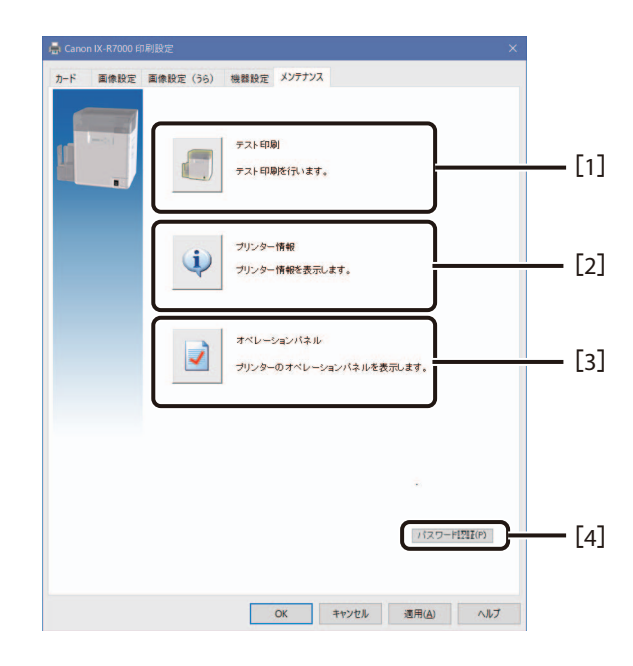

[1] テスト印刷 ( → [P.90\)](#page-93-0)

テスト印刷用のデータを印刷できます。

[2] プリンター情報

[ステータス情報] シートおよび [システム情報] シートが表示されて、以下を確認できます。

[システム情報] シート

本プリンターのシステム情報を表示します。また、現在接続されているオプション機器を確認で きます。

[ステータス情報]シート

本プリンターの動作状態を表示します。

- [3] オペレーションパネル ( → [P.91\)](#page-94-0) プリンターの設定値を表示します。
- [4] パスワード認証( ネットワークプリンタードライバーの場合のみ ) ネットワーク接続設定にてパスワードを設定している場合は、パスワードの入力画面が表示されます。 (数字 4 桁)
- <span id="page-93-0"></span>■ テスト印刷をする
- 1 プリンターにカードがセットされていることを確認する。
- **2** プリンタードライバーの設定画面を開く。 (→ [P.76\)](#page-79-1)
- 3 [メンテナンス] シートの [テスト印刷] をクリックする。
	- [テスト印刷] ダイアログボックスが表示されます。
- $4$  [ OK ] をクリックする。

テスト印刷用のデータが印刷されます。

## <span id="page-94-0"></span>■ プリンターの設定値を変更する

1 プリンタードライバーの設定画面を開く。 ( <sup>→</sup> [P.76\)](#page-79-1)

2 [ メンテナンス ]シートの[ オペレーションパネル ]をクリックする。

● [オペレーションパネル] ダイアログボックスが表示されます。

3 オペレーションパネルのメニューツリーの各項目をクリックすると、設定値が表示 される。

→ メニューの構成については、「メニュールートマップ (ユーザーモード) (P.143)」をご覧ください。

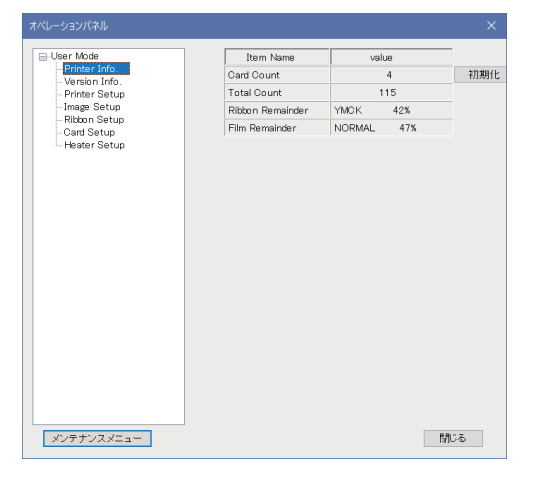

4 設定値を変更する場合は、設定を変更したあと、[初期化]または [更新]をク リックする。

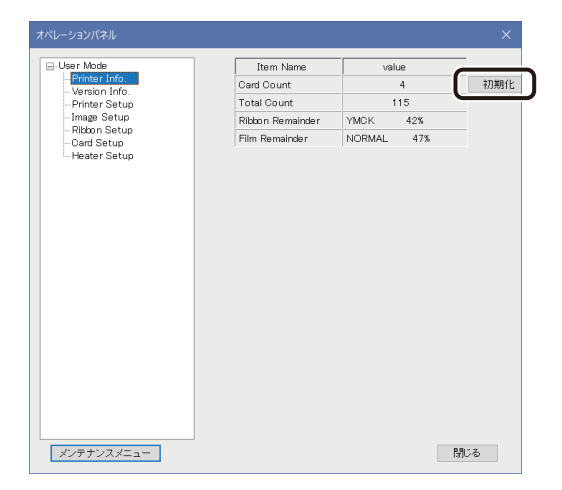

変更された設定値がプリンターに送信されます。

[初期化]設定を初期値に変更します。

[ 更新 ] 変更した値に更新します。

### **DAXE**

• [メンテナンスメニュー]はサービス担当者が使用するメニューとなっています。

## <span id="page-96-0"></span>[ユーティリティー]シートを利用する

## √)重要

• ネットワーク接続設定にてパスワードを設定している場合は、[ ファームウェアのアップデート ]の設定は グレーアウトされ、パスワードにより管理されます。設定を有効にするには、本シートの[ パスワード認証 ] をクリックしてパスワードを入力してください。パスワードの設定については、「 ネットワーク接続の設定 を変更したい (P.72) 」をご覧ください。

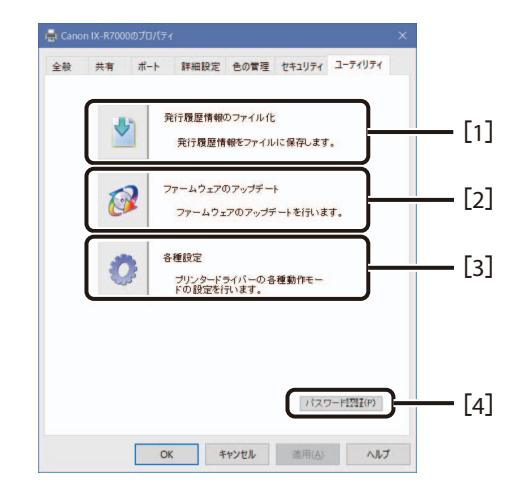

[1] 発行履歴情報ファイル化

発行履歴情報を保存します。 本機能は通常は使用しません。ご購入の販売店やサービス店より指示があった場合のみ使用します。

- [2] ファームウェアのアップデート ( → [P.137\)](#page-140-0) ファームウェアのアップデートを行います。
- [3] 各種設定

以下を設定します。

メカログを取得する( 初期値はチェックなし )

印刷時の動作情報を保存します。

本機能は通常は使用しません。ご購入の販売店やサービス店より指示があった場合のみ使用しま す。

#### ステータスモニターを表示する( 初期値はチェックあり) ( → [P.94\)](#page-97-0)

ステータスモニターの表示 / 非表示を設定します。 チェックを入れておくと、印刷を開始したときにステータスモニターが自動的に起動します。 [4] パスワード認証( ネットワークプリンタードライバーの場合のみ ) ネットワーク接続設定にてパスワードを設定している場合は、パスワードの入力画面が表示されます。 (数字 4 桁)

### <span id="page-97-0"></span>■ プリンターの状態を確認する

ステータスモニターでは、本プリンターの状態やエラーの内容を確認できます。

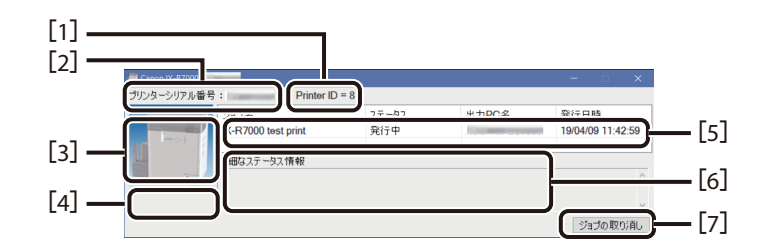

- [1] Printer ID Printer ID を表示します。 (→ P.73)
- [2] プリンターシリアル番号 プリンターのシリアル番号を表示します。
- [3] プリンター状態のイメージ

現在のプリンターの状態をプレビュー表示します。

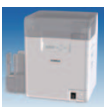

正常な状態であることを示します。( 背景はブルー)

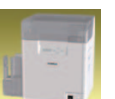

警告が発生していることを示します。( 背景はイエロー) [対処方法] をクリックして必要な対処を行ってください。

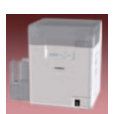

エラーが発生していることを示します。(背景はレッド) [対処方法] をクリックして必要な対処を行ってください。

[4] 対処方法

プリンターの状態を詳しく説明する別ウィンドウを開きます。

- [5] 印刷ステータス 現在の印刷状況を表示します。
- [6] 詳細ステータス情報 現在のプリンターの状態を知らせるメッセージを表示します。
- [7] ジョブの取り消し

スプール( コンピューターから転送される印刷ジョブを一時的に貯める処理 )している印刷ジョブを 中止します。現在印刷中のジョブやプリンターに転送中のジョブは削除されません。

# プリンターの清掃

印刷品質の保持やトラブル防止のために、プリンターを定期的に清掃してください。

## ローラークリーニングカードを使ったクリーニング

カードがうまく搬送されなくなった場合は、カード片面に粘着力のあるローラークリーニングカード(本製 品に 1 枚同梱)を使い、供給ローラーや搬送ローラーのクリーニングを行います。1,000 画面印刷ごとに クリーニングすることをおすすめします。

## ∬メモ

- 使用済みのクリーニングカードを再利用することはできません。新しいクリーニングカードをご使用くだ さい。クリーニングカードの入手方法については、本製品をご購入の販売店やお客様相談センターにお 問い合わせください。
- クリーニングが終了( 表示パネルに[ Finish ]と表示 )したら、ノーマルモードに切り替えてください。 ノーマルモードに切り替えるまではクリーニング中の状態となっています。
- クリーニング中は、次のことを守ってください。
	- 電源を切らない
	- フロントアクセスカバーの開閉など、プリンターの各部を操作しない
	- 印刷を実行しない
- カード発行枚数の管理には、「 Card Count 1 や 「 Total Count 1 の機能をお使いになると便利です。
	- → [Card Count] の機能については、「発行したカードの枚数をカウントしたい (P.36)| をご覧くだ さい。
	- → [Total Count] の機能については、「これまで印刷した総画面数を表示したい (P.37)」をご覧くだ さい。
- 1 ノーマルモードからユーザーモードへ切り替える。

→ ユーザーモードへの切り替えかたは、「ユーザーモー ドに切り替えるには (P.33)」をご覧ください。 Ready to Print

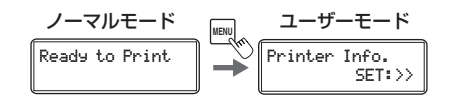

**2** [ Cleaning ] が表示されるまで▼キーを押し、SET キーを押す。 Printer Info. SET:>> IV. Cleaning SET:>>

**3** [ Cool Down --- ] が表示されたら、数値が 70 以下になるまで待つ。

- 数値はヒートローラーの温度を意味します。
- ヒートローラーが高温の場合は、70 以下になるまで に 20 分程度かかることがあります。

4 [ Remove Film ] が表示されたら、転写フィルムカセットを取り外す。

● 転写フィルムカセットの取っ手の部分を垂直に起こし ながら手前に引いて取り出します。

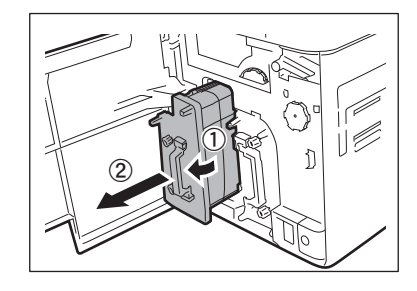

 Cleaning Cool Down 70

Cleaning Cool Down 75

5 転写フィルムカセットから転写フィルムを取り外す。

→転写フィルムを取り外す方法については、「転写フィ ルム交換方法 (P.25) 」をご覧ください。

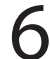

6 転写フィルムカセットを挿入し、フロントアクセスカバーを閉じる。

● 転写フィルムカセットを 「カチッ 」と音がするところま で挿入します。

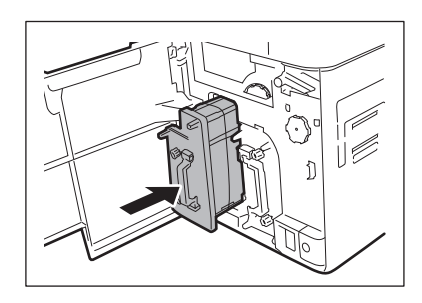

## ) 重要

• 転写フィルムカセットを取り外した状態で、クリーニングを開始すると、クリーニング中に装置内でカード がつまる可能性があります。

7 [ Remove Cards ]が表示されたら、トップカバーを開ける。

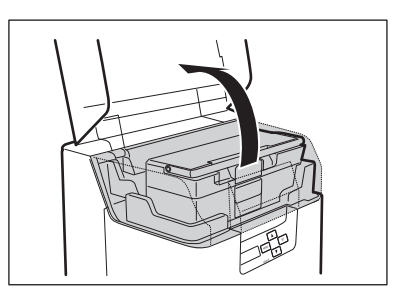

- 8 カードカセットを開け、カセット内のカードを取り除く。
	- ロックを引いてカードカセットのフタを開けます。
	- カード押さえを引いて、カードを取り除いてから、カー ド押さえを元の位置に戻してください。

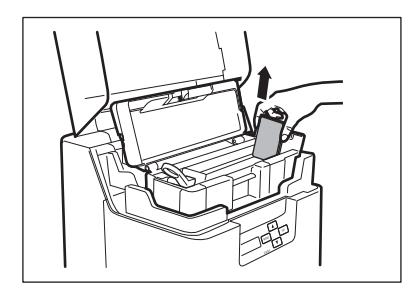

9 クリーニングカードの保護シートを外す。

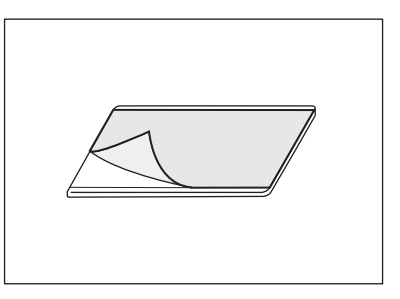

 $\bigcap$  [ Set Cleaning Crd ] が表示されたら、図のように、手差し口にクリーニングカード をセットする。

● クリーニングカードをセットしたら、カードカセットの カバーとトップカバーを閉じてください。

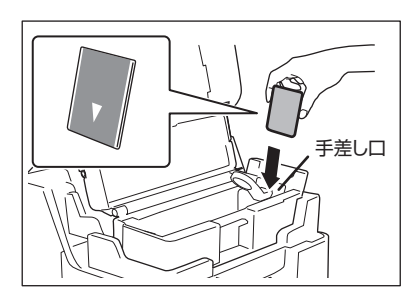

11 [ SET:Start ] が表示されたら、SE Tキーを押す。

- クリーニングカードが内部に引き込まれ、クリーニン グが開始されます。
- 正常に処理が終了すると、クリーニングカードがカー ド排出口( 左 )から排出されます。
- [ Finish ] が表示されたら、クリーニングは終了です。

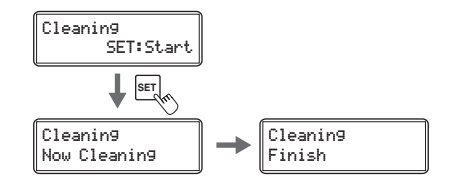

### 12 ユーザーモードからノーマルモードへ切り替える。 ● MENU キーを何度か押して [Exit Menu ?] が表示さ れた後に、SET キーを押すことで、ノーマルモードへ 戻ることができます。 → ノーマルモードへの切り替えかたは、「ノーマル モードへ切り替えるには(ユーザーモードの終了)

13 転写フィルムカセットに転写フィルムをセットし、元の位置にセットする。

→ 転写フィルムの取り付け方法については、「転写フィ ルム交換方法 (P.25)」をご覧ください。

14 カードカセットにカードをセットする。

(P.35)」をご覧ください。

→ カードのセット方法については、「カードをセットする (P.9)」をご覧ください。

15 SET キーを押す。

## クリーニングローラーを清掃する

発行されたカードが部分的に色抜けしたり、ゴミが付着したりする場合は、クリーニングローラーを清掃し てください。

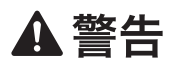

- シンナー、ベンジン、アルコールなどの引火性溶剤は使用しないでください。火災や感電の原 因になることがあります。
- 必ず電源プラグをコンセントから抜いてから清掃してください。

### (✓) 重要

- プリンター内部にあるカードをすべて取り除いてから行ってください。
- 清掃を実施後、乾燥するまで( 約 5 分間 )放置してください。
- ローラーには直接手を触れないでください。

電源を切り、電源プラグをコンセントから抜く。

 $\overline{\textbf{2}}$  フロントアクセスカバーを開ける。

● カバーオープンスイッチを押して、フロントアクセス カバーを開きます。

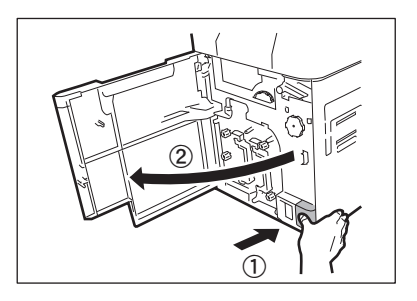

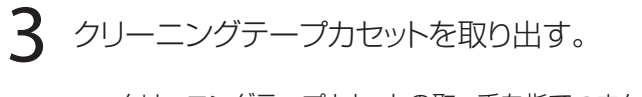

● クリーニングテープカセットの取っ手を指でつまんで、 少し上へ持ち上げてから手前に引き出します。

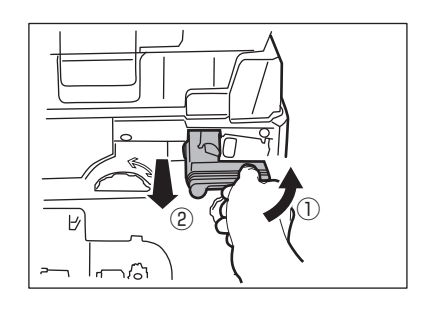

4 クリーニングローラーを取り出す。

● クリーニングテープカセットの右側にあるクリーニン グローラーの取っ手をつまんで手前に引き出します。

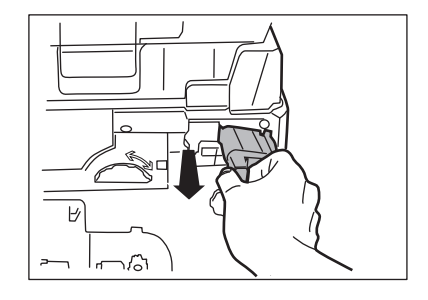

5 ローラーの汚れを拭き取る。

● 水を含ませて固く絞った柔らかい布でローラーの汚 れをふき取ります。

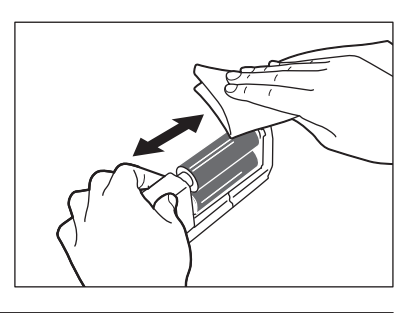

6 クリーニングローラー、クリーニングテープカセットの順にセットして、フロントア クセスカバーを閉じる。

## $(\!\mathsf{v})$  重要

• ローラーが完全に乾いたことを確認してからセットしてください。

## 供給ローラーを清掃する

カードがプリンター内部へ搬送されにくくなった場合は、カードカセット下の供給ローラーを清掃してくださ  $\bigcup_{\Omega}$ 

## **A**警告

- シンナー、ベンジン、アルコールなどの引火性溶剤は使用しないでください。火災や感電の原 因になることがあります。
- 必ず電源プラグをコンセントから抜いてから清掃してください。

### (✓) 重要

- プリンター内部にあるカードをすべて取り除いてから行ってください。
- 清掃を実施後、乾燥するまで( 約 5 分間 )放置してください。
- ローラーには直接手を触れないでください。

1 電源を切り、電源プラグをコンセントから抜く。

2 トップカバーを開けて、カードカセットを取り外す。

● カードカセットの取っ手の部分を持って、取り外しま す。

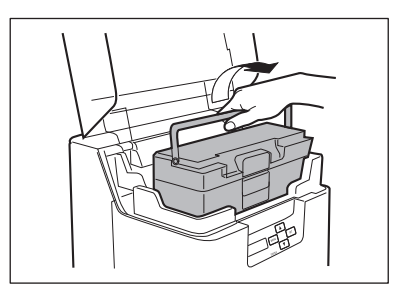

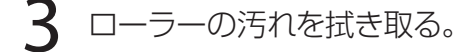

- 水を含ませて固く絞った柔らかい布でローラーの汚 れを拭き取ります。
- ローラーを回しながら矢印の方向に拭き取ってくださ  $\cup$

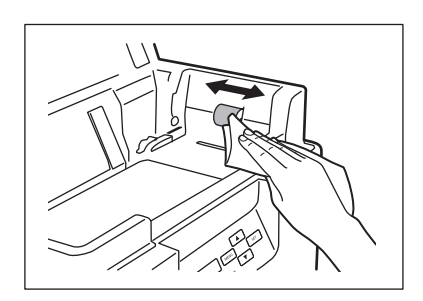

- $4$  カードカセットをセットする。
	- カードカセットを元の位置に戻してください。
- 5 トップカバーを閉じる。

## 搬送ローラーを清掃する

発行されたカードの印刷位置がずれたり、印刷箇所の先端が白抜けする場合は、トップアクセスカバーを開 けて搬送ローラーを清掃してください。

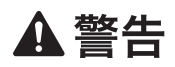

- シンナー、ベンジン、アルコールなどの引火性溶剤は使用しないでください。火災や感電の原 因になることがあります。
- 必ず電源プラグをコンセントから抜いてから清掃してください。

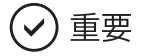

- プリンター内部にあるカードをすべて取り除いてから行ってください。
- 清掃を実施後、乾燥するまで (約5分間)放置してください。
- ローラーには直接手を触れないでください。
電源を切り、電源プラグをコンセントから抜く。  $\overline{\textbf{2}}$  トップカバーを開けて、カードカセットを取り外す。

● カードカセットの取っ手の部分を持って、取り外しま す。

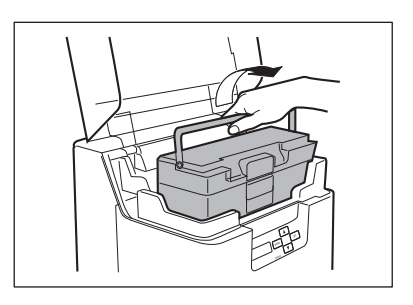

3 フロントアクセスカバーとトップアクセスカバーを開ける。

- カバーオープンスイッチを押して、フロントアクセス カバーを手前に開きます。
- トップアクセスカバーは、取っ手を持って上に持ち上 げると開きます。
- フロントアクセスカバーを開けないと、トップアクセス カバーは開きません。

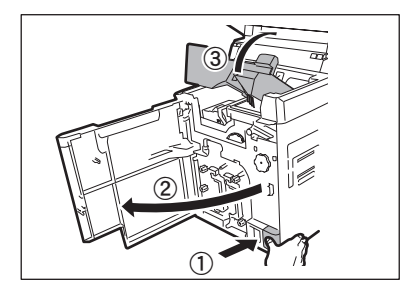

4 転写フィルムカセットを取り外す。

● 転写フィルムカセットの取っ手の部分を垂直に起こし ながら手前に引いて取り出します。

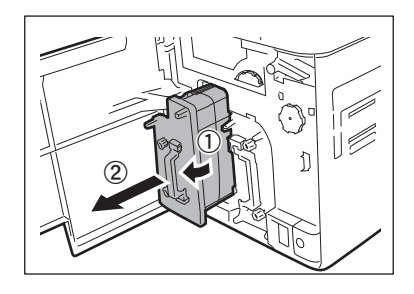

5 図のように、レバーに指をかけて、デカール部を開く。

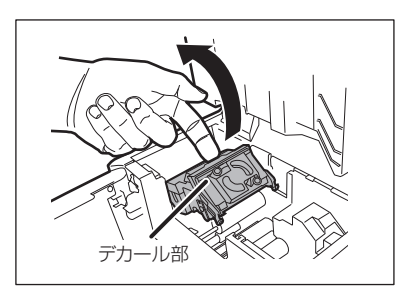

6 ローラーの汚れを拭き取る。

- 水を含ませて固く絞った柔らかい布でローラーの汚 れを拭き取ります。
- カード搬送ノブを回しながら、ローラーの全周を清掃 する。
- 搬送ローラー (5箇所)を清掃します。

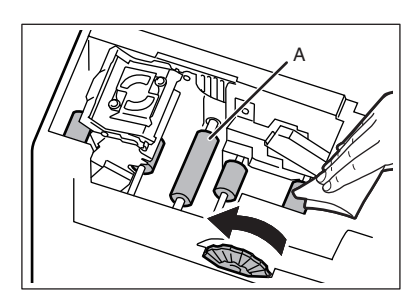

### ▲注意

- デカール部下部 (排出側)のローラーへは手が入りづらく、清掃作業が困難です。指などを傷 つけないように十分注意してください。
- 上図 A のローラー下部にはヒートローラーがあり、印刷直後は高温になっています。清掃する際 はヒートローラーに触れないように十分注意してください。
- 7 図のように、レバーのフック部を軸にセットして、デカール部を元に戻す。

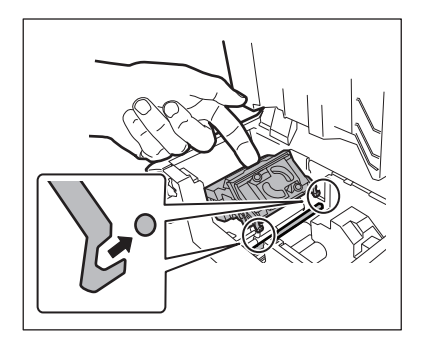

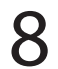

8 転写フィルムカセットを元の位置にセットする。

- → 転写フィルムの取り付け方法については、「転写フィ ルム交換方法 (P.25)」をご覧ください。
- $9$  トップアクセスカバーとフロントアクセスカバーを閉じる。
	- カバーを閉じる前に、カードカセットを元の位置に戻 してください。

### <span id="page-111-0"></span>反転ローラーを清掃する

反転部の搬送エラー(「Card Jam F. Turn」、「Card Turn Remove」) が繰り返し起こる場合は、反転ローラー を清掃してください。

### A 警告

- シンナー、ベンジン、アルコールなどの引火性溶剤は使用しないでください。火災や感電の原 因になることがあります。
- 必ず電源プラグをコンセントから抜いてから清掃してください。

#### )重要 ( ✓

- プリンター内部にあるカードをすべて取り除いてから行ってください。
- 清掃を実施後、乾燥するまで( 約 5 分間 )放置してください。
- ローラーには直接手を触れないでください。

1 電源を切り、電源プラグをコンセントから抜く。

- $\overline{\textbf{2}}$  トップカバーを開けて、カードカセットを取り外す。
	- カードカセットの取っ手の部分を持って、取り外しま す。

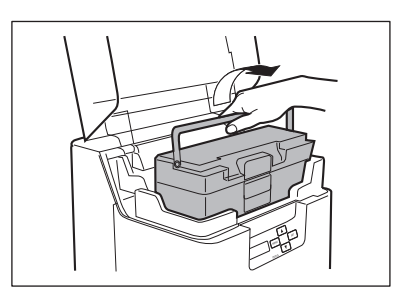

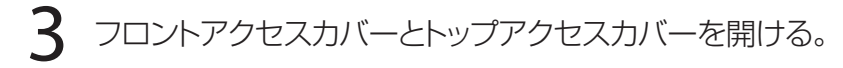

- カバーオープンスイッチを押して、フロントアクセス カバーを手前に開きます。
- トップアクセスカバーは、取っ手を持って上に持ち上 げると開きます。
- フロントアクセスカバーを開けないと、トップアクセス カバーは開きません。

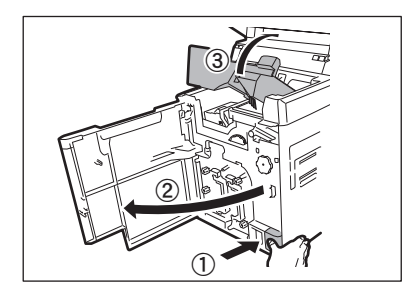

▲ 反転ノブを左右に回して、反転部のローラーを図の位置にする。

- 反転部内部を確認する場合は、クリーニングロー ラーとクリーニングテープカセットを取り外しま す。
	- → クリーニングローラーとクリーニングテープカ セットの取り外しについては、「クリーニング テープ交換方法 (P.30)」また[は「クリーニ](#page-104-0) [ングローラーを清掃する](#page-104-0) (P.101)」をご覧くだ さい。

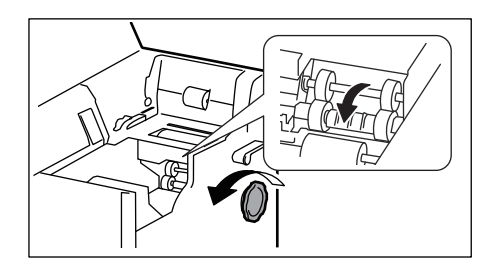

### 5 ローラーの汚れを拭き取る。

- 水を含ませてから十分に絞った柔らかい布でロー ラーの汚れを拭き取ります。
- 反転搬送ノブを回して、ローラーの全周を清掃し ます。
- 反転ノブを回して反転部を一回転させて、反対側 の反転ローラーも清掃します。

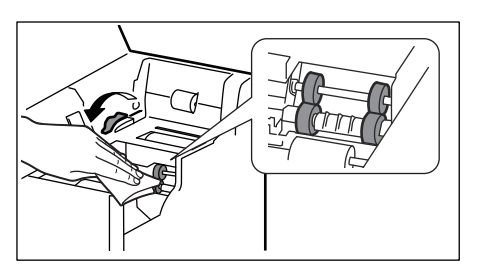

6 トップアクセスカバーとフロントアクセスカバーを閉じる。

● カバーを閉じる前に、カードカセット、クリーニン グローラー、クリーニングテープカセットを元の 位置に戻してください。

### <span id="page-113-0"></span>フィルターを清掃する

フィルターを汚れたまま使用すると、プリンター内部の冷却能力が低下して故障やトラブルの原因となりま す。フィルターは、月1回清掃することをおすすめします。

### ▲注意

• 必ず電源を切ってから清掃してください。

電源を切る。

 $\overline{\textbf{2}}$  プリンター背面のフィルターカバーを取り外す。

● つまみに指を引っ掛けて引きます。

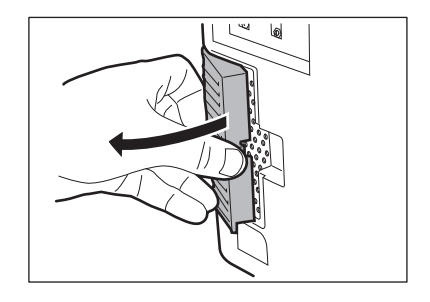

3 掃除機などでフィルターに付着したゴミを取り除く。

- フィルターは、フィルターカバーから取り外してくだ さい。
- 掃除機に吸い込まれないように、フィルターをしっか り手で押さえてください。

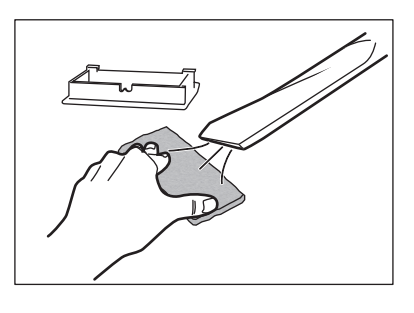

4 フィルターカバーをプリンターに取り付ける。

● フィルターは、フィルターカバーに取り付けてください。

# 困ったときには

ここでは、表示パネルやステータスモニターにメッセージが表示されたときや、カードがつまったとき、印 刷面に汚れが出たときなどの対処方法を説明します。

### エラーメッセージが表示されたときは

何らかのエラーが発生すると、LED ランプがオレンジ色で点灯または点滅し、表示パネルやステータスモ ニターにエラーの内容を表示します。

#### ■ エラー状態を解除するには

下記のエラー解除方法にしたがい、エラーを解除してください。 発生したエラーを解除したあと、SET キーを押すと初期化動作の後に [Ready to Print] と表示され、正 常な状態に復帰します。

#### **MxE**

• 複数のエラーが同時に発生した場合は、最初に発生したエラーメッセージが表示されます。1 つ目のエ ラーを解除して SET キーを押すと、次のエラーに表示に切り替わります。「 Ready to Print 」と表示され るまでエラー解除を行ってください。

■ エラーの解除方法

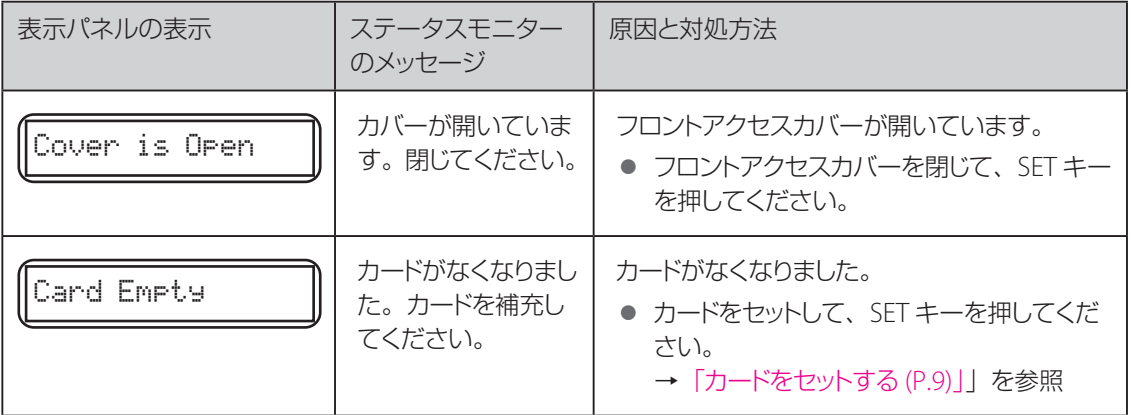

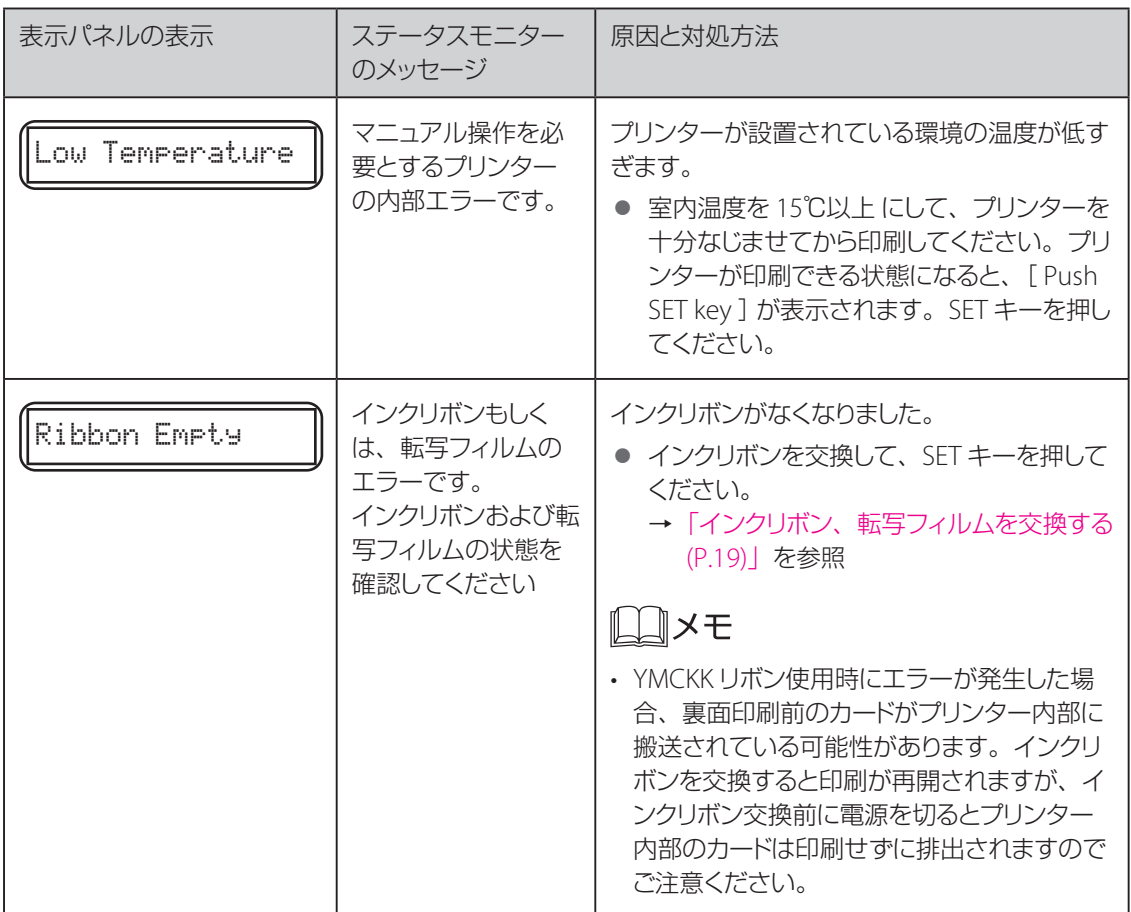

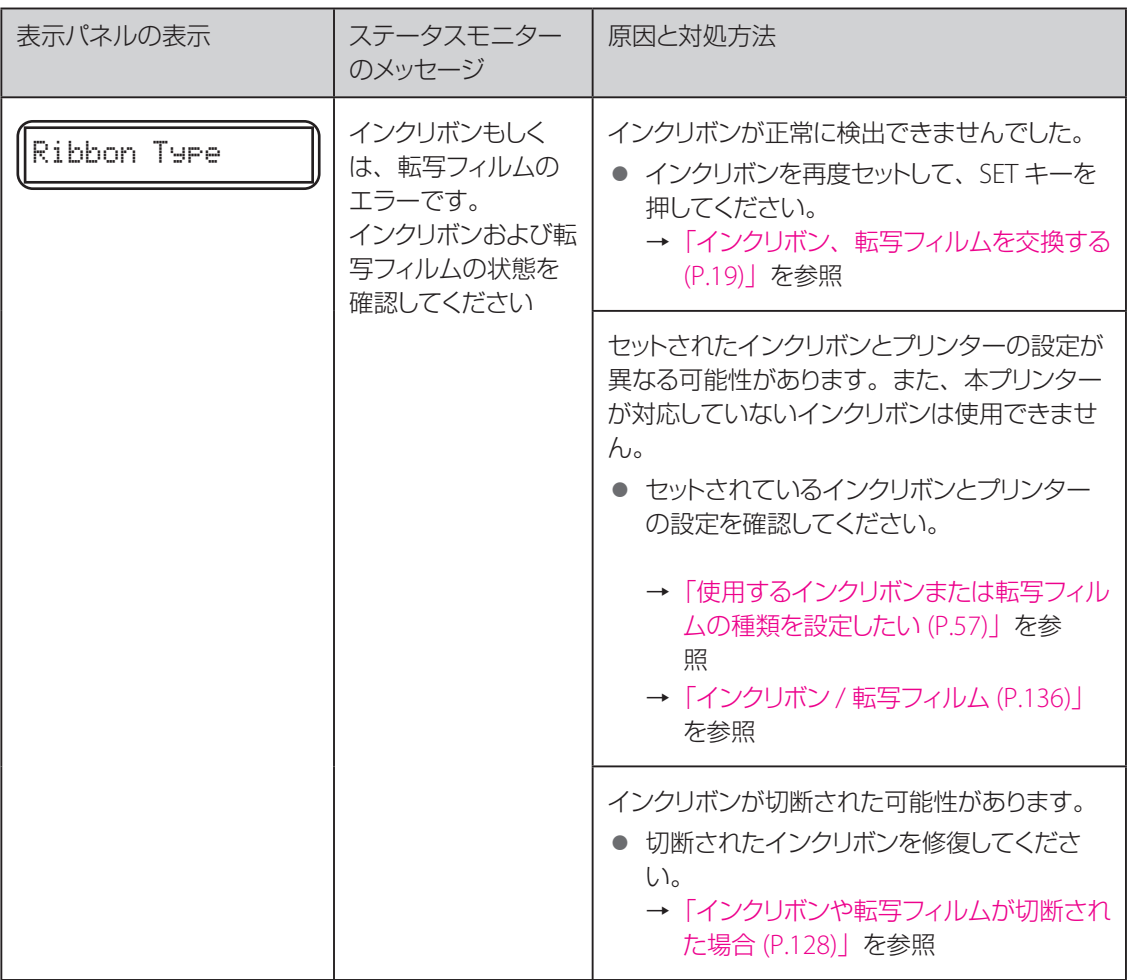

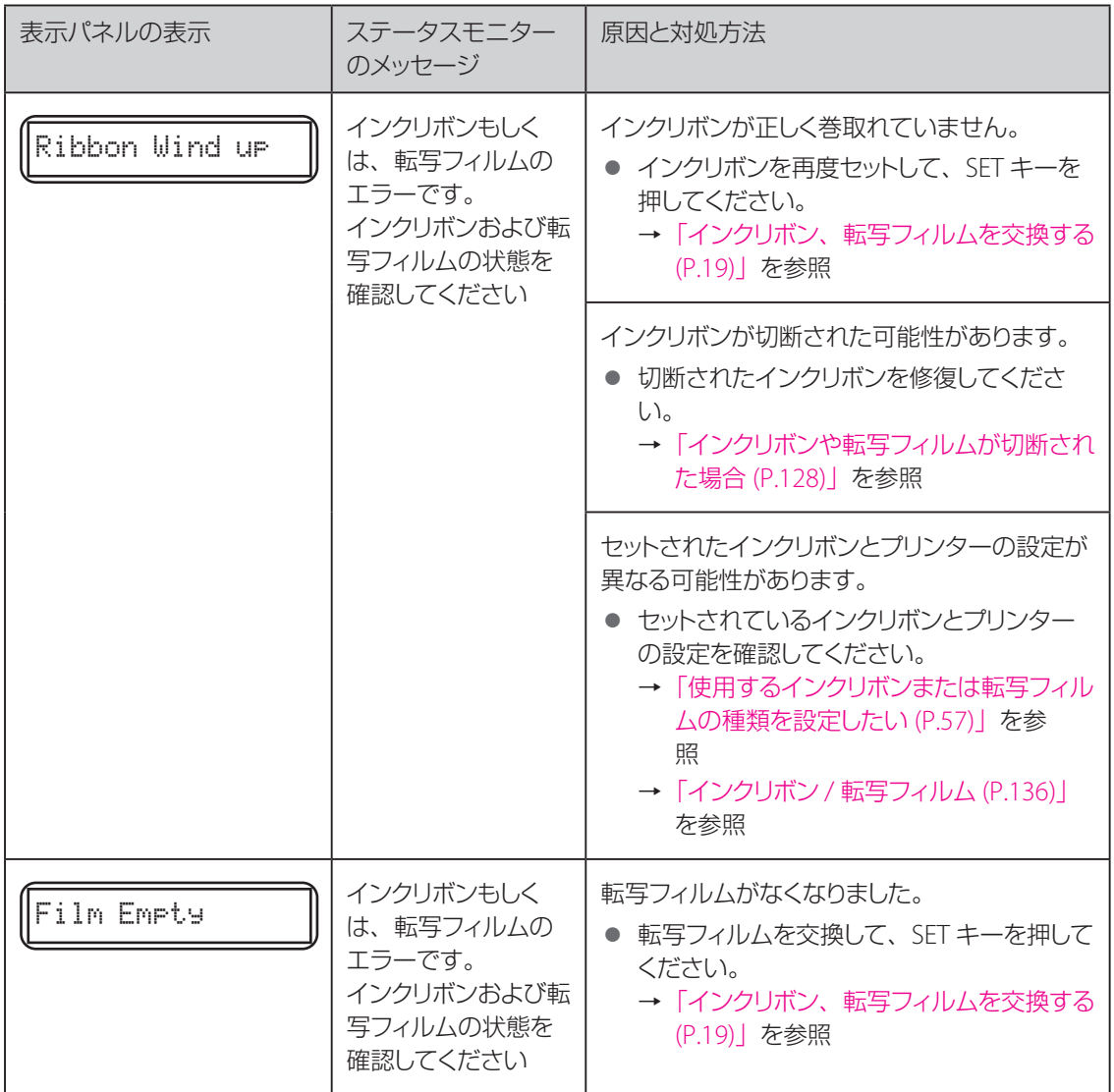

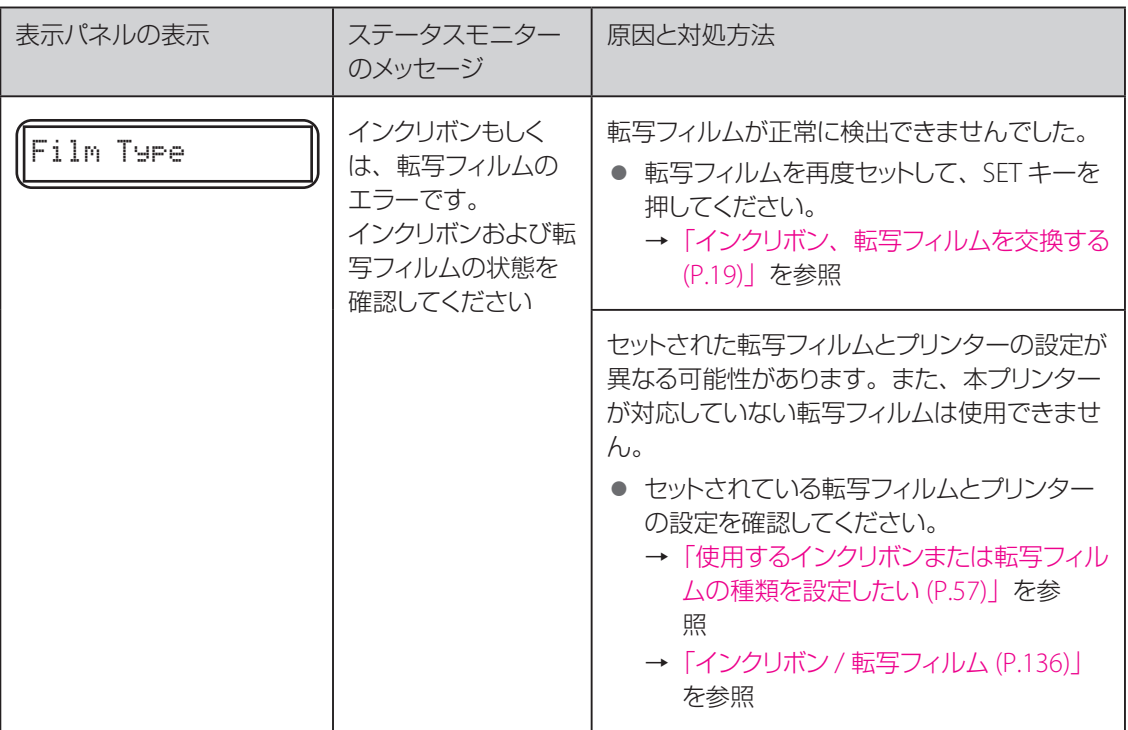

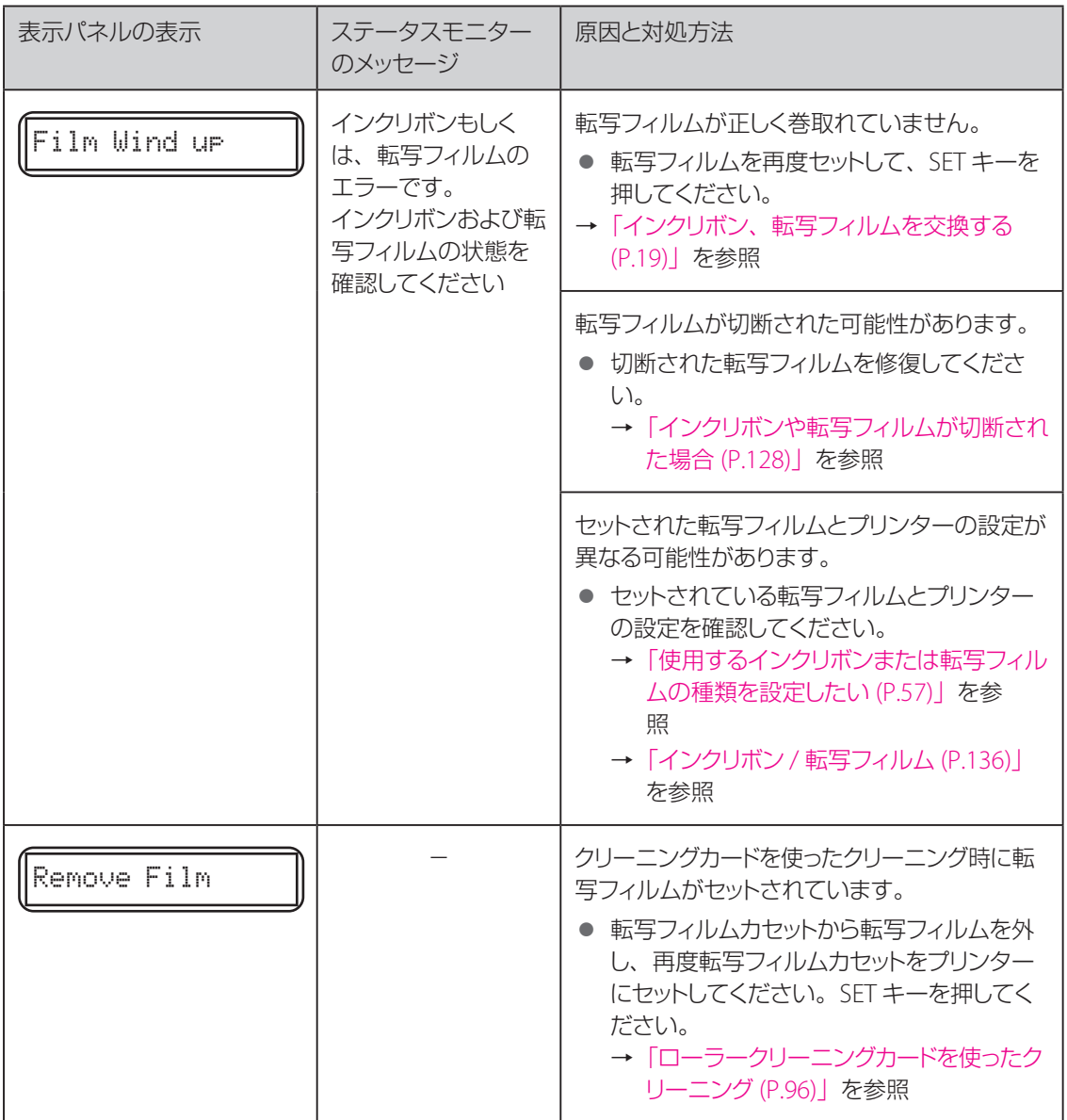

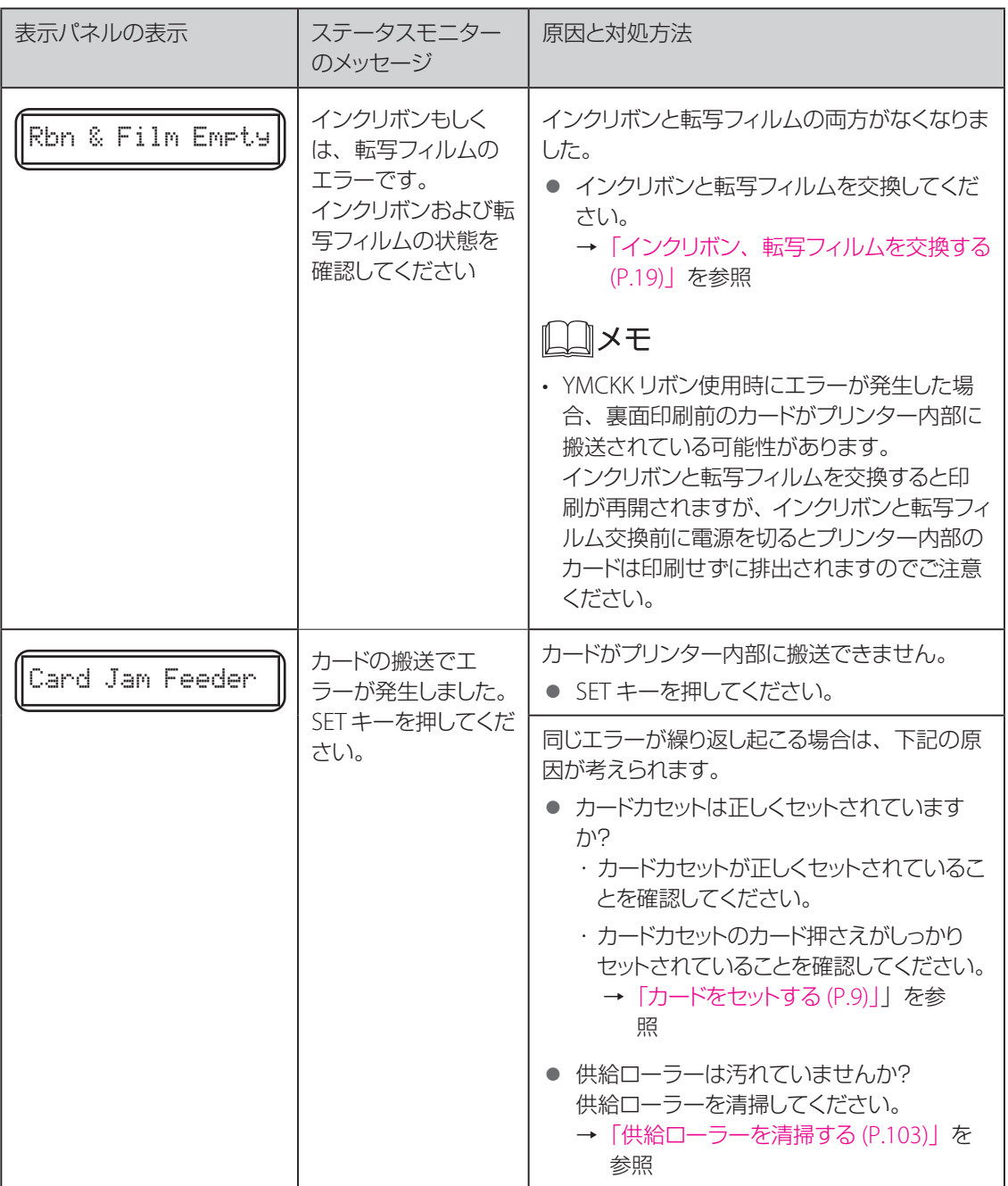

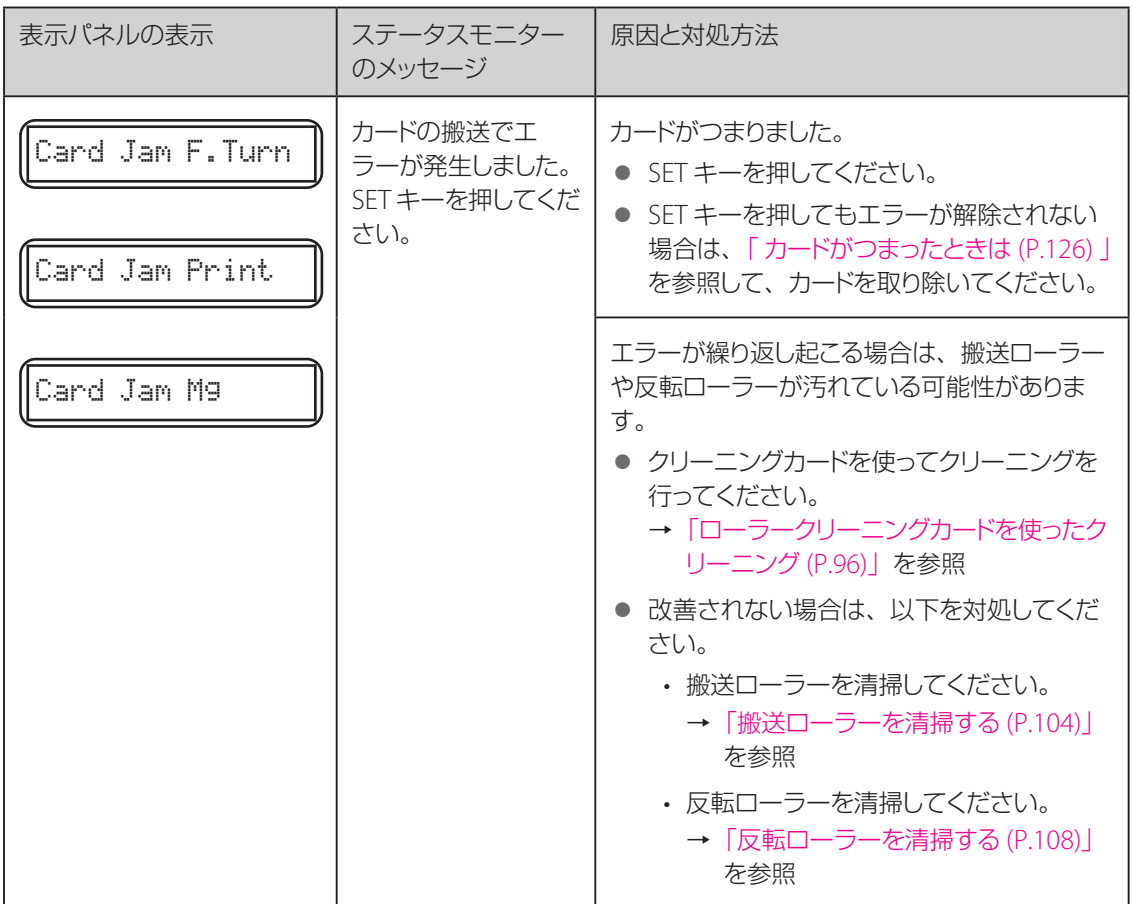

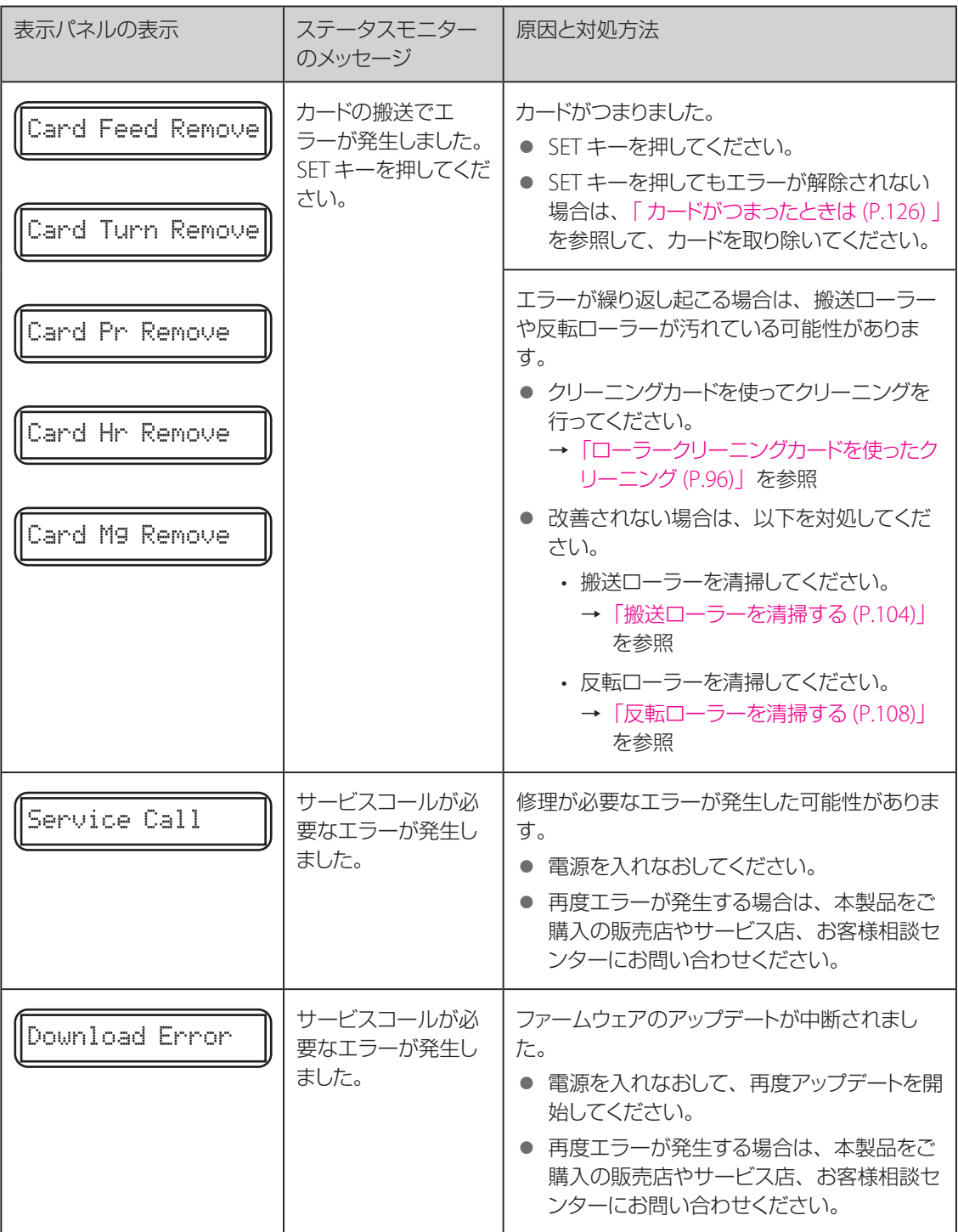

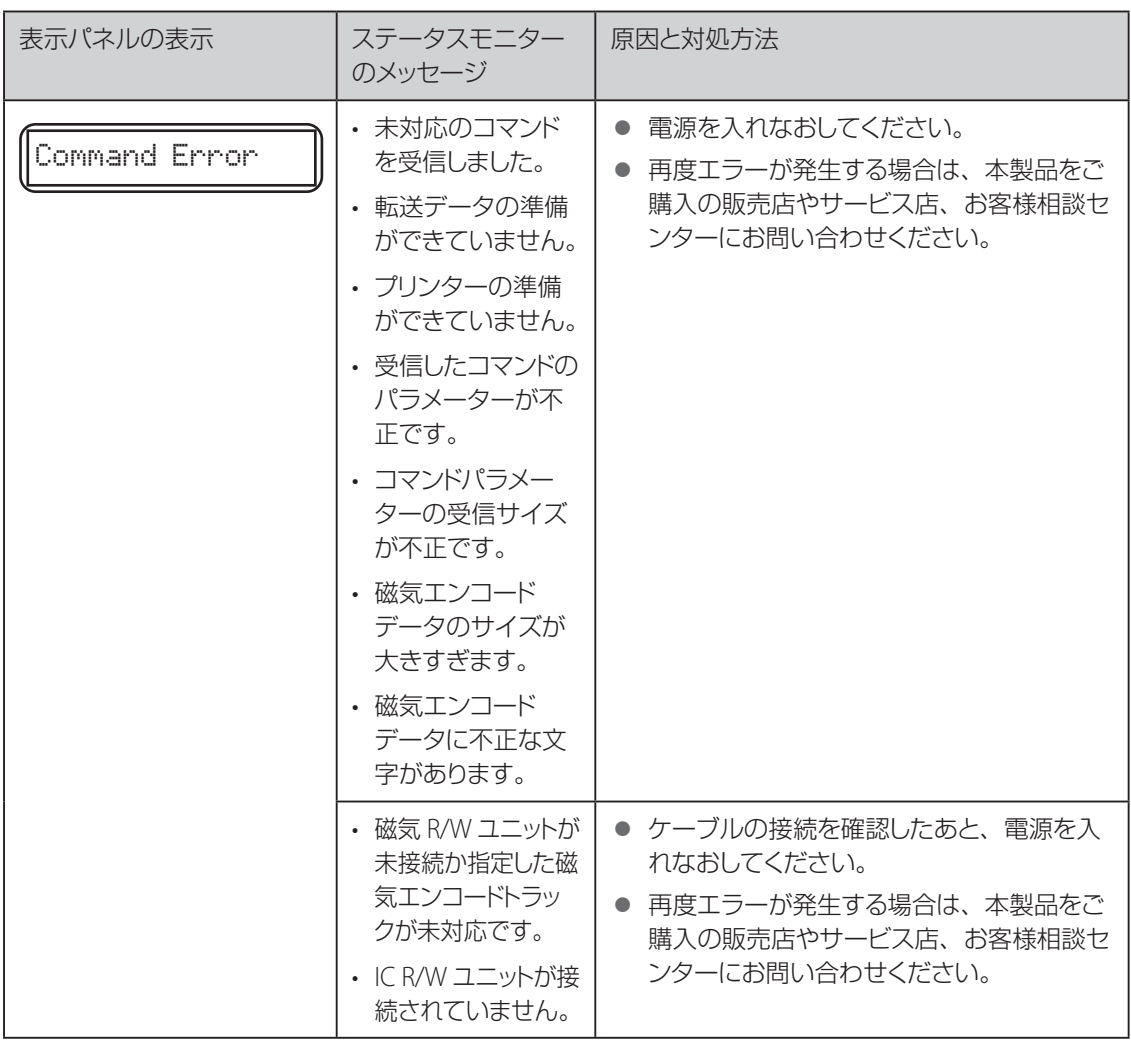

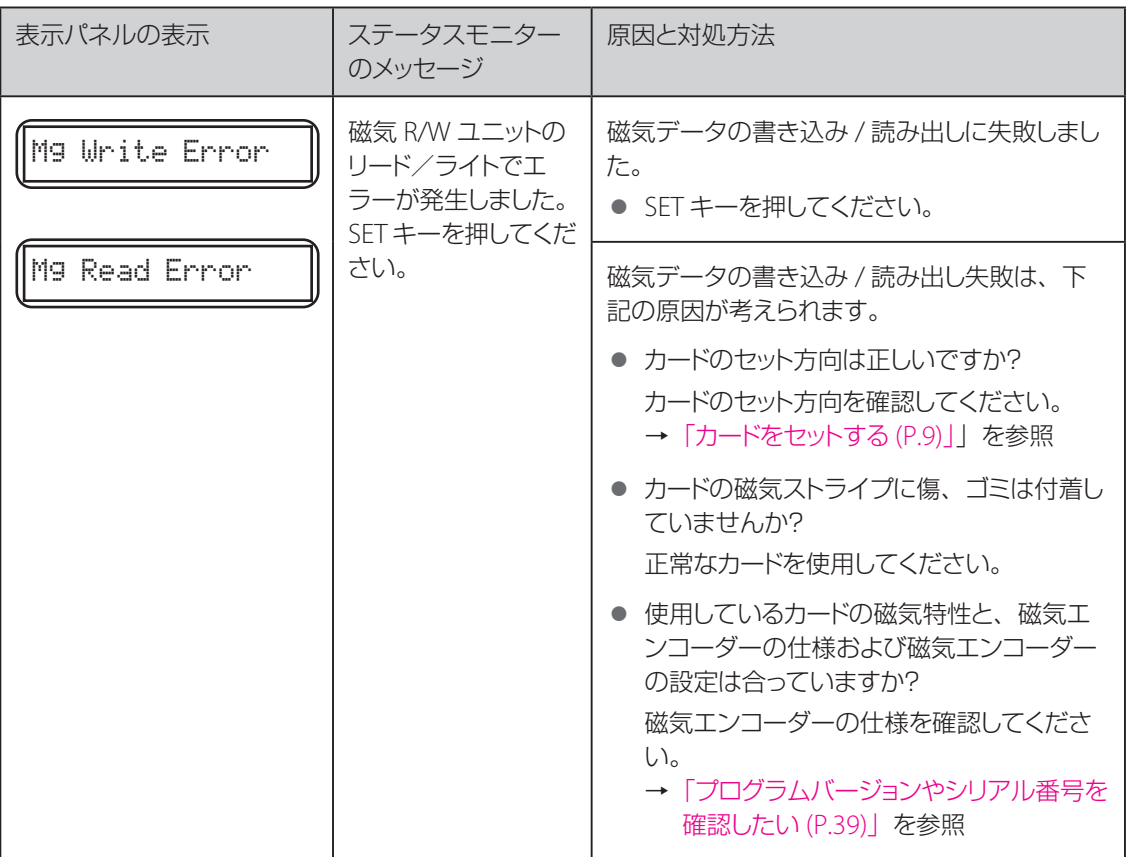

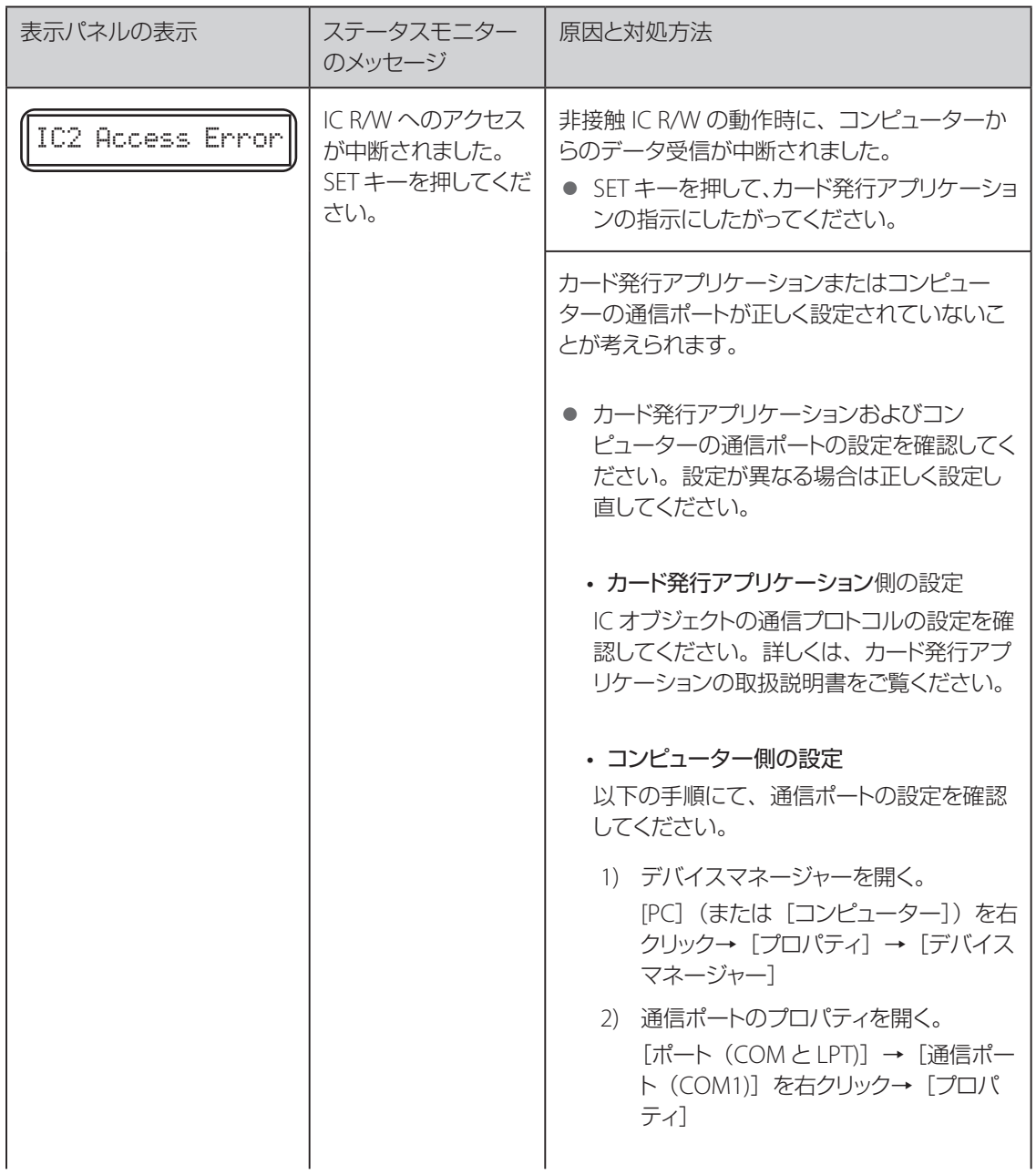

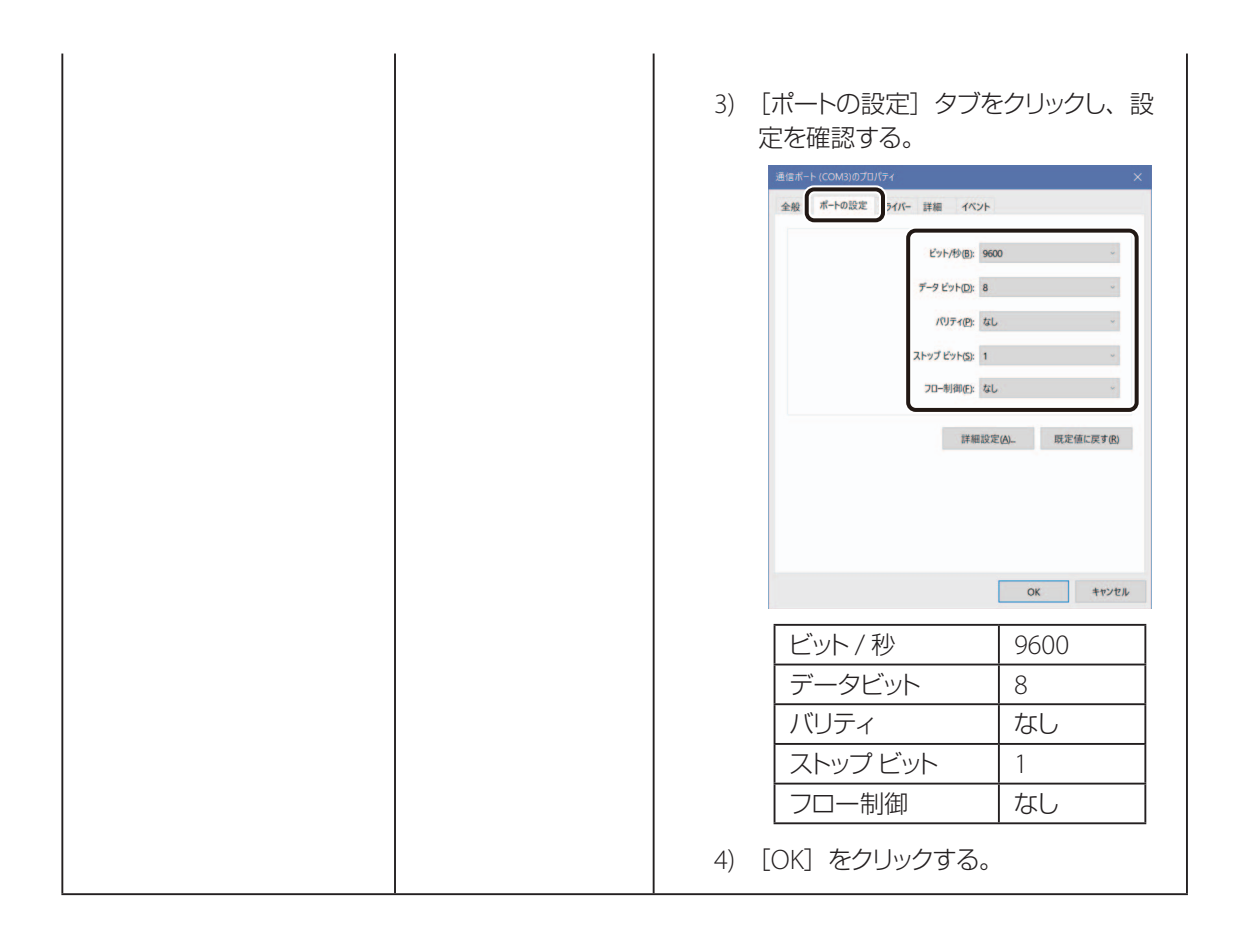

## メッセージが表示されたときは

以下のようなメッセージが表示された場合、それぞれのメッセージに応じて対処してください。

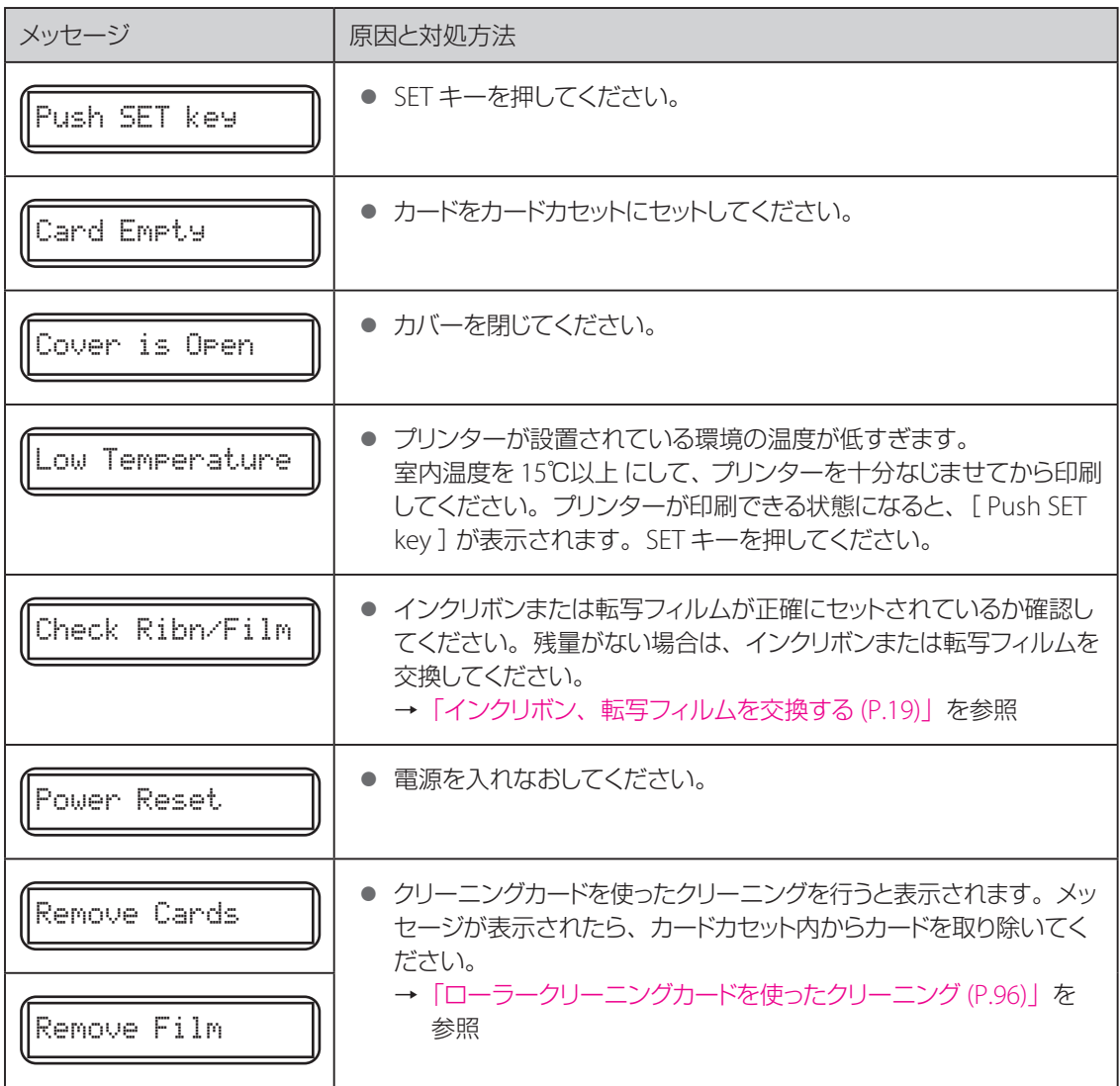

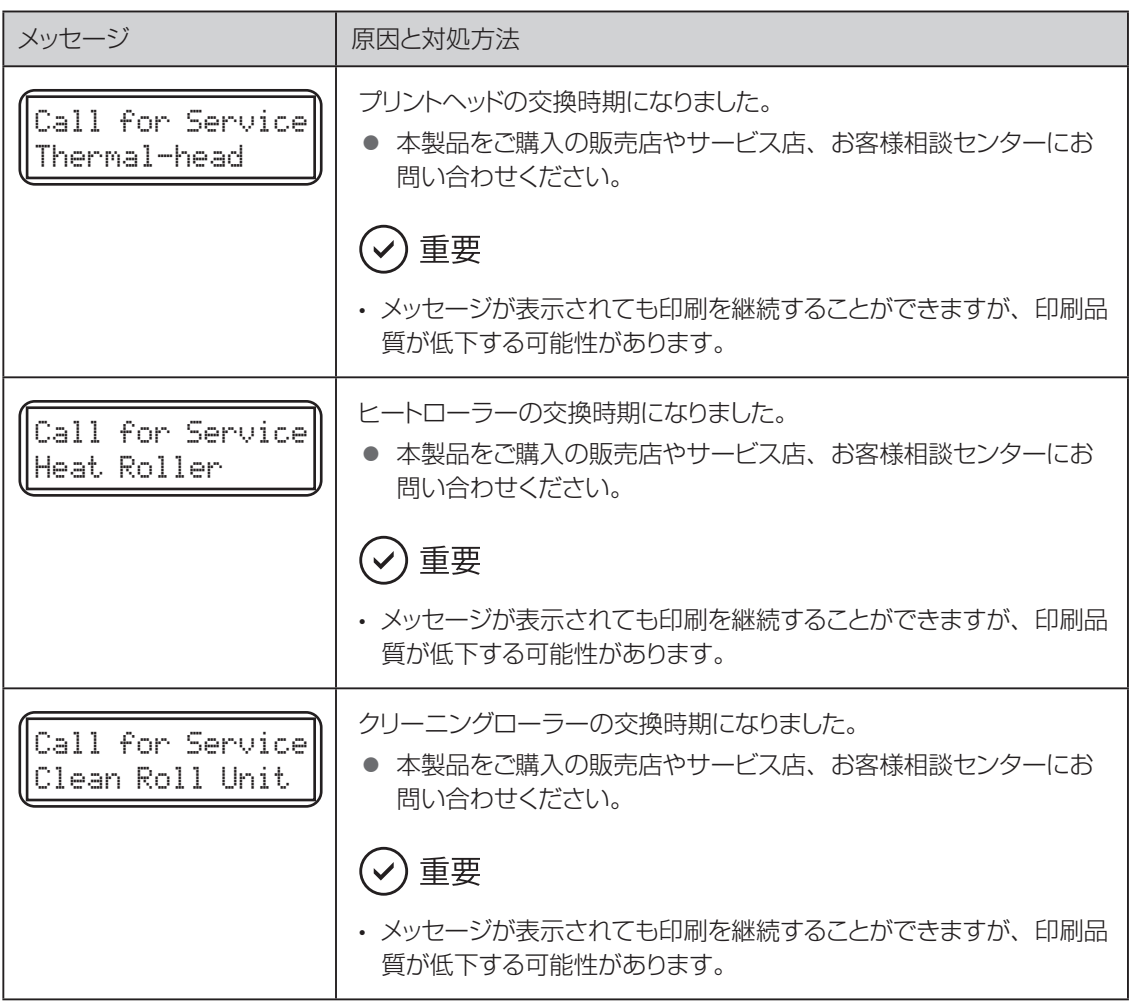

### <span id="page-129-0"></span>カードがつまったときは

発行中のカードがつまり、SET キーを押してもカードが取り出せない場合は、以下の手順でカードを取り除 いてください。

1 ( カードカセット内部でカードがつまった場合 )カードカセットからカードを取り除く。

- 一番右のカードが途中まで搬送されている場合は、 手でゆっくり引き抜いてください。
- カードのつまりが解決した場合は、手順4へ移動して ください。

 $2$  カードカセットを取り外す。

● カードカセットの取っ手の部分を持って、取り外しま す。

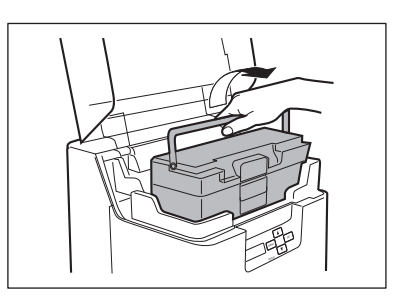

3 ( 供給口にカードが見える場合 )反転搬送ノブを矢印の方向に回す。

● つまったカードが供給口から出てきます。

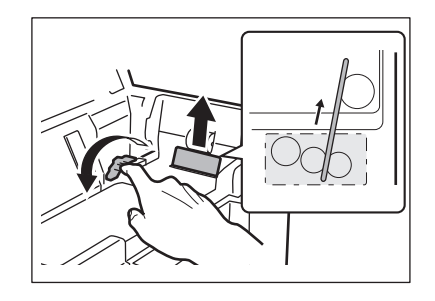

### 4 カードカセットをセットして、トップカバーを閉じる。

### $5$  SET キーを押す。

● 表示パネルのエラーメッセージが消え、 ノーマルモー ドに戻ります。

### <span id="page-131-0"></span>インクリボンや転写フィルムが切断された場合

インクリボンや転写フィルムがなんらかの原因で切断された場合は、以下の方法で修復を行ってください。

インクリボンカセットまたは転写フィルムカセットを取り出す。

→ インクリボンカセットや転写フィルムカセットの取り出 し方法については、「インクリボン、転写フィルムを 交換する (P.19)」を参照

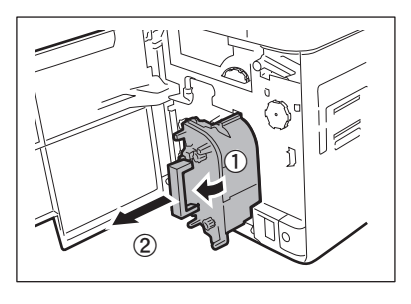

 $\overline{\phantom{a}}$  切断された場所をハサミできれいに切り取る。

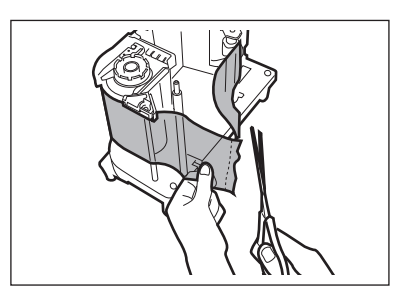

3 セロハンテープでリボンまたはフィルムの切断面をつなげる。

- 切断面の中心付近をとめます。
- 切断部の前後が真っ直ぐになるように、切断面をつ なげます。
- 巻き取り側の使用済みインクまたはフィルムは捨てな いでください。

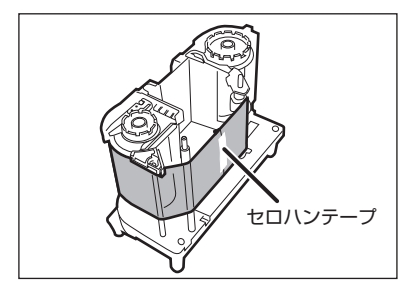

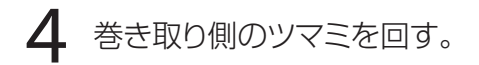

● インクリボンまたは転写フィルムの接着部が、巻き取 り側に十分に巻きつくまでツマミを回してください。

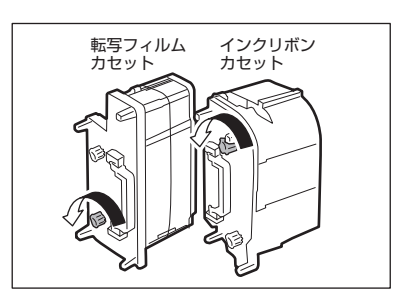

5 インクリボンカセットまたは転写フィルムカセットを元の位置にセットする。

- → インクリボンまたは転写フィルムの取り付け方法に ついては、「インクリボン、転写フィルムを交換する (P.19)」を参照
- $6$  フロントアクセスカバーを閉じる。
- 7 SET キーを押す。
	- 表示パネルのエラーメッセージが消え、ノーマルモー ドに戻ります。

## きれいに印刷されないときは

発行したカードの印刷面に色抜けや異常発色などが発生し、きれいに印刷されない場合は、以下のように 対処してください。

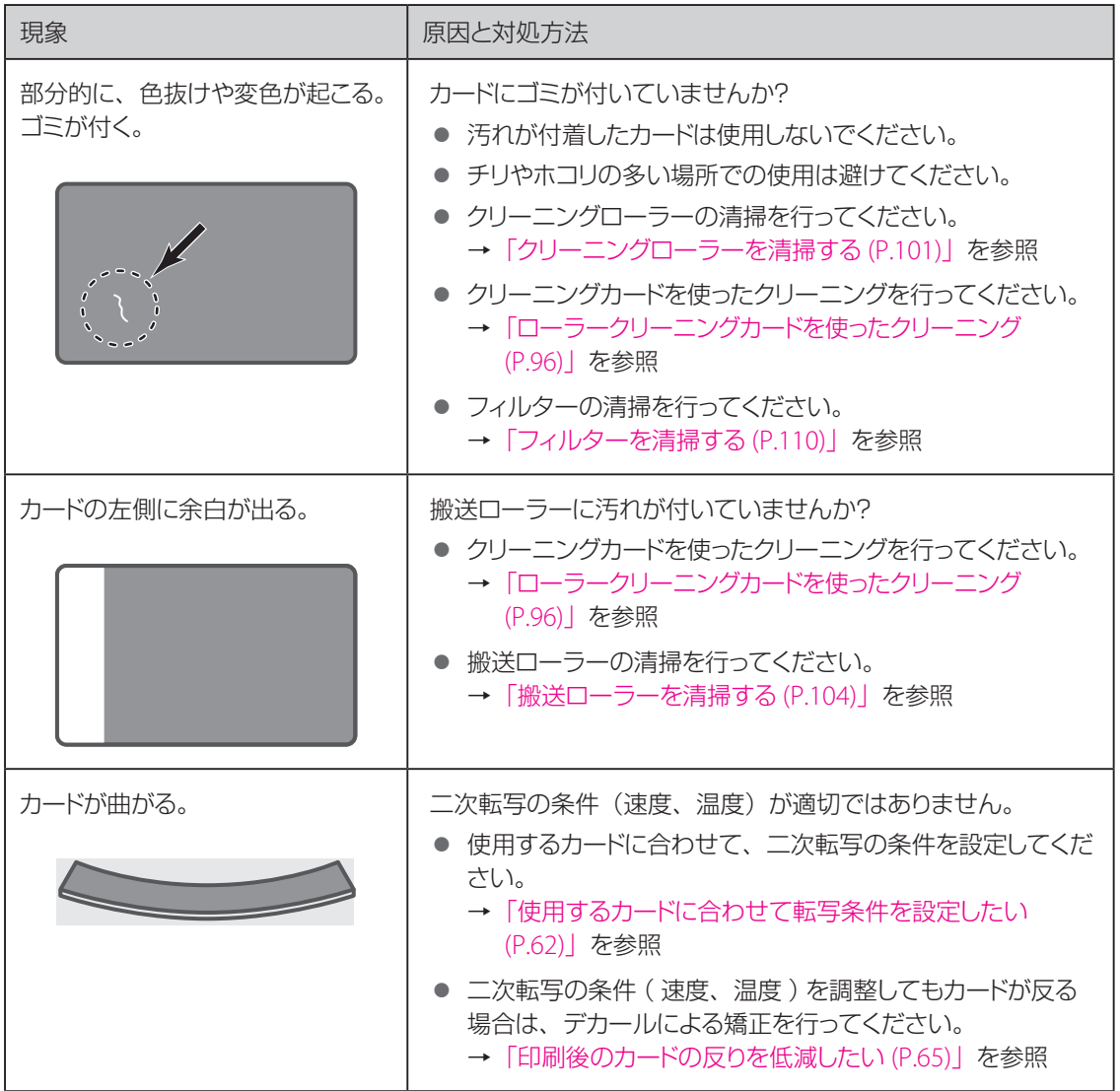

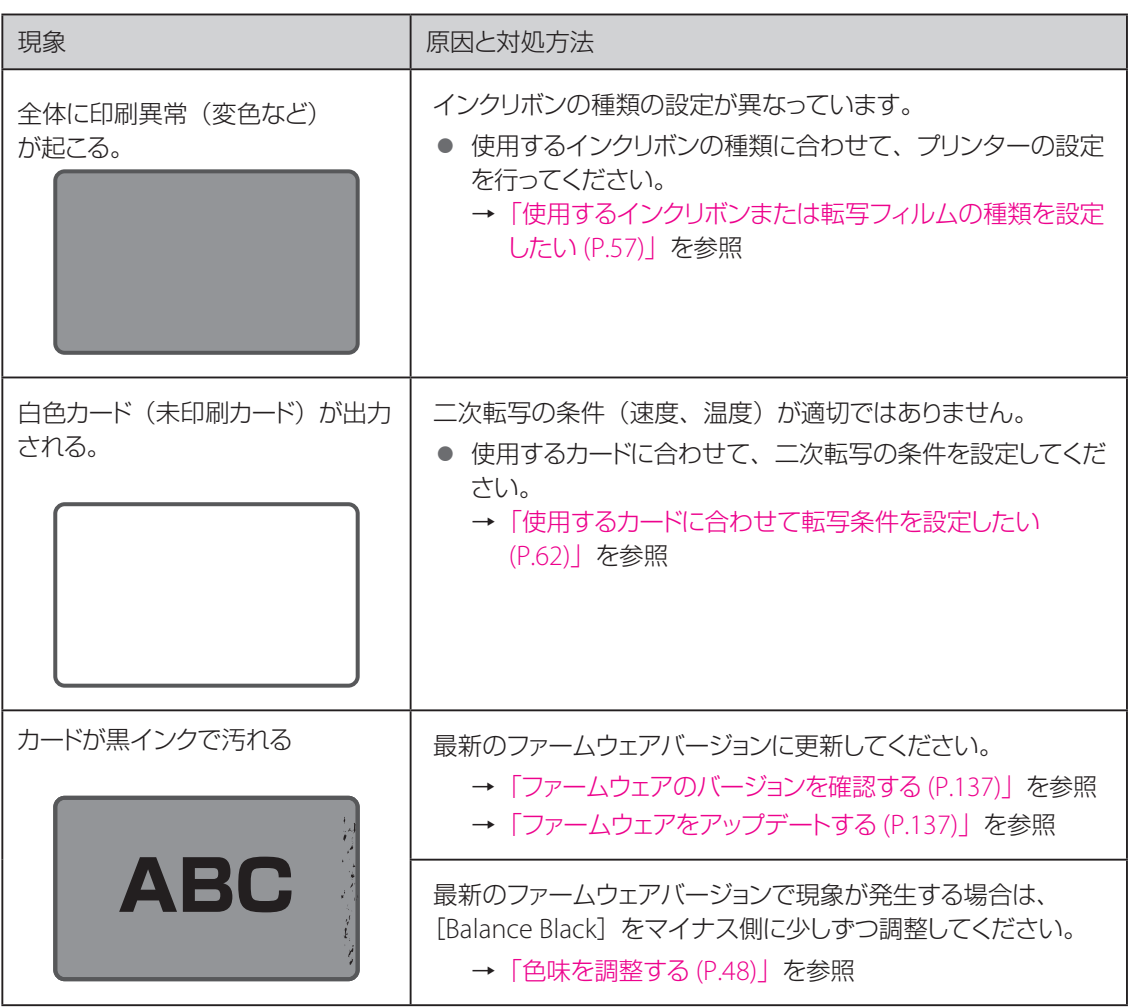

<span id="page-135-0"></span>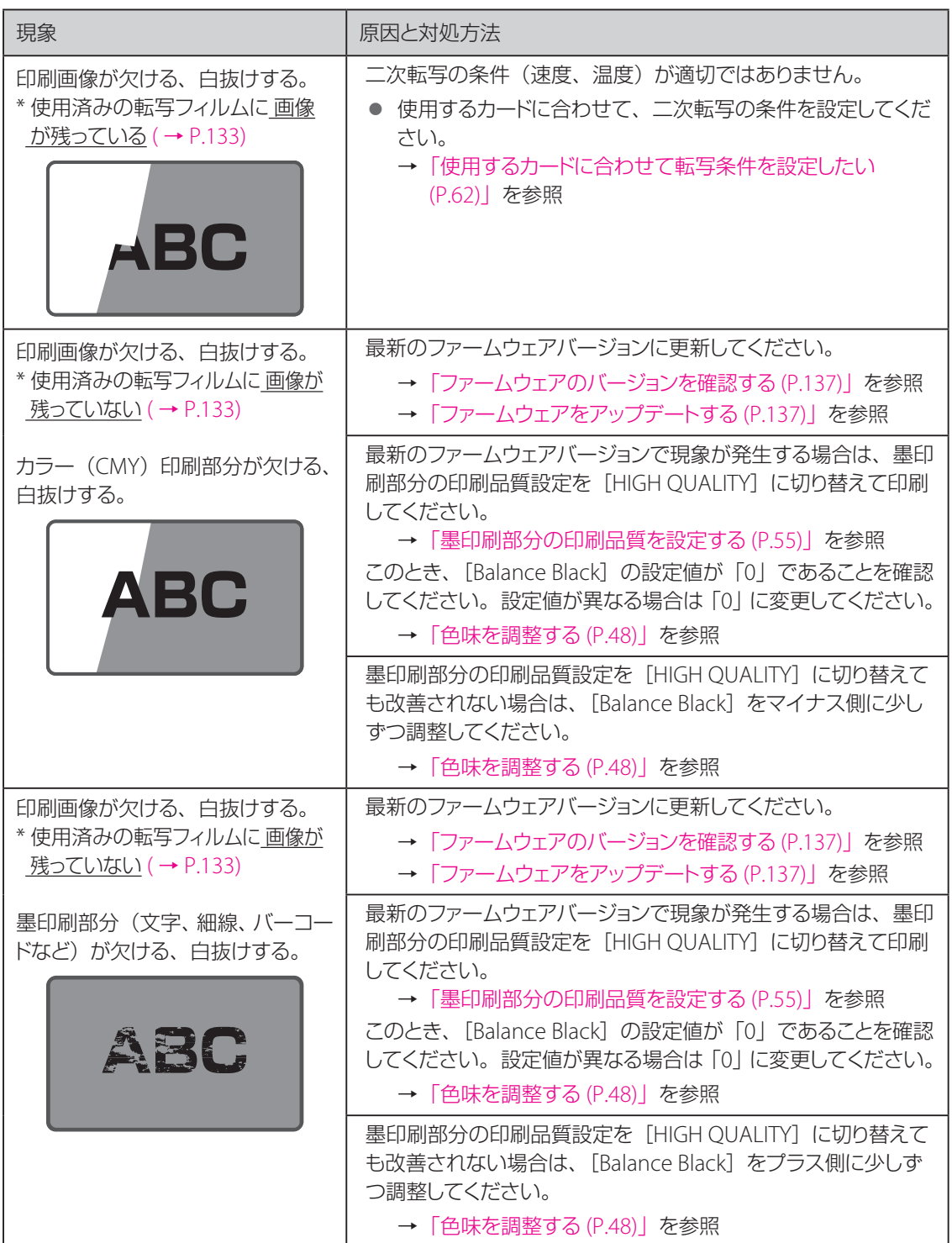

#### コメモ

- <span id="page-136-0"></span>• 使用済み転写フィルムを確認する
	- 印刷画像が欠ける、白抜けする現象が発生した場合は、使 用済みの転写フィルムの状態を確認してください。二次転 写の条件( 速度、温度 )が適切ではないとき、図のように 転写フィルムに画像が残ります。使用するカードに合わせ て、二次転写の条件を設定してください。 また、転写フィルムに画像が残っていないときは、最新の ファームウェアバージョンに更新し、墨印刷部分の印刷品 質設定を [HIGH QUALITY ] に切り替えてください。
	- フィルムの状態が確認しにくい場合は、黒色のホルダー側 から使用済み部分が見える位置までフィルムを引き出して、 状態を確認してください。また、確認後は、使用済みのフィ ルムを黒色のホルダー側に巻きつけてください。使用済み のフィルムが白色のホルダー側に残っていると、正しく印 刷されないことがあります。

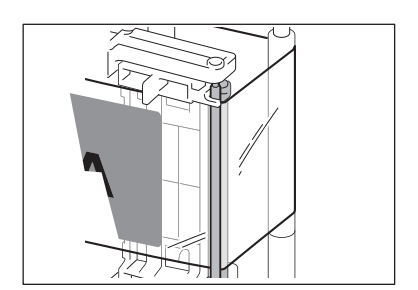

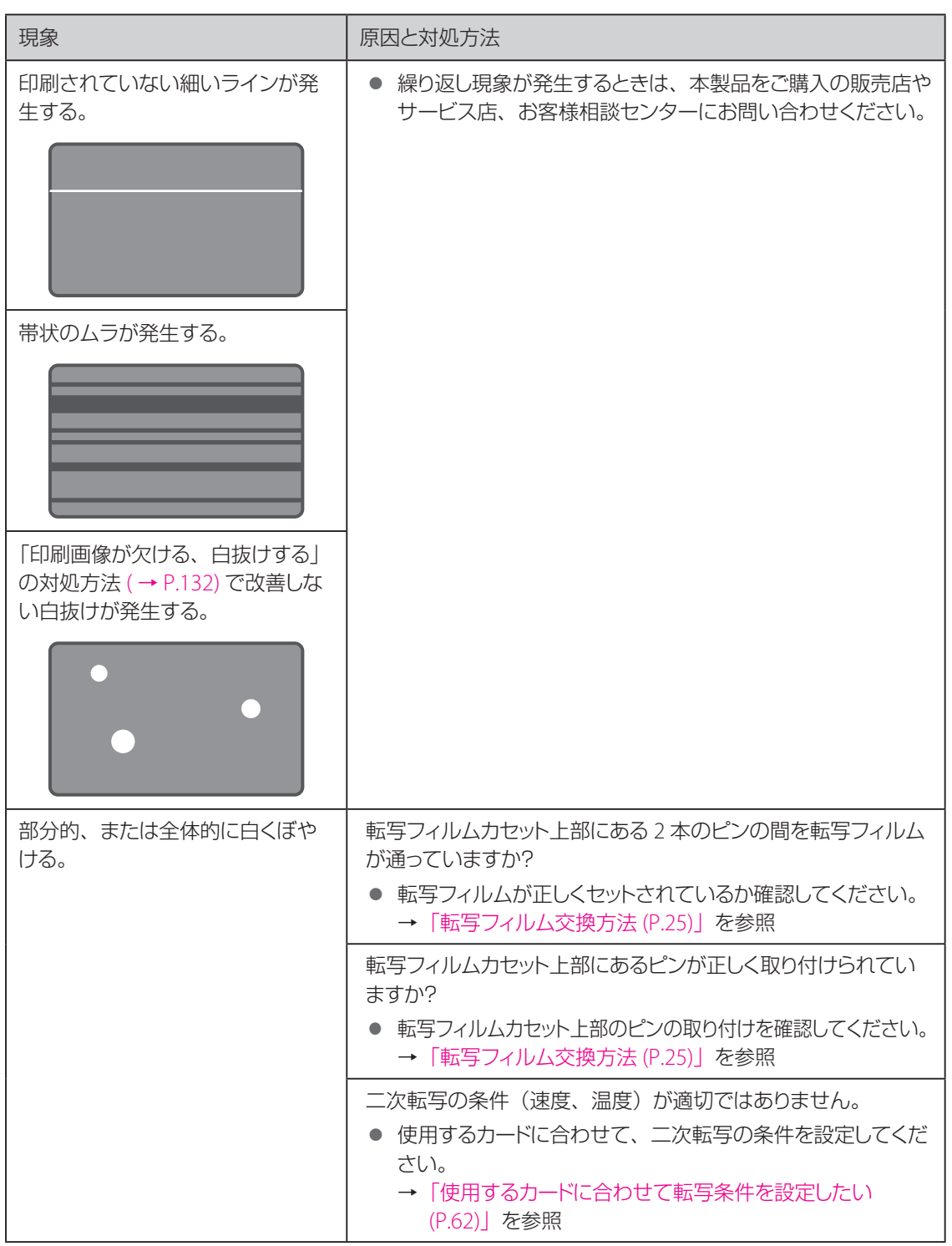

## その他のトラブル

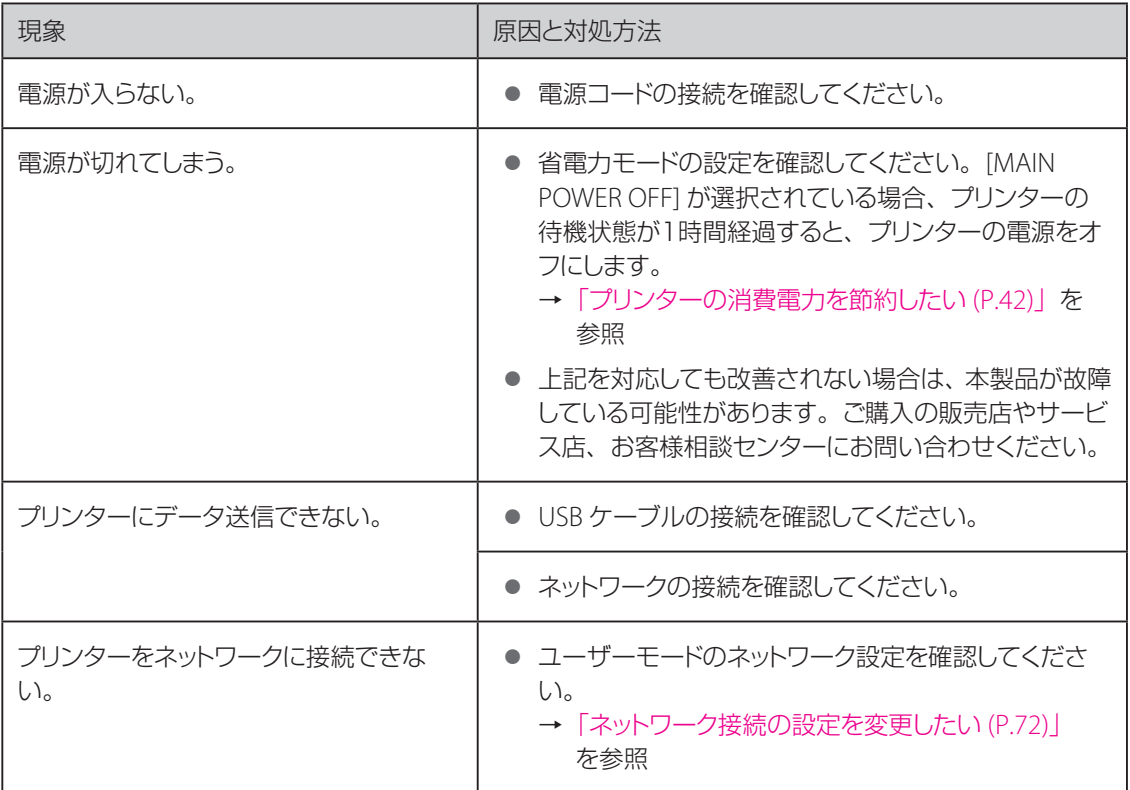

### それでも解決できないときは

本書にないエラーが表示された場合や、どうしてもエラー状態を解除できない場合は、本製品をご購入の 販売店やサービス店、お客様相談センターにお問い合わせください。

口メモ

• ご連絡の際は、表示パネル下段に表示されるエラーコード( XX-XX )をお伝えください。

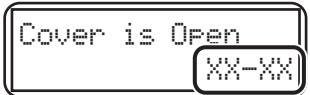

付録

### 消耗品について

本製品には、次のような消耗品が用意されています。詳しくは、本製品をご購入の販売店やお客様相談セ ンターにお問い合わせください。

#### 重要  $\blacktriangledown$

• 本プリンターの性能を維持し、安定して使用いただくため、キヤノン標準消耗品のご使用をおすすめし ます。 当社指定品以外の消耗品の使用は、プリンター本体への悪影響やプリント品質の低下などプリン ター本来の性能を発揮できない場合があります。また当社指定品以外の消耗品ご使用に起因する不具 合への対応については、無償保証期間内であっても有償となります。

#### <span id="page-139-0"></span>■ インクリボン / 転写フィルム

本製品で使用できるインクリボンは、以下の 2 種類です。

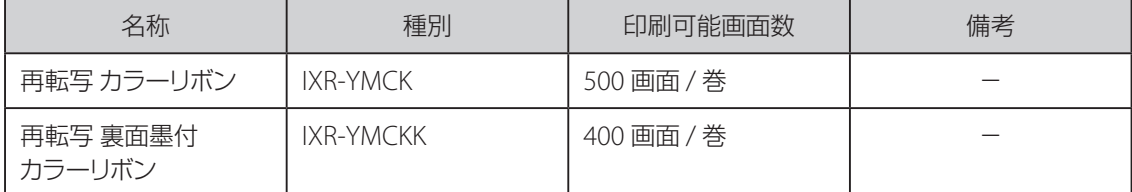

本製品で使用できる転写フィルム (透明タイプ)は、1種類です。

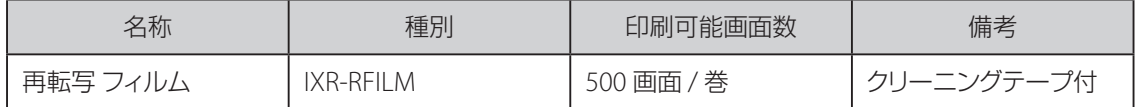

#### ■ クリーニングテープ

クリーニングテープは、転写フィルムと同時に交換してください。クリーニングテープは、転写フィルムに 同梱されています。

#### ■ ローラークリーニングカード

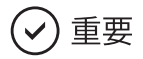

• 本製品専用のクリーニングカード以外は使用しないでください。プリンターが故障する原因となります。

### ソフトウェアの更新

機能が追加されたり、機能に不具合があったときなどにソフトウェア(ファームウェア、プリンタードライバー) は更新されます。機器の機能や操作性の向上のために、常に最新のソフトウェアを使用することをおすす めします。

#### <span id="page-140-0"></span>■ ファームウェアのバージョンを確認する

ファームウェアのバージョンは、以下の方法で確認することができます。

<オペレーションパネルからファームウェアのバージョンを確認する>

オペレーションパネルの表示パネルに [Version Info.] を表示して、ファームウェアのバージョンを確認し ます。 ( → P.39)

<プリンタードライバーからファームウェアのバージョンを確認する>

プリンタードライバーの設定画面を開き ( → [P.76\)](#page-79-0)、ファームウェアのバージョンを確認します。 ( → [P.87\)](#page-90-0) [Canon IX-R7000 印刷設定]→[機器設定]タブ →[プリンターメインバージョン]

#### <span id="page-140-1"></span>■ ファームウェアをアップデートする

ファームウェアのアップデート方法には、アップデートツールを使う方法と、プリンタードライバーを使う方 法があります。通常はアップデートツールを使う方法に従って行ってください。

<span id="page-140-2"></span><アップデートツールからファームウェアをアップデートする>

1 アップデートツールをダウンロードする。

キヤノンホームページにアクセスしてお使いの機種のファームウェアアップデートツール( .exe )を ダウンロードしてください。 ソフトウェアのダウンロード [canon.jp/download](http://canon.jp/download)

2 アップデートを実行する。

アップデートの方法およびアップデートの注意事項、制限事項については、ダウンロードページ内 に掲載されています。指示に従ってアップデートを完了させてください。

#### <プリンタードライバーからファームウェアをアップデートする>

販売店またはサービス店からの通知によりファームウェアファイル(\*.npr)を受け取った場合は、次の手 順に従って操作します。通常はアップデートツールを使う方法に従って行ってください。 ( → [P.137\)](#page-140-2)

1 プリンタードライバーの設定画面を開く。 ( <sup>→</sup> [P.77\)](#page-80-0)

 $\sum$  [ ユーティリティー] タブをクリックし、[ ファームウェアのアップデート] をクリッ クする。

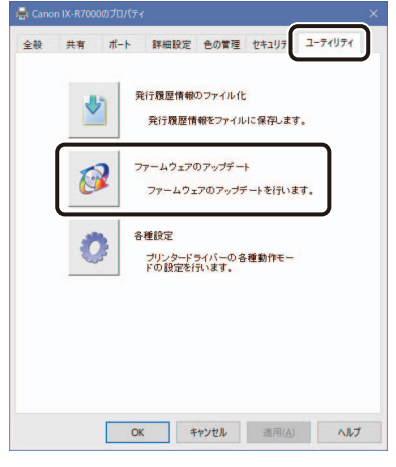

3 [ ファームウェアファイルの選択 ]をクリックする。

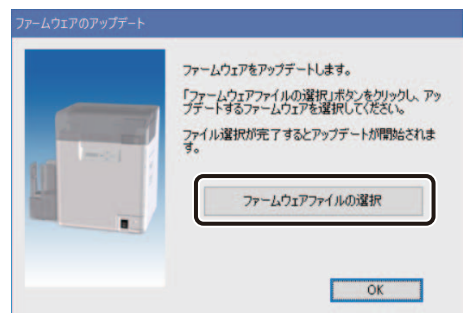

### 4 ファームウェアファイル( \*.npr )を選択し、[ 開く] をクリックする。

- ファームウェアのアップデートを開始します。
- 完了のメッセージが表示されるまでプリンター を操作しないでください。

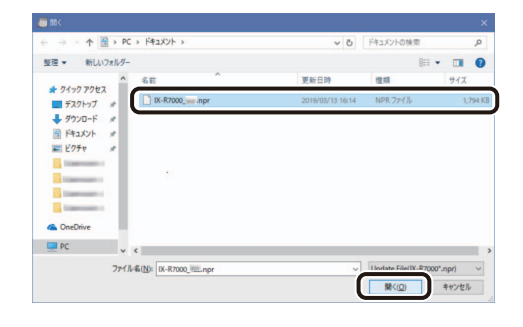

#### 重要  $\checkmark$

- 現在より古い、または同じバージョンのファイルを選択 した場合はメッセージが表示されます。
- アップデートを中止する場合は、[いいえ]をクリック し、プリンターの電源を入れなおしてください。

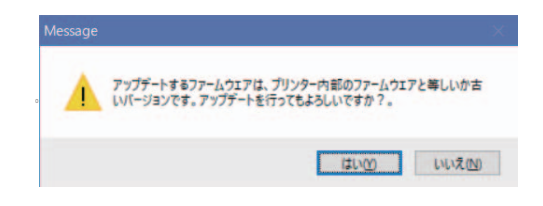

5 アップデートが完了したら、[ OK ]をクリックする。

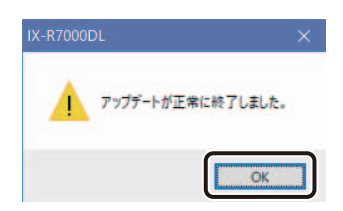

#### ■ プリンタードライバーをインストールする

<プリンタードライバーのバージョンを確認する>

プリンタードライバーの設定画面を開き、プリンタードライバーのバージョンを確認してください。 [Canon IX-R7000 印刷設定] → [カード] タブ → [バージョン ...] → [バージョン情報]

<プリンタードライバーをインストールする>

1 プリンタードライバーをダウンロードする。

キヤノンホームページにアクセスしてお使いの機種のプリンタードライバーをダウンロードしてくだ さい。 ソフトウェアのダウンロード [canon.jp/download](http://canon.jp/download)

2 プリンタードライバーをアンインストールする。

→[「プリンタードライバーをアンインストールする](#page-144-0) (P.141)」をご覧ください。

3 プリンタードライバーをインストールする。

インストールの方法および注意事項、制限事項については、ダウンロードページ内に掲載されてい ます。指示に従ってインストールを完了させてください。
# ■ プリンタードライバーをアンインストールする

1 インターフェイスケーブルをすべて取り外す。

印刷が行われていないことを確認したあと、プリンターの電源を切ってからインターフェイスケー ブルを取り外してください。

# 2 次のように操作する。

<USB プリンタードライバーの場合>

● スタートメニュー → [ すべてのアプリ ] → [ Canon IX-R7000 ] → [ IX-R7000 USB Uninstall ]

<ネットワークプリンタードライバーの場合>

● スタートメニュー →[ すべてのアプリ]→[ Canon IX-R7000 Network ]→[ IX-R7000 Network Uninstall ]

### **LEXE**

• [ ユーザーアカウント制御 ] ダイアログボックスが表示されることがあります。表示されたときは [ はい ] をクリックします。

3 [次へ]をクリックする。

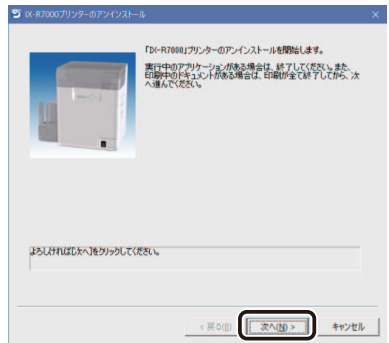

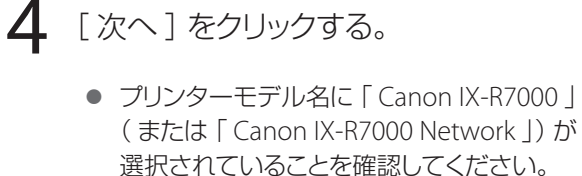

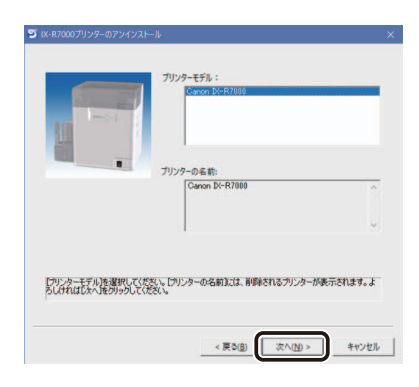

# 5 [開始]をクリックする。

- アンインストールを開始します。
- 「全てのプリンタードライバーに共通な印刷 サービス機能・・・」の画面が表示された場合は、 [続行]を選択し、「次へ]をクリックします。

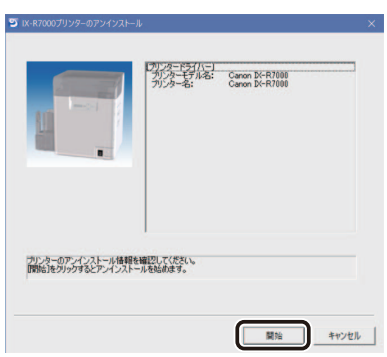

# 口メモ

• 共有プリンターをアンインストールする場合、に印刷ジョブに関する警告が表示される場合があります。 この場合、プリンターフォルダの共有プリンターを手動で削除したあと、アンインストールを続行してく ださい。

 $6$  [完了]をクリックする。

7 コンピューターを再起動する。

# <span id="page-146-0"></span>メニュールートマップ( ユーザーモード )

Exit Me

 $\mathbb{R}$ 

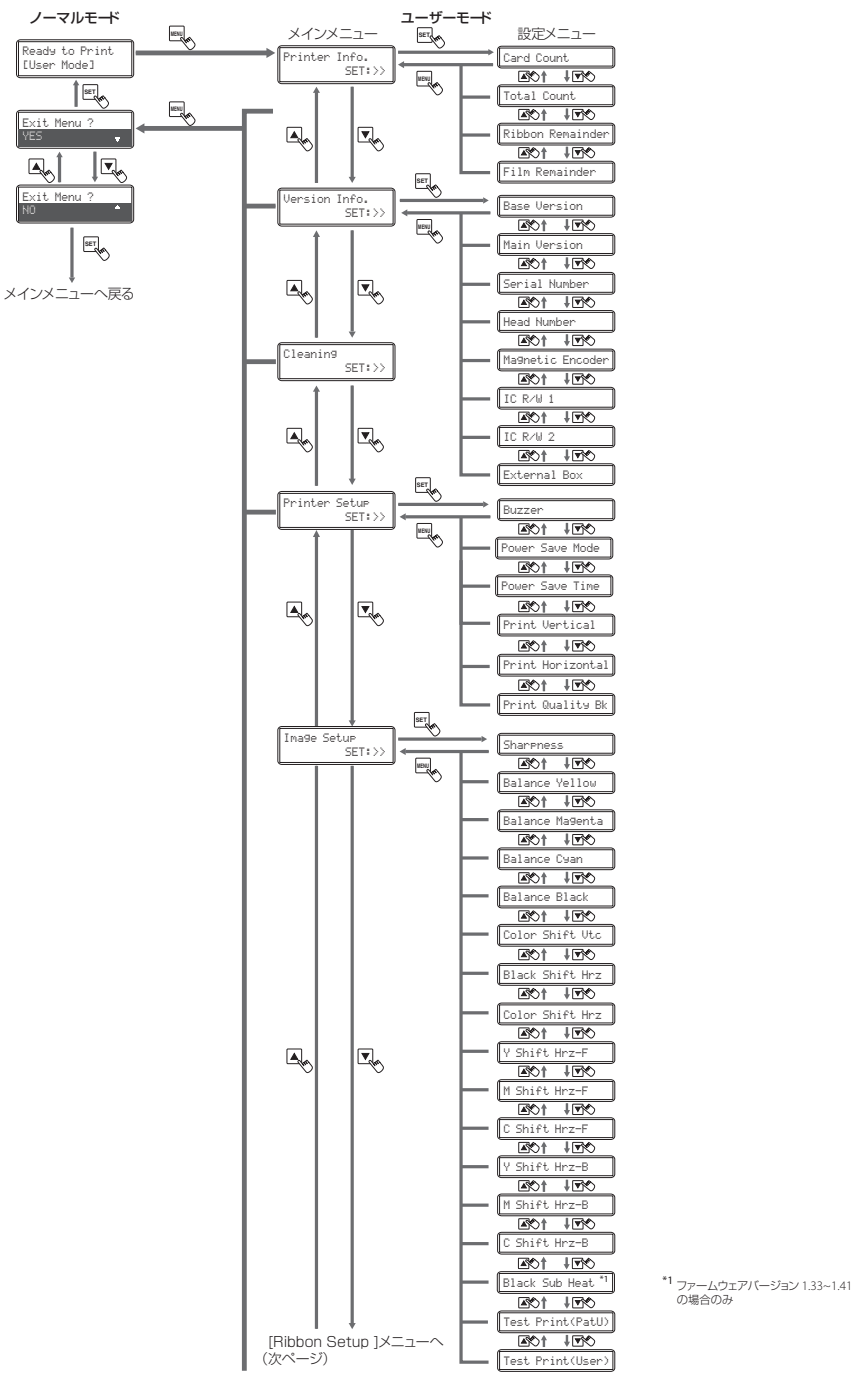

の場合のみ

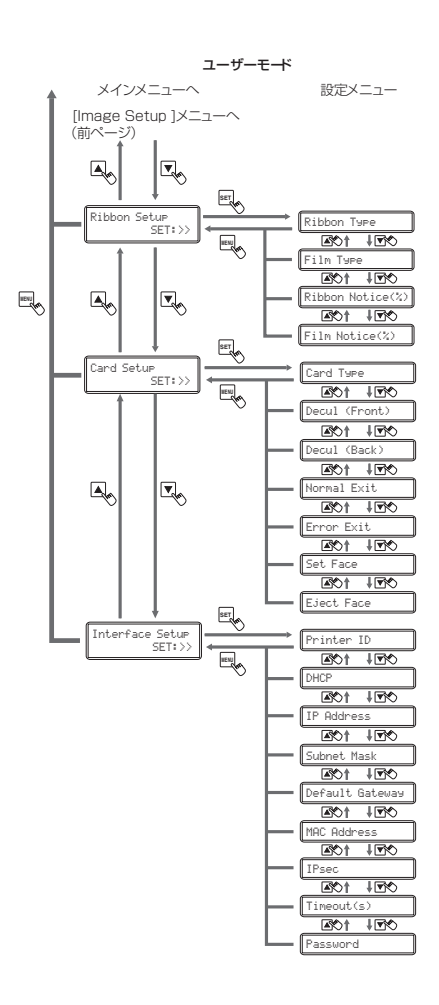

# <span id="page-148-0"></span>工場出荷時初期値( ユーザーモード )

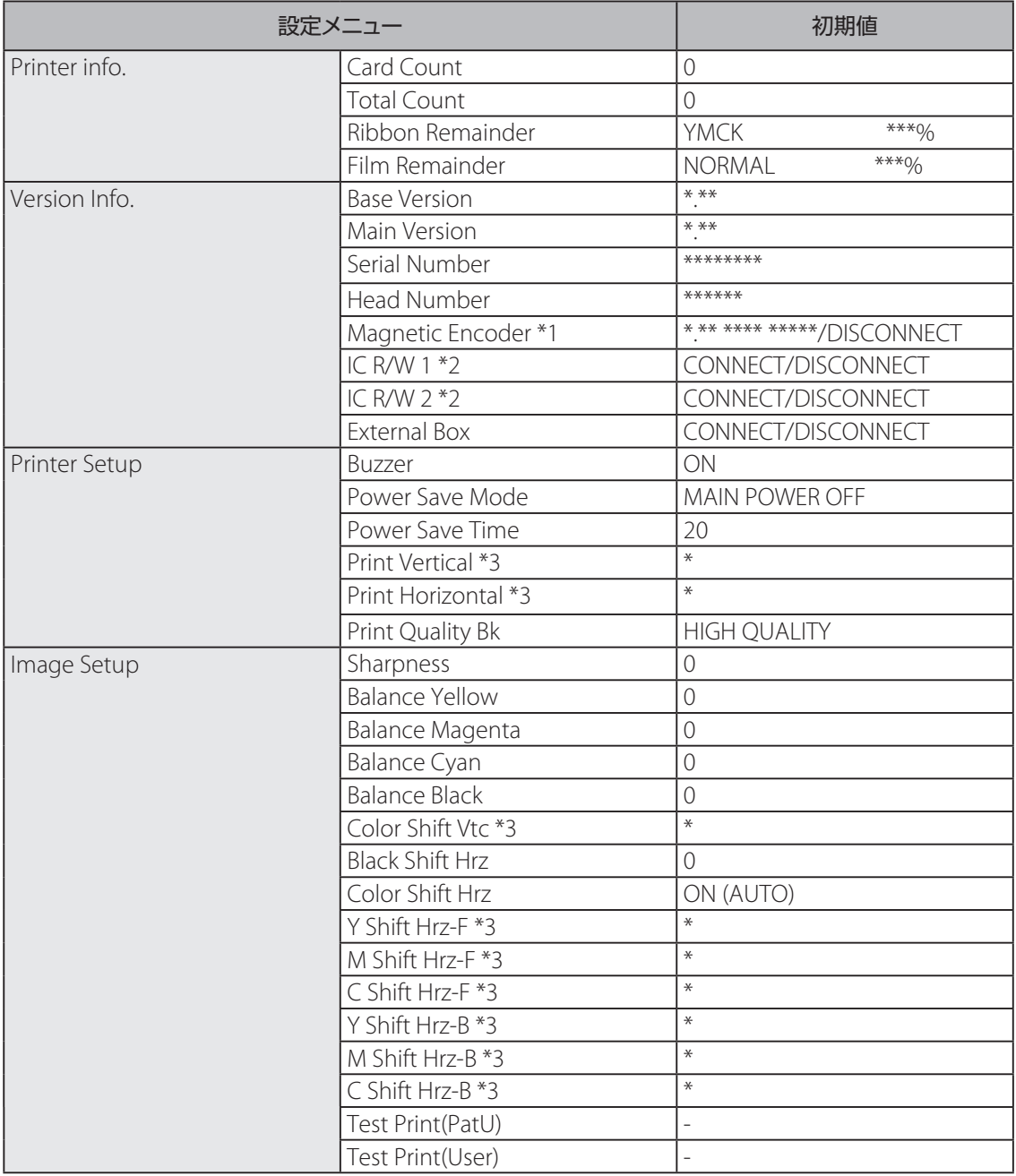

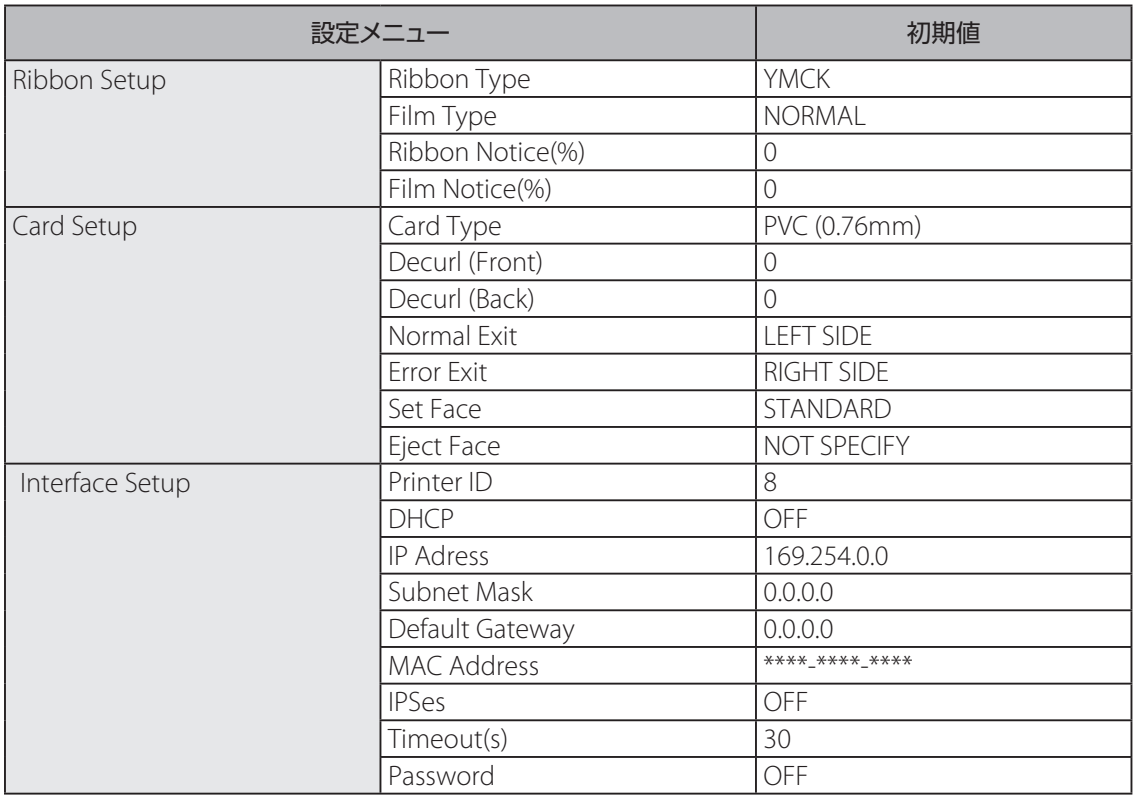

\*1 磁気エンコーダー接続の有無が表示されます。

\*2 オプション接続モードの設定値(CONNECT/DISCONNECT)が表示されます。

\*3 工場で調整された任意の値が表示されます。

# 仕様

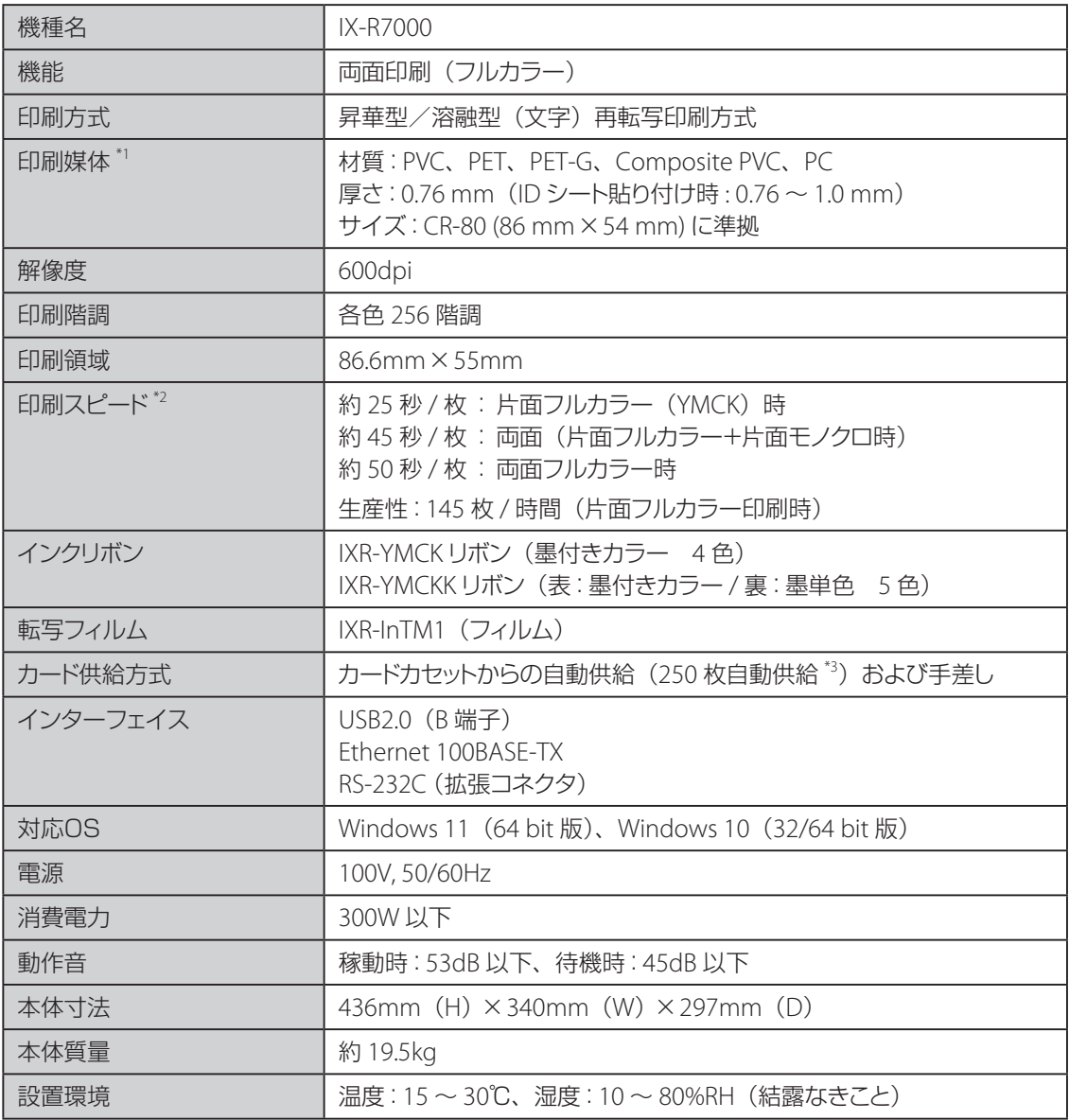

\*1 本製品で使用できるカードについては、本製品をご購入の販売店やサービス店、お客様相談センターに お問い合わせください。

\*2 PVC カード使用時

\*3 CR-80 (サイズ: 86 mm × 54 mm 厚さ: 0.76 mm)使用時

# 索引

### アルファベット

## $\mathsf{C}$

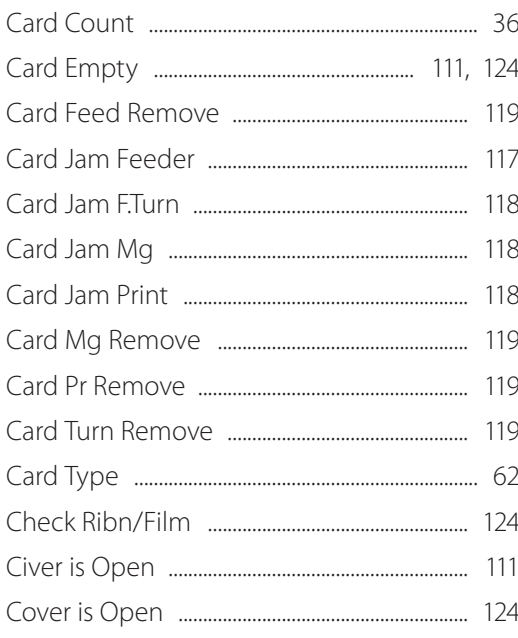

### $\Box$

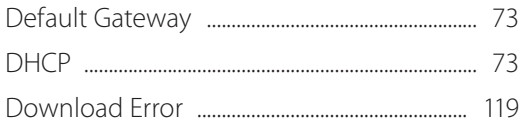

#### $\overline{F}$

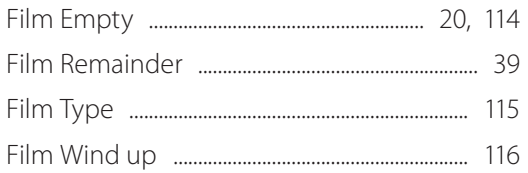

#### $\begin{array}{c} \hline \end{array}$

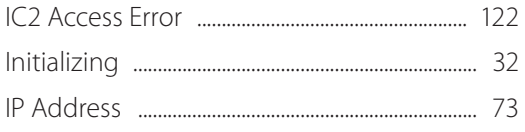

# $\mathsf{L}$  $M$  $\mathsf{N}$  $\overline{P}$ **PFT**

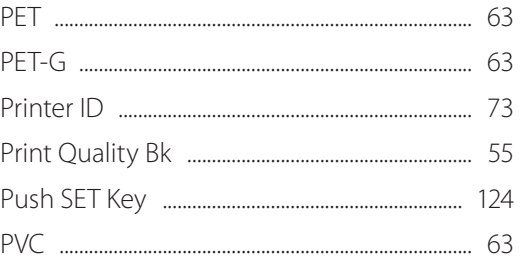

#### $\mathsf{R}$

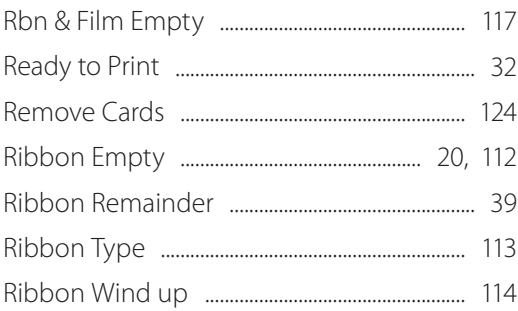

#### S

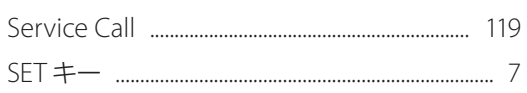

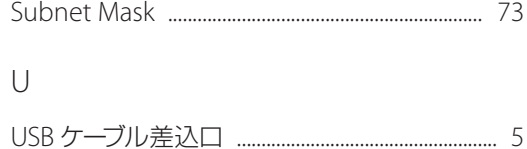

### かな

## $\cup$

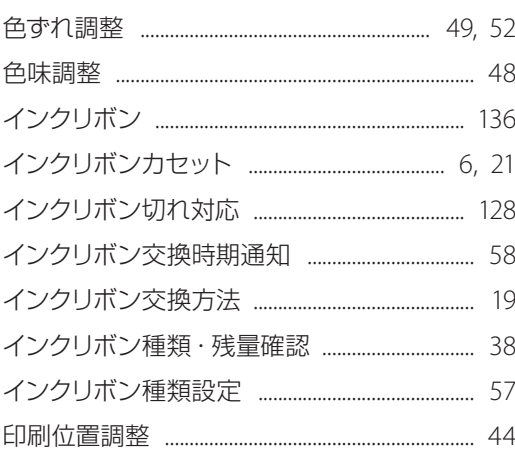

# $\bar{\mathcal{X}}$

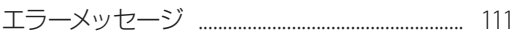

### お

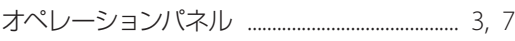

### か

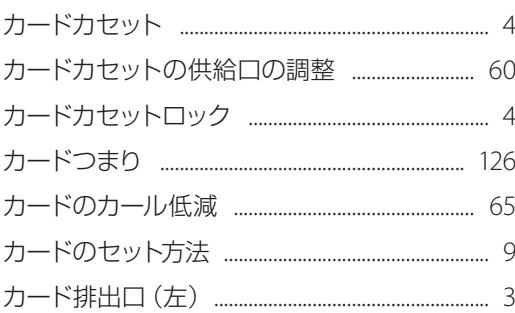

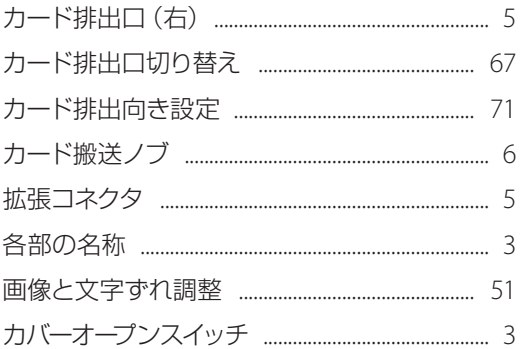

### $\Rightarrow$

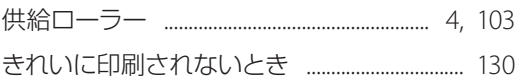

# $\,<$

 $\zeta$ 

さ

 $\bigcup$ 

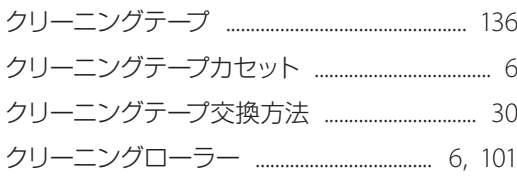

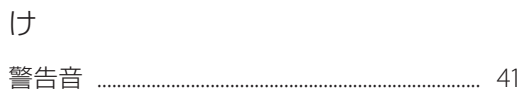

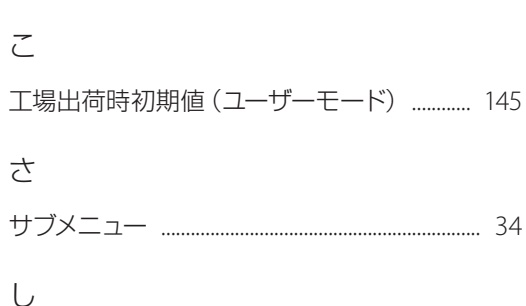

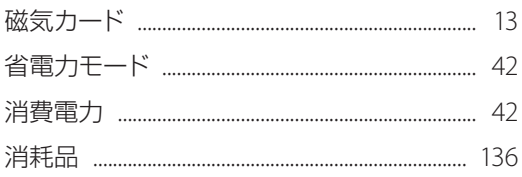

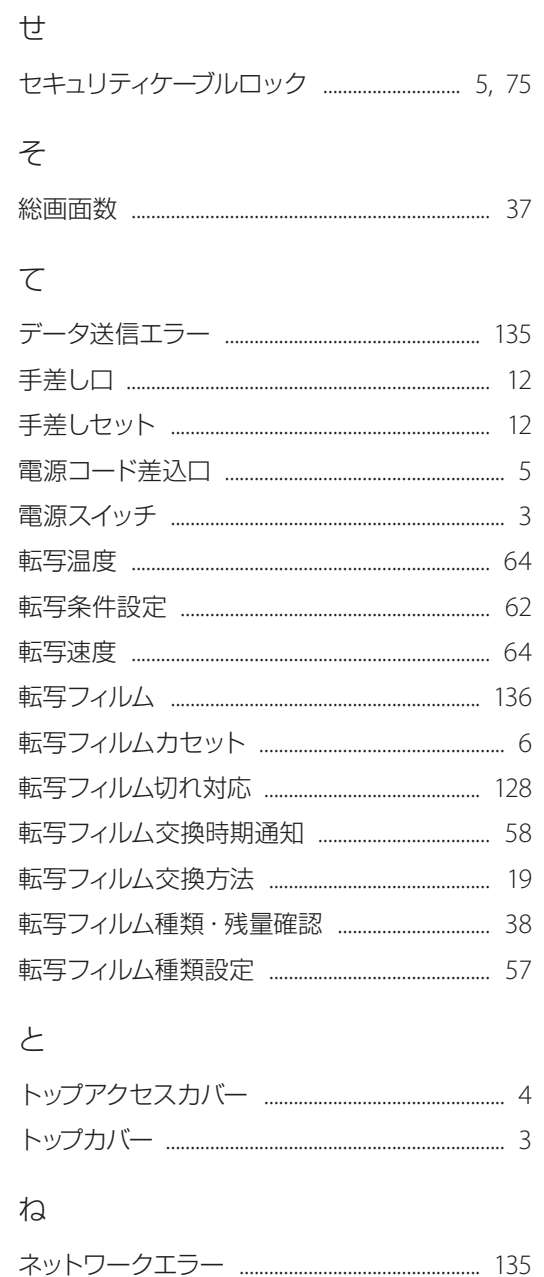

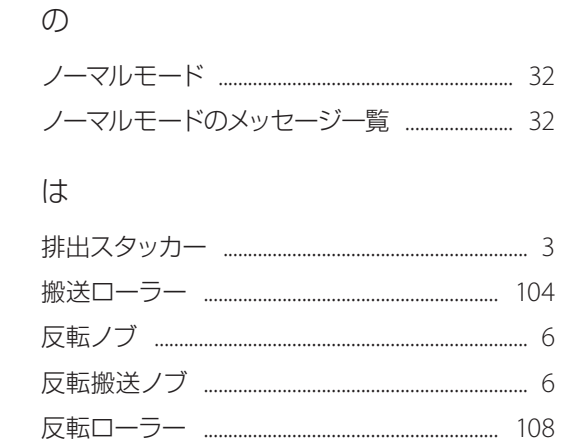

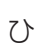

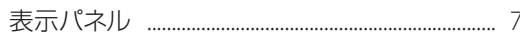

### $\overline{131}$

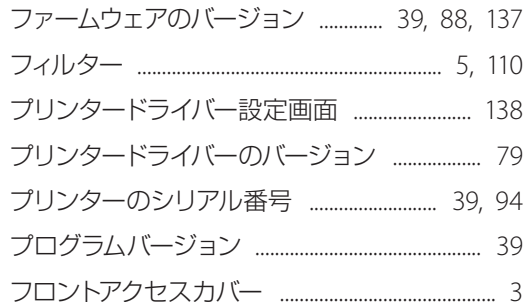

#### め

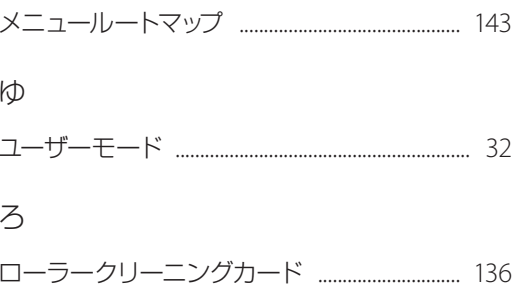

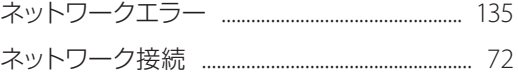